#### Note

Before using this information and the product it supports, be sure to read the general information under "Notices" on page 213.

#### First Edition (March 1997)

The following paragraph does not apply to the United Kingdom or any country where such provisions are inconsistent with local law:

INTERNATIONAL BUSINESS MACHINES CORPORATION PROVIDES THIS PUBLICATION "AS IS" WITHOUT ANY WARRANTY OF ANY KIND, EITHER EXPRESS OR IMPLIED, INCLUDING, BUT NOT LIMITED TO, THE LIMITED WARRANTIES OF MERCHANTABILITY OR FITNESS FOR A PARTICULAR PURPOSE. Some states do not allow disclaimers or express or implied warranties in certain transactions; therefore, this statement may not apply to you.

This publication could include technical inaccuracies or typographical errors. Changes are periodically made to the information herein; these changes will be incorporated in new editions of the publication. IBM may make improvements or changes in the products or the programs described in this publication at any time.

Requests for technical information about IBM products should be made to your IBM Authorized Dealer or your IBM Marketing Representative.

Copyright International Business Machines Corporation 1997. All rights reserved. Note to U.S. Government Users – Documentation related to restricted rights – Use, duplication or disclosure is subject to restrictions set forth in GSA ADP Schedule Contract with IBM Corp.

# Thank You for Selecting an IBM ThinkPad 380 or 380D Computer

We hope the powerful IBM ThinkPad 380 or 380D computer will fulfill your mobile computing needs.

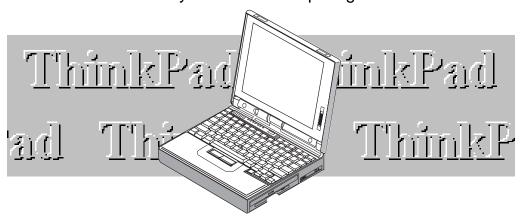

#### Distinctive System Features of the IBM ThinkPad 380 or 380D computer

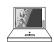

#### SVGA Color LCD:

#### Page 44.

Both the DSTN (dual-scan super-twisted nematic) and TFT (thin-film transistor) display models offer 65,536 colors at 800-by-600 resolution, for a colorful and clear picture.

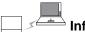

#### Infrared

Communication: Page 49. An infrared port is supplied with your computer for wireless serial communication.

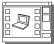

#### ThinkPad Features

#### Program: Page 28.

The ThinkPad Features program is a graphical user interface (or set of commands) that allows you to easily set various parameters.

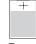

#### Power Management: Page 63.

The computer comes with software that allows you to extend battery life by reducing power usage throughout the computer system. It also provides a resume function, which is faster than computer power-on, quickly returning you to where you left off.

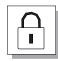

#### **Security Features:**

#### **→** Page 73.

You can set passwords or use locks to secure your computer. The Personalization Utilities are also provided, which is a program that allows you to identify your computer.

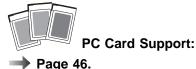

The computer provides two PC Card slots that accept a 16-bit PC Card and a software that makes using PC Cards easy.

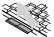

#### 樥 TrackPoint III: →

#### Page 20.

Pointing, selecting, and dragging all become part of a single process without your needing to lift your hands from the keyboard.

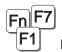

#### Fn Key Function:

#### Page 22.

Controlling display output type or saving battery power is easily set with the combination of the Fn key with a function key (F1-F12).

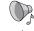

#### Audio Support Features:

#### **→** Page 51.

The audio support is compatible with Sound Blaster\*\* with various audio features for your entertainment.

#### Where to Find Information

What would you like to do with your computer? The following gives you a shortcut to where you can find information in this book. Find the topic that interests you; then follow the arrow!

| Satus               | Setting up the computer Page 6.                                |  |  |  |  |  |  |  |  |
|---------------------|----------------------------------------------------------------|--|--|--|--|--|--|--|--|
| Setup               | Installing options  Chapter 6.                                 |  |  |  |  |  |  |  |  |
|                     | Installing PC Cards - Page 86.                                 |  |  |  |  |  |  |  |  |
|                     | Using the PC Card software → Page 48.                          |  |  |  |  |  |  |  |  |
|                     | Using the ThinkPad features program → Page 28.                 |  |  |  |  |  |  |  |  |
|                     | Creating the backup diskettes using utility programs. Page 12. |  |  |  |  |  |  |  |  |
|                     | Reinstalling the operating system   Chapter 7.                 |  |  |  |  |  |  |  |  |
|                     | Changing the system resource setting  Appendix A.              |  |  |  |  |  |  |  |  |
| The Basics          | Attaching an external display Page 42.                         |  |  |  |  |  |  |  |  |
| The Dasies          | Using the infrared communication feature  Page 49.             |  |  |  |  |  |  |  |  |
|                     | Using the audio feature → Page 51                              |  |  |  |  |  |  |  |  |
| Troubleshooting     | Frequently asked question   Page 141.                          |  |  |  |  |  |  |  |  |
| Troubleshooting     | Troubleshooting Page 147.                                      |  |  |  |  |  |  |  |  |
|                     | How to receive IBM Customer Support and Service  Page 166.     |  |  |  |  |  |  |  |  |
| Travel and Security | Preserving battery-pack life Page 60.                          |  |  |  |  |  |  |  |  |
| Traver and occurry  | Using battery power-management function → Page 63.             |  |  |  |  |  |  |  |  |
|                     | Using passwords → Page 74.                                     |  |  |  |  |  |  |  |  |
|                     | Using locks → Page 83.                                         |  |  |  |  |  |  |  |  |
|                     |                                                                |  |  |  |  |  |  |  |  |

#### **About This Book**

#### Note:

slightly different from your computer.

This book contains information that will help you operate the IBM The illustrations in this book might be ThinkPad 380 or 380D computer (hereafter called the 380, 380D, or computer). Be sure to read Chapter 1 and Chapter 2 before using the computer. Read from Chapter 3 on whenever you need to.

> Chapter 1, "Getting Started," provides information about how to set up your computer.

Chapter 2, "Getting Familiar with Your Computer," acquaints you with the basic features of your computer.

Chapter 3, "Operating Your Computer," provides information on using your computer's different features.

Chapter 4, "Using Battery Power," provides power management information and describes how to operate your computer with the battery pack.

Chapter 5, "Protecting Your Computer," provides information for protecting your computer.

Chapter 6, "Installing and Removing Options," describes how to install or remove IBM options.

Chapter 7, "Installing Software," provides procedures for installing operating systems and device drivers in your computer.

Chapter 8, "Solving Computer Problems," describes what to do when you have a computer problem.

Appendix A, "Avoiding Hardware Conflicts," lists some steps you can take to avoid problems when you add or remove options.

Appendix B, "Advanced Information for PC Cards for OS/2 Warp," provides additional information when using PC Cards.

Appendix C, "Using PS2 Commands," provides the PS2 commands for the ThinkPad Features program.

Appendix D, "Features and Specifications," describes the features and specifications associated with your computer.

**Appendix E, "Product Warranties and Notices,"** contains the warranty statements for your computer and notices for this book.

The **glossary** defines terms appearing in this book.

## **Viewing the Online Book**

You can view this book online to easily retrieve information about the computer when you are traveling.

**Note:** The online book is not available in all countries.

To start the online book, select the **Online Book** icon in Microsoft\*\* Windows\*\* 95.

### **Information Notices**

This book contains notices that relate to specific information or text.

#### Note

Provides important hints, tips, guidance, or advice.

#### **Attention**

Indicates possible damage to programs, devices, system, or data. It appears next to the related instruction or situation in which possible damage could occur.

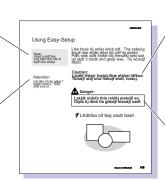

#### Caution

Indicates situations that are potentially hazardous to you. It appears in text before the instruction or situation that could be hazardous.

#### Danger

Indicates situations that are potentially lethal or extremely hazardous to you. It is indicated

by the symbol  $\triangle$  and appears in text before the instruction or situation that could be dangerous.

## **Treatment of Icons**

This book contains the following icons (symbols):

For procedures or information unique to the operating system installed in your computer:

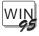

Information for Microsoft Windows 95 users.

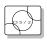

Information for IBM Operating System/2 (OS/2) users.

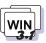

Information for Microsoft Windows Version 3.11 users.

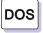

Information for IBM DOS users.

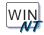

Information for Microsoft Windows NT Workstation users.

For procedures or information unique to the computer model or type:

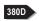

Information only for the 380D.

For information referred to:

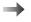

Where to go for more information.

## **Ergonomics Information**

This is important information to read before using your ThinkPad computer in the virtual office.

Working in the virtual office may mean adapting to frequent changes in your environment. Following some simple "rules of the road" will make things easier and bring you the maximum benefits of your ThinkPad computer. Keeping in mind such basics as good lighting and proper seating, for example, can go a long way in helping you enhance your performance and achieve greater comfort wherever you are.

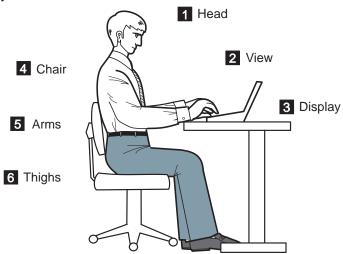

**Note:** The example shown here of someone in a traditional setting. Even when not in such a setting, you can follow many of these tips. Develop good habits, and they will serve you well.

#### 1 Head

Keep your head in a comfortable and vertical position.

#### View

Maintain a comfortable viewing distance of 510–760 mm (20–30 in.).

#### 3 Display

Position the display to avoid glare or reflections from overhead lighting or outside sources of light.

Keep the display screen clean and set the contrast and brightness to levels that allow you to see the screen clearly.

#### 4 Thighs

Keep your thighs parallel to the floor and your feet flat on the floor or on a footrest.

#### 5 Arms

Keep your forearms, wrists, and hands in a relaxed and neutral position. Don't pound the keys; type with a soft touch.

#### 6 Chair

Use a chair that gives you good back support.

#### What if I am traveling?

It may not be possible to observe the best ergonomic practices when you are using the ThinkPad computer while on the move or in a "casual" setting, such as the seashore or on a mountaintop. Sometimes, your lap may be the only "desk" around. Regardless of the setting, try to observe as many of the tips for proper usage as possible. Sitting properly and using adequate lighting, for example, will help you maintain desirable comfort and performance levels.

#### Questions about vision?

IBM's visual display screens are designed to meet the highest standards and to provide you with clear, crisp images and large, bright displays that are easy to see, yet easy on the eyes. Of course, any concentrated and sustained visual activity can be tiring. If you have questions on eye fatigue or visual discomfort, consult a vision care specialist for advice.

## **Safety Notice**

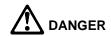

Do not disassemble, incinerate, or short-circuit the rechargeable battery pack. Do not put it in trash that is disposed of in landfills. Dispose of it as required by local ordinances or regulations. In the United States, call IBM at 1-800-IBM-4333 for information on disposal.

#### **CAUTION:**

The fluorescent lamp in the liquid crystal display (LCD) contains mercury. Do not put it in trash that is disposed of in landfills. Dispose of it as required by local ordinances or regulations.

The LCD is made of glass, and rough handling or dropping the computer can cause the LCD to break. If the LCD breaks and the internal fluid gets into your eyes or on your hands, immediately wash the affected areas with water for at least 15 minutes; then get medical care if any symptoms are present after washing.

## **Laser Compliance Statement**

The CD-ROM drive in the IBM ThinkPad 380D is a laser product. The CD-ROM drive's classification label (shown below) is located on the top of the drive.

CLASS 1 LASER PRODUCT LASER KLASSE 1 LUOKAN 1 LASERLAITE APPAREIL A LASER DE CLASSE 1 KLASS 1 LASER APPARAT

The CD-ROM drive is certified in the U.S. to conform to the requirements of the Department of Health and Human Services 21 Code of Federal Regulations (DHHS 21 CFR) Subchapter J for Class I laser products.

In other countries, the drive is certified to conform to the requirements of EN60825.

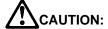

Do not open the CD-ROM drive; no user adjustments or serviceable parts are inside.

Use of controls, adjustments, or the performance of procedures other than those specified may result in hazardous radiation exposure.

Class I (1) laser products are not considered to be hazardous. The CD-ROM drive has an internal, Class I (1), 0.5-milliwatt, aluminum gallium-arsenide laser that operates at a wavelength of 760 to 810 nanometers. The design of the laser system and the CD-ROM drive ensures that there is no exposure to laser radiation above a Class I (1) level during normal operation, user maintenance, or servicing conditions.

## **Contents**

| About This Book                                | . V |
|------------------------------------------------|-----|
| Viewing the Online Book                        | vii |
| Information Notices                            |     |
| Treatment of Icons                             |     |
| Ergonomics Information                         |     |
| Safety Notice                                  |     |
| Laser Compliance Statement                     |     |
| Chapter 1. Getting Started                     | . 1 |
| Overall Setup Procedures                       | . 2 |
| Checking Your Items                            | . 4 |
| Setting Up Your Computer                       | . 6 |
| Going from Here                                | 11  |
| Chapter 2. Getting Familiar with Your Computer | 13  |
| Identifying the Hardware Features              | 14  |
| System-Status Indicators                       | 18  |
| Operating with the TrackPoint III              | 20  |
| Using the Fn Key Function                      | 22  |
| Operating the Numeric Keypad                   | 24  |
| Protecting the Computer from Damage            | 25  |
| Chapter 3. Operating Your Computer             | 27  |
| Using the ThinkPad Features Program            | 28  |
| Starting the ThinkPad Features Program         | 29  |
| Using Easy-Setup                               | 33  |
| Starting Easy-Setup                            |     |
| Using the Selectable Drive-Startup Sequence    | 37  |
| Using the Computer LCD or the External Monitor |     |
| Display Output Type                            | 39  |
| Considerations for the DOS Screen on the LCD   |     |
| Attaching an External Monitor                  |     |
| Using SVGA Video Mode                          | 44  |
| Motion Video Playback                          |     |
| Using PC Cards                                 |     |
| About the Zoomed Video Port Card               |     |
| PC Card Limitations under Power Management     |     |
| Using the PC Card Support Software             |     |
| Using the Infrared Communication Feature       | 49  |
| Considerations for Communication               | 49  |

Copyright IBM Corp. 1996

| Using Audio Features                                                                                                    | 51  |
|----------------------------------------------------------------------------------------------------|-----|
| Chapter 4. Using Battery Power                                                                                                    | 53  |
| Charging the Battery Pack                                                                                                    | 54  |
| Charging with the AC Adapter                                                                                                    | 54  |
| Replacing the Battery Pack                                                                                                    | 55  |
| Monitoring the Battery Status                                                                                                    | 58  |
| Using the Battery Status Indicator                                                                                                    | 58  |
| Using the Fuel-Gauge Program                                                                                                    | 59  |
| Preserving Battery-Pack Life                                                                                                    | 60  |
| Maximizing Battery-Powered Operation                                                                                                    | 60  |
| Using Advanced Power Management                                                                                                    | 60  |
| Decreasing LCD Brightness (TFT Model Only)                                                                                                    | 63  |
| Using the Battery Power-Management Function                                                                                                    | 63  |
| , and , and |     |
| Chapter 5. Protecting Your Computer                                                                                                    | 73  |
| Using Passwords                                                                                                    | 74  |
| Power-On Password                                                                                                    | 74  |
| Hard Disk Password                                                                                                    | 78  |
| Using the Personalization Feature                                                                                                    | 82  |
| Using Locks                                                                                                    | 83  |
|                                                                                                    |     |
| Chapter 6. Installing and Removing Options                                                                                                    | 85  |
| Using the PC Card Slot                                                                                                    | 86  |
| Installing a PC Card                                                                                                    | 86  |
| Removing a PC Card                                                                                                    | 88  |
| Increasing the Memory Capacity                                                                                                    | 89  |
| Installing or Removing the DIMM                                                                                                    | 90  |
| Attaching an External Numeric Keypad or a Mouse                                                                                                    | 95  |
| Using the Mouse and Other Pointing Devices                                                                                                    | 96  |
| Attaching an External Keyboard                                                                                                    | 97  |
| Automing an External Reyboard                                                                                                    | 01  |
| Chapter 7. Installing Software                                                                                                    | 99  |
| What You Need for Your Computer                                                                                                    | 101 |
| Installing the Operating System and Device Drivers                                                                                                    | 102 |
| Accessing Remote Software Services                                                                                                    | 103 |
| Installing Software for Windows 95                                                                                                    | 103 |
| Installing the CD-ROM Device Driver for Windows 95                                                                                                    | 104 |
| Installing the CB-ROM Device Driver for Windows 95                                                                                                    | 104 |
| Installing the PC Card Support Software for Windows 95                                                                                                    | 106 |

| Installing the Audio Support Software for Windows 95         | 106   |
|--------------------------------------------------------------|-------|
| Installing the Infrared Device Driver for Windows 95         | 107   |
| Installing the ThinkPad Display Device Driver for Windows 95 | 108   |
| Installing Software for OS/2 Warp                            | 109   |
| Installing IBM OS/2 Warp                                     | 110   |
| Installing the CD-ROM Device Driver for OS/2                 | 113   |
| Installing the ThinkPad Features Program for OS/2            | 113   |
| Installing the PC Card Support Software for OS/2             | 115   |
| Installing the Audio Support Software for OS/2               | 116   |
| Installing the Infrared Device Driver for OS/2               | . 117 |
| Installing the ThinkPad Display Device Driver for OS/2       | 118   |
| Installing Software for DOS                                  | 119   |
| Installing IBM PC DOS Version 7.0                            |       |
| Installing the CD-ROM Device Driver for DOS                  | 120   |
| Installing the ThinkPad Features Program for DOS             | 121   |
| Installing the PC Card Support Software for DOS              | 122   |
| Installing the Audio Support Software for DOS                | 122   |
| Installing Software for Windows Version 3.11                 | 123   |
| Installing Microsoft Windows Version 3.11                    | 123   |
| Installing the ThinkPad Features Program for Windows         |       |
| Version 3.11                                                 | 126   |
| Installing the PC Card Support Software for Windows Version  | 1     |
| 3.11                                                         |       |
| Installing the Audio Support Software for Windows Version    |       |
| 3.11                                                         | 127   |
| Installing the Infrared Device Driver for Windows Version    |       |
| 3.11                                                         | 127   |
| Installing the ThinkPad Display Device Driver for Windows    |       |
| Version 3.11                                                 | 128   |
| Installing Software for Windows NT Version 3.51 or 4.0       |       |
| Installing the ThinkPad Features Program for Windows NT      | 131   |
| Installing the PC Card Support Software for Window NT        |       |
| Installing the Audio Support Software for Windows NT 3.51    | 131   |
| Installing the Audio Support Software for Windows NT 4.0     | 133   |
| Installing the Video Features Diskette for Windows NT        |       |
| Installing the Device Driver for PC Card                     |       |
|                                                              |       |
| Chapter 8. Solving Computer Problems                         | 139   |
| Common Problems and Frequently Asked Questions               |       |
| Common Problems and Actions                                  |       |
|                                                              |       |

| Frequently Asked Questions and Answers                          | 142 |
|-----------------------------------------------------------------|-----|
| Testing the Computer                                            | 145 |
| Troubleshooting Charts                                          | 147 |
| Error Codes                                                     | 147 |
| LCD Blank or Power-On Problems                                  | 150 |
| Screen Messages                                                 | 151 |
| Other Problems                                                  | 153 |
| What If Testing Cannot Find the Problem?                        | 154 |
| Battery Power Problems                                          | 154 |
| External Monitor Problems                                       | 155 |
| Hibernation Problems                                            | 156 |
| Infrared Communication Problems                                 | 157 |
| Keyboard, External Numeric Keypad, and Pointing Device Problems | 158 |
| ThinkPad 380/385 Port Replicator Problems                       | 159 |
| Option Problems                                                 | 160 |
| PC Card Problems                                                | 161 |
| Printer Problems                                                | 162 |
| Software Problems                                               | 162 |
| Getting Service                                                 | 163 |
| Listing Installed Options                                       | 165 |
| Recording Identification Numbers                                | 165 |
| How to receive Customer Support and Service                     | 166 |
| Purchasing Additional Services                                  | 170 |
| Obtaining IBM Operating System Updates                          | 173 |
| About Your Warranty                                             | 173 |
| About rour warranty                                             | 170 |
| Appendix A. Avoiding Hardware Conflicts                         | 175 |
| Avoiding System Resource Conflicts                              | 175 |
| List of System Resources                                        | 178 |
| List of Cyclem Recodulesco                                      |     |
| Appendix B. Advanced Information for PC Cards for OS/2          | 404 |
| Warp                                                            | 181 |
| Auto Configurator for PC Card Director                          | 181 |
| Starting the Auto Configurator Utility                          | 181 |
| Adding to the CONFIG.SYS File                                   | 185 |
| Registered Drivers and Standard Rules                           | 185 |
| Strage Card Device Driver                                       | 188 |
| PCMCIA Storage Card Device Driver                               | 188 |
| Refore Using PCMCIA Storage Cards                               | 122 |

| Using PCMCIA ATA Cards with Multiple Partitions  | 188 |
|--------------------------------------------------|-----|
| Parameters for the PCMCIA ATA Card Device Driver | 188 |
| PCMCIA Storage Card Device Manager               | 190 |
| OS/2 PCMCIA Storage API Device Driver            | 190 |
| Flash Card Memory Technology Driver              | 190 |
| Checking the Allocated Resources for the PC Card | 191 |
| Avoiding PC Card Resource Conflicts              | 193 |
| Virtual Card Services                            | 194 |
| Appendix C. Using PS2 Commands                   | 195 |
| Appendix D. Features and Specifications          | 203 |
| Features                                         | 203 |
| Specifications                                   |     |
| IBM Power Cords                                  |     |
| Electrical Safety Notice                         | 209 |
| Diskette Standards                               |     |
| Appendix E. Product Warranties and Notices       | 211 |
| Notices                                          |     |
| Trademarks                                       |     |
| Electronic Emission Notice                       |     |
| Glossary                                         | 217 |
| Index                                            | 221 |

## **Chapter 1. Getting Started**

#### Welcome to the world of ThinkPad computers!

The ThinkPad 380 or 380D computer is designed to meet your everyday mobile computing needs. It provides you with various features, unique to IBM products, which help your everyday work proceed easily and smoothly. You can use your ThinkPad 380 or 380D computer in the office or at home as a desktop computer by attaching an external keyboard, display, or other external devices. And, of course, you can easily carry your computer wherever you need a computer "on the go."

This chapter describes step-by-step instructions to help you set up your new computer.

| Overall Setup Procedures . |  |  |  |  |  |  |  |  |  |  | 2  |
|----------------------------|--|--|--|--|--|--|--|--|--|--|----|
| Checking Your Items        |  |  |  |  |  |  |  |  |  |  | 4  |
| Setting Up Your Computer   |  |  |  |  |  |  |  |  |  |  | 6  |
| Going from Here            |  |  |  |  |  |  |  |  |  |  | 11 |

Copyright IBM Corp. 1996

## **Overall Setup Procedures**

The following is a general outline of the overall procedure to take when using the computer for the first time. For details and actual procedures, refer to the pages indicated.

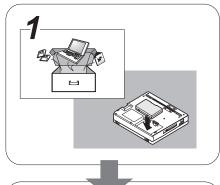

#### 1 Set Up the Computer

First, check whether your computer came with all the necessary items.

Then, install the battery pack in the computer. Now you are ready to turn on the computer.

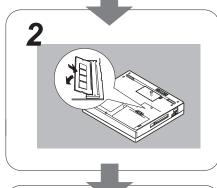

## **2** Install Options

If you have any options, such as memory cards, install the options.

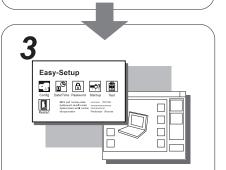

## $m{3}$ Customize Your Computer

You can use the *ThinkPad Features* program to customize the performance of your computer. You can use *Easy-Setup*, a built-in system function, to set (for example) the password to prevent your computer from unauthorized use.

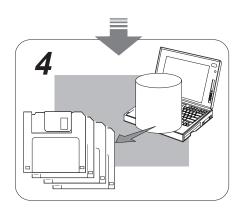

#### 4 Make a Backup of Your System

Your computer comes with the necessary software already installed for you to use the computer right out of the box.

You can make a backup copy of preloaded applications and system support software. You can also know how many diskette you need for the backup at the Diskette Factory program.

You can also make a backup copy of Windows 95 using Create System Disk. It tells you how many diskette you need.

#### For your information -

#### Do you need more hard disk space?

If you have already made a backup copy of all necessary software using the Diskette Factory program, you can delete any preloaded software you do not want for more free hard disk space.

Click on the **Diskette Factory** icon; then follow the instructions on the screen.

## **Checking Your Items**

#### **Important**

Be very careful not to drop or place heavy objects on this computer, because damage to the screen will occur. A broken or cracked screen will not be replaced under IBM's Limited Warranty.

Remove the items from the shipping box and check that all necessary items are shipped with your computer.

1 Match the items, one by one, with the following figures.

If any item is missing or damaged, contact your place of purchase.

#### Computer

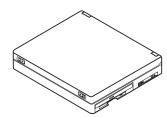

**Power Cord** 

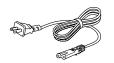

In some countries, your AC Adapter is a 3-pin AC Adapter (different from the one shown). In this case, make sure you read the safety notices on page 208.

#### **Battery Pack**

Supplies power to the computer for mobile operation.

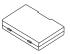

## Windows 95 User's guide with the Certificate of Authenticity

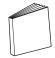

In some countries, the Certificate of Authenticity of Windows 95 is on the front cover of the Windows 95 user's guide. The product ID number (ten digits) is in the Certificate. Keep it in safe place in case of you reinstall Windows 95.

#### **AC Adapter**

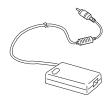

#### Miscellaneous Items Envelope

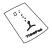

This envelope contains spare caps for the TrackPoint III and other items or certificates.

2 Turn the computer upside down and record the identification numbers 1 on page 165.

The machine type has a prefix of **Type**. The serial number has a prefix of S/N.

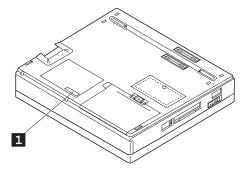

These numbers are required when you order service. After recording the numbers, place the computer as it was (so that the side marked IBM ThinkPad faces upward).

## **Setting Up Your Computer**

You are now ready to assemble and start your computer. The steps on the next few pages guide you through the process.

- 1 Turn the computer upside down.
- **2** Make sure the battery pack lock is upper position. If not, pull the battery pack lock upward.

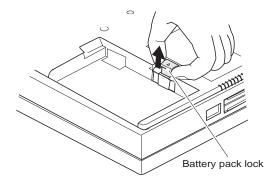

**3** Install the battery pack as shown (1), slide the battery pack lock toward the rear of the computer (2).

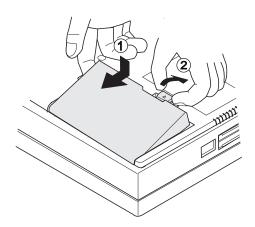

## DANGER

The battery pack provided with your computer contains a small amount of harmful substances. To avoid possible injury:

Keep the battery pack away from fire.

Do not expose the battery pack to water or rain.

Do not attempt to disassemble the battery pack.

Avoid mechanical shocks to the battery.

Always use battery packs recommended by IBM.

Keep the battery pack away from children.

When disposing of the battery, comply with local ordinances or regulations or your company's safety standards.

4 Press the battery pack lock downward.

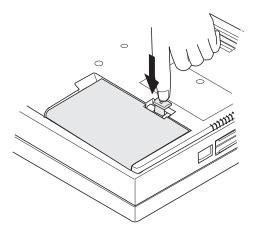

**5** Place the computer right side up. Make sure it is not turned on.

6 Connect the AC Adapter to the rear of the computer as shown.

(Connect 1), 2, and then 3.)

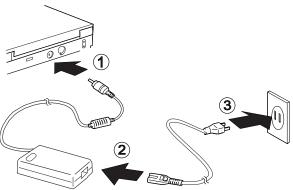

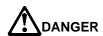

Do not attempt to open the AC Adapter case. The AC Adapter is permanently sealed and cannot be repaired.

#### Attention:

Always use an AC Adapter certified by IBM in the country where you will be using the computer. Operating the computer with an incorrect AC Adapter can cause damage to the battery pack and to the computer.

#### For Your Information

To use the AC Adapter outside your home country, you need an ac power cord that is certified for the country you are visiting. You can purchase one through IBM authorized reseller or IBM marketing representative in that country. See page 207.

7 Slide the latches on both sides of the liquid crystal display (LCD) outward (1) and open the LCD (2). Position the LCD so that it is convenient for viewing.

Note: The LCD opens up to 150°. Do not force the LCD to open flat (180°).

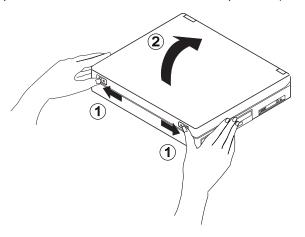

8 Press the power switch to turn on the computer (1).

Position the contrast (  $\bigcirc$  2 ) for a DSTN display and the brightness control (  $\bigcirc$  2 ) for a TFT display according to the figure.

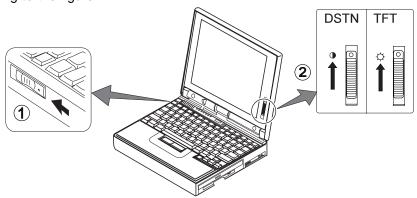

**9** After a single beep, one of the following panels appears, confirming that the system is operating correctly.

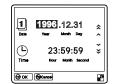

Date and Time menu panel

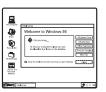

Startup panel

This menu instructs you to set the initial date and time. To set the date and time, see "Using Easy-Setup" on page 33.

The preinstalled operating system panel (startup panel) appears. (The panel shown is an example of an operating system screen.)

If one of these panels do not appear, a failure might have occurred in the computer. See Chapter 8.

Congratulations! You have successfully completed the basic setup of your computer.

## **Going from Here**

After you have completed setting up your computer, you can now start using your computer:

#### Do you want to know more about your computer?

If you like to know more about your 380 or 380D computer, read Chapter 2, which provides you with the basic features of your computer.

#### Are you ready to use your computer?

If you have any application programs to install, follow the instructions in the documentation that came with those programs.

#### Do you need to reinstall the operating system?

**Note:** Make a backup copy of all necessary files using the Diskette Factory and the Create System Disk utility program of Windows 95.

If you are reinstalling the operating system to customize your computer, follow the instructions on page 99.

#### Do you need more hard disk space?

Your computer did not come with the utility and device driver diskettes, and you have already made a backup copy of all necessary software using the Diskette Factory program. You can obtain more free hard disk space by deleting any preinstalled software you do not want to use.

Click on the Diskette Factory icon; then follow the instructions on the screen to delete any preinstalled software.

#### **Important**

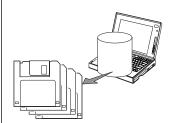

You should make a backup copy of the files on the hard disk drive, in case you accidentally erase preinstalled software or intentionally modify the hard disk drive. You can use the backup copy to restore your computer to the way it was at the time of purchase.

You can create the device driver diskettes you need to install all necessary software, using the Diskette Factory program.

You can also create the Windows 95 operating system using Create System Disk.

To use the Diskette Factory:

- 1. Click on the **Diskette Factory** icon ( ) in your operating system. (The list of diskette names is shown with the number of necessary diskettes needed.)
- 2. Click on the diskette names you want to create; then click on Build.
- 3. Follow the instructions on the screen.

To use the Create System Disk utility of Windows 95:

- 1. Click on Start.
- 2. Click on Programs.
- 3. Click on Accessory.
- 4. Click on System tool.
- 5. Click on Create System Disk.
- 6. Follow the instructions on the screen.

## **Chapter 2. Getting Familiar with Your Computer**

This chapter provides basic information about your computer.

| Identifying the Hardware Features   |    |   |  |  |  |  |  |  |  | 14 |
|-------------------------------------|----|---|--|--|--|--|--|--|--|----|
| System-Status Indicators            |    |   |  |  |  |  |  |  |  | 18 |
| Operating with the TrackPoint III . |    |   |  |  |  |  |  |  |  | 20 |
| Using the Fn Key Function           |    |   |  |  |  |  |  |  |  | 22 |
| Operating the Numeric Keypad        |    |   |  |  |  |  |  |  |  | 24 |
| Protecting the Computer from Dama   | ad | е |  |  |  |  |  |  |  | 2! |

Copyright IBM Corp. 1996

## **Identifying the Hardware Features**

In this section, you can review the hardware features of your computer.

#### **Front View**

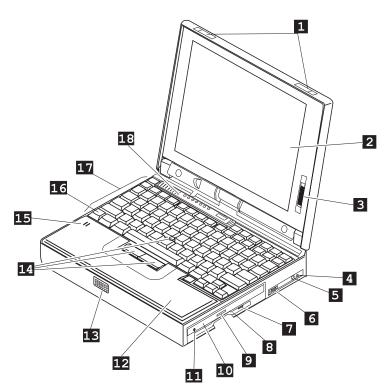

- The **LCD latches** open the LCD when they are slid outward.
- 2 The color LCD screen displays computer output. (See page 39.)
- The contrast control moves up or down to adjust the clarity of the picture. (For DSTN models only.)
  - The **brightness control** moves up or down to adjust the brightness of the display. (For TFT models only.)
- The **headphone jack**, a 1/8-inch (3.5-mm) diameter jack, is where you connect a stereo headphone or external speakers. This jack can be used concurrently with the microphone/line-in jack. (See page 51.)
- The microphone/line-in jack, a 1/8-inch (3.5-mm) diameter jack, is where a stereo microphone or external audio device is connected. This jack can be used concurrently with the headphone jack. (See page 51.)
- The volume control adjusts the sound level for the built-in speakers.
- 7 The diskette-eject button ejects the diskette from the diskette drive.
- The **diskette drive** reads data from or writes data to a diskette.
- The CD-ROM eject
  button ejects the CD-ROM tray
  from the CD-ROM drive. This
  button is functional only when the
  computer power is turned on.

#### Identifying the Hardware Features

- The **CD-ROM drive** reads data from a CD-ROM.
- 11 380D The CD-ROM
  emergency eject hole ejects the
  CD-ROM tray when it does not
  open with the CD-ROM eject
  button. Insert a pin into this hole
  to eject the tray.
- 12 The **palm rest** is where you rest the palms of your hands when using the keyboard.
- 13 The built-in speaker reproduces sound for your application programs.
- 14 The **TrackPoint III** is a built-in pointing device that provides a function similar to that of a mouse. (See page 20.)
- The **built-in microphone** captures sound and voice when it is used with an application program.
- The Fn key is used with the function keys to activate the Fn key functions. (See page 22.)
- 17 The **keyboard** is used to enter data into the computer. (To use the **numeric keypad** on the keyboard, see page 24.)
- The indicator panel consists of the system-status indicators and their associated symbols. (See page 18.)

#### Identifying the Hardware Features

#### Rear and Side View

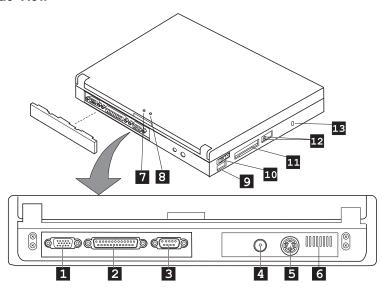

- The external-monitor connector is where you attach an external monitor. (See page 42.)
- The parallel connector is where you usually connect a parallel-printer signal cable.
- The serial connector is where you connect a 9-pin, serial-device cable.
- 4 The **power jack** is where the AC Adapter cable is connected.

When the AC Adapter cable is disconnected from the computer with a battery pack installed, the LCD brightness decreases slightly to conserve battery power.

- The external-input-device connector is used to attach a mouse, external keyboard, or external numeric keypad to the computer. (See pages 95–97.)
- The fan louver is used to cool the inside of the computer. Do not place anything in front of the louver, that might block air flow.

The cooling fan starts at power-on, then stops and starts alternately depending on the temperature inside the computer.

- The **suspend mode** indicator shows the condition of the suspend state.
- The **battery** indicator shows the condition of the battery.

- (a) (b))) The infrared port allows the computer to communicate with other devices that have infrared data-transfer capability. (See page 49.)
- The **power switch** turns the computer on and off.
- 11 The **PC Card slots** accept one or two PC Cards, or one Zoomed Video port card only in the lower slot. (To use a PC Card, see page 46. To insert a PC Card, see page 86.)
- 12 The **PC Card eject buttons** eject PC Cards from the PC Card slots. (See page 88.)
- The **security keyhole** is used with a Kensington\*\* MicroSaver\*\*
  Security System lock (hereafter called a *security system lock*) or a compatible lock. (See page 83.)

## Identifying the Hardware Features

## **Bottom View**

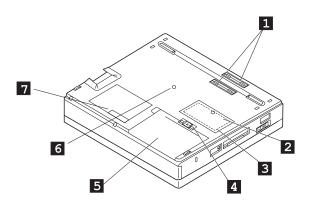

- The expansion connector is where you attach a port replicator (available as an option).
- 2 The **memory-slot cover** covers the memory slot.
- The memory slot accepts a dual inline memory module (DIMM) option. (See page 89.)
- The **battery-pack lock** locks or releases the battery pack.
- The **battery pack** is a built-in power source for the computer.
- The **power shutdown switch** is used to turn the computer off when an application locks up or

the computer will not accept any input. Use the tip of a pen to press this switch.

The **serial number** (S/N) identifies your computer. Write it down on page 165.

# **System-Status Indicators**

The system-status indicators on the computer show the current status of your computer by their on or off states and colors (green, yellow, and orange). Each indicator is identified with a symbol. The following shows the location and the meaning of each icon:

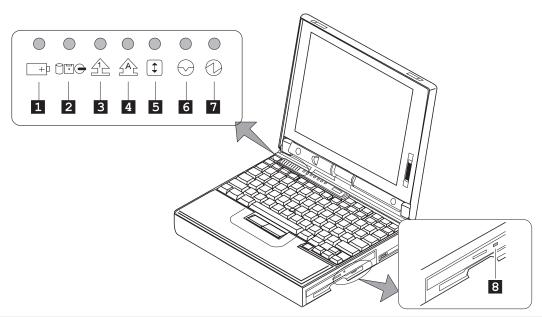

| Symbol                | Color           | Meaning                                                                                                    |
|-----------------------|-----------------|----------------------------------------------------------------------------------------------------|
| 1 Battery             | Green           | Enough battery power remains for operation.                                                                                                    |
| +1                    | Orange          | The battery pack is being charged.                                                                                                    |
|                       | Blinking orange | The battery pack needs charging.                                                                                                    |
| 2 Drive in use<br>□□⊕ | Orange          | Data is being read from or written to the hard disk, the diskette drive, and the CD-ROM drive (380D). Do not enter suspend mode or turn off the computer when this indicator is on.                                          |
| 3 Numeric lock        | Green           | The numeric keypad on the keyboard is enabled. You enable or disable the keypad by pressing and holding the <b>Shift</b> key, and pressing the <b>NumLk</b> key. For details, see "Operating the Numeric Keypad" on page 24. |
| 4 Caps lock           | Green           | The Caps Lock mode is enabled. In that mode you can enter all alphabetic characters ( <i>A–Z</i> ) in capital letters without using the <b>Shift</b> key, the Caps Lock mode by pressing the <b>Caps Lock</b> key.           |

## System-Status Indicators

| Symbol                     | Color          | Meaning                                                                                                    |
|----------------------------|----------------|----------------------------------------------------------------------------------------------------|
| 5 Scroll lock              | Green          | You enable or disable this function by pressing the ScrLK key.                                                                                                    |
| <b>\_</b>                  |                | The <b>Arrow</b> keys can be used as screen-scroll function keys, and the cursor cannot be moved with the <b>Arrow</b> keys. <i>Not all application programs support this function.</i> |
| 6 Suspend mode             | Green          | The computer is in suspend mode. (See page 63 for details about suspend mode.)                                                                                                    |
|                            | Blinking green | The computer is entering suspend mode or hibernation mode, or is resuming normal operation.                                                                                             |
| 7 Power on                 | Green          | The computer is operational. This indicator is on when the computer is on and not in suspend mode.                                                                                      |
| 8 380D CD-ROM drive in use | Orange         | Data is being read from a CD-ROM in the CD-ROM drive. Do not enter suspend mode or turn off the computer when this indicator is on.                                                     |

# Operating with the TrackPoint III

#### Note:

No other software is required for the TrackPoint III; it works with the PS/2 mouse driver.

Note:

The cap 1 on the end of the TrackPoint III is removable. You can pull the cap off the stick, and replace it with one of the spares shipped with your computer.

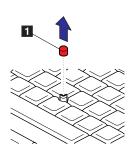

The keyboard contains a unique cursor-pointing device called the *TrackPoint III*. Pointing, selecting, and dragging all become part of a single process you can perform without moving your fingers from their typing position.

The TrackPoint III consists of a stick 1 on the keyboard and a pair of click buttons 2 below the keyboard. The motion of the pointer on the screen is controlled by the amount of pressure applied to the nonslip cap on the stick in any direction parallel to the keyboard; the stick does *not* move. The speed at which the pointer moves corresponds to the amount of pressure on the stick. The function of the click buttons depends on the software that is used.

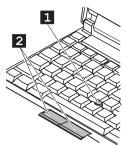

If you are not familiar with using the TrackPoint III, these instructions will help you get started:

## Using the TrackPoint III

#### Note:

Remember that the stick does not move, and your finger should not move on it.

#### Note:

The mouse pointer may drift. This is not a defect. Do not use the TrackPoint III until the pointer stops moving.

**1** Place your hands in the typing position and press gently on the stick with either index finger in the direction in which you want the pointer to move.

Pressing the stick away from you moves the pointer up the screen; pressing it toward you moves the pointer down the screen. You can also move the pointer side to side by pressing sideways.

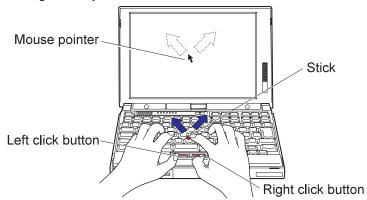

**2** Press the click buttons with either thumb to select as required by your software.

# **Using the Fn Key Function**

The **Fn** key function allows you to change operational features instantly. When you use the following functions, press and hold the **Fn** key 1; then press the appropriate function key 2 (**F1** to **F12**).

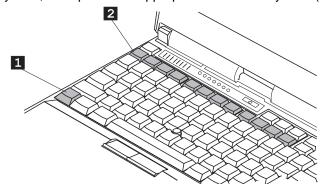

#### Note:

To use the Fn Key Lock function, select the TrackPoint ( the ThinkPad Features program window, or enter PS2 FNS E at the command prompt.

## **Hints and Tips**

Using the Fn Key Lock Function: You need to press the Fn only once to get the same effect as when you press and hold the Fn key. After you press a function key in the top row, Fn returns to its normal state.

Function keys not shown in the following table have no function.

| Key<br>Combination                                                 | Feature                         | Meaning                                                                                                    |
|--------------------------------------------------------------------|---------------------------------|----------------------------------------------------------------------------------------------------|
| (OS/2 or<br>Windows 3.1,<br>Windows 95, or<br>Windows NT<br>users) | Fuel-Gauge<br>display on or off | The Fuel-Gauge program must be activated before you can use this key combination.  When you press this key combination, the window for the battery power status appears or disappears. You can set parameters for power status in the window. |
| Fn + F 3                                                           | Standby mode                    | The computer enters standby mode. For more information about this mode, see page 65.                                                                                                    |

## Using the Fn Key Function

| Key<br>Combination  | Feature                        | Meaning                                                                                                    |
|---------------------|--------------------------------|----------------------------------------------------------------------------------------------------|
| Fn <sub>+</sub> F4  | Suspend mode                   | The computer enters suspend mode. For more information about this mode, see page 65.                                                                                                    |
| Fn <sub>+</sub> F7  | LCD/external monitor switching | Computer output is displayed in the following order when an external monitor is attached.  External Both Display                                                                                         |
|                     |                                | LCD                                                                                                    |
| Fn <sub>+</sub> F11 | Power mode switching           | When you press this key combination during battery-power operation, the power-management (power-saving) mode changes as follows:  High Auto  Customize  AC mode is used when the AC Adapter is attached. |
| Fn <sub>+</sub> F12 | Hibernation mode               | The computer enters hibernation mode. See "Hibernation Mode" on page 69 for more information.                                                                                                    |

## Operating the Numeric Keypad

# **Operating the Numeric Keypad**

The keyboard has some keys that, when enabled, work as if they were a 10-key numeric keypad. (The numeric keypad on the keyboard is not active when the external keyboard or the external numeric keypad is attached to the computer.)

#### Note:

The functions of the numeric keypad are printed on the front of the keys.

To enable the numeric keypad, press and hold **Shift** and then press **NumLk**.

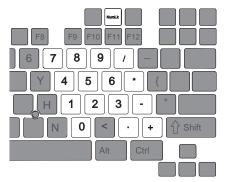

## Note:

The functions of the cursor- and screen-control keys are not printed on the keys.

When the numeric keypad is enabled, press and hold **Shift** to temporarily use the cursor- and screen-control keys.

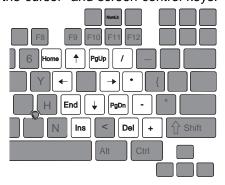

To disable the numeric keypad, press and hold **Shift**; then press **NumLk** again.

## Protecting the Computer from Damage

# **Protecting the Computer from Damage**

Your computer is a delicate device that requires careful handling. To keep it from being damaged, keep these precautions in mind:

Do not subject your computer to any physical shock.

Do not place anything heavy on your computer.

Do not pour liquid onto your computer.

Keep the computer at least 13 cm (5 in.) away from any electrical appliance that generates a strong magnetic field such as a motor, magnet, TV, refrigerator, or large audio speaker. Use your computer when temperatures are between 5°C to 35°C (41°F to 95°F), between 10°C to 35°C (50°F to 95°F) when operating with diskettes.

Do not disassemble the computer.

Do not scratch, twist, hit, or push the surface of the LCD.

Remove the battery pack and keep it in a cool place if you will not be using the computer for a long period of time.

Insert a diskette straight into the diskette drive. Inserting it at an angle can damage the front of the diskette drive.

Do not place more than one diskette label on a diskette. Two or more labels can cause a label to tear apart inside the drive and damage the diskette drive.

#### Occasionally clean your computer as follows:

Use a soft cloth moistened with nonalkaline detergent to wipe the exterior of the computer.

Gently wipe the LCD with a dry, soft cloth. Do not use alcohol or detergent.

# **Chapter 3. Operating Your Computer**

This chapter provides information about the use of your computer.

| Using the ThinkPad Features Program             |  | 28 |
|-------------------------------------------------|--|----|
| Starting the ThinkPad Features Program          |  | 29 |
| Starting the Program for OS/2 and Windows       |  | 29 |
| Starting the Program for DOS                    |  | 32 |
| Using Easy-Setup                                |  | 33 |
| Starting Easy-Setup                             |  | 33 |
| Using the Selectable Drive-Startup Sequence     |  | 3  |
| Changing the Startup Sequence                   |  | 38 |
| Selecting the Network RPL Speed                 |  | 38 |
| Using the Computer LCD or the External Monitor  |  | 39 |
| Display Output Type                             |  | 39 |
| Considerations for the DOS Screen on the LCD    |  | 4  |
| Attaching an External Monitor                   |  | 42 |
| Setting the Monitor Type and the Display Driver |  | 42 |
| Connecting an External Monitor to the Computer  |  | 43 |
| Using SVGA Video Mode                           |  | 44 |
| Motion Video Playback                           |  | 4  |
| Using PC Cards                                  |  | 46 |
| About the Zoomed Video Port Card                |  | 47 |
| PC Card Limitations under Power Management      |  | 47 |
| Using the PC Card Support Software              |  | 48 |
| Using the Infrared Communication Feature        |  | 49 |
| Considerations for Communication                |  | 49 |
| Using Audio Features                            |  | 5  |

Copyright IBM Corp. 1996 27

#### Note:

When installing an operating system, you must also install the ThinkPad Features program.

To install the ThinkPad Features program:

Chapter 7.

Fuel-Gauge program:

Page 59.

Personalization editor program:

→ Page 82.

**ThinkPad Features** is a control program that allows you to configure your computer. Using the ThinkPad Features program, you can easily set up and customize the built-in devices, such as a parallel port or an infrared port.

It also provides the Device Configuration Management System, which automatically detects a system resource (such as IRQ, DMA, I/O address, or memory) conflict, so that you can easily set up your computer configuration for the new device or software. For more detail about each device's resource, see Appendix A.

ThinkPad Features also provides various features for your computer such as:

Power management detail settings

Screen resolution and the color depth for both the LCD and an external monitor

Fuel-Gauge program

- Remaining power
- Current power mode

Personalization editor

Alarm

## Starting the ThinkPad Features Program

The way you start the ThinkPad Features program depends on the operating system.

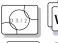

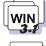

# WIN W

## Starting the Program for OS/2 and Windows

The ThinkPad Features program is a user-friendly graphical user interface. You can select or change any option in the ThinkPad Features program by simply clicking on the buttons on the screen with a pointing device. You can also specify features by entering the appropriate PS2 commands (except for Windows NT) at the command prompt (see Appendix C).

To start the ThinkPad Features program:

For OS/2 or Windows 3.11 or Windows NT 3.51 : Double-click on **ThinkPad Features**.

For Windows 95 or Windows NT 4.0:

- 1. Click on Start.
- 2. Click on Programs.
- 3. Click on ThinkPad.
- 4. Click on ThinkPad Features.

In the ThinkPad Features window, you can:

Customize the settings for the one-touch setup buttons.

View or set the configuration for the built-in devices. This allows you to detect or resolve system resource conflicts.

## For your information

A **Help** button is available on the screen. For additional information on each menu item, click on the help button.

#### Note:

Any buttons on the screen that appear in gray are options that cannot be set.

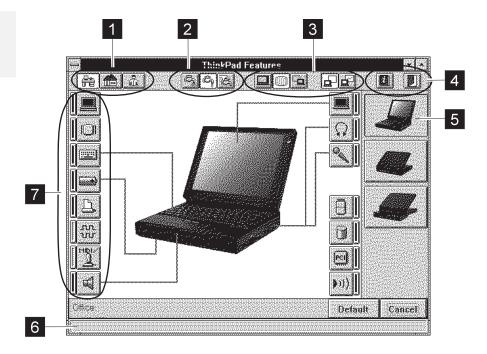

## 1 One-touch setup buttons.

Click on one of the buttons to set the system configuration automatically to fit your office ( ), or your home ( ), or to customize it ( ).

2 Power mode buttons for battery operation.

Click on one of the buttons to set the power mode for the battery operation to the high performance mode ( ), the automatic mode ( ), or the customized mode ( ).

## 3 Display device buttons.

Click on one of the buttons to set the display output type to the LCD ( ), an external monitor ( ), or both ( ). When making a presentation, you can click on the presentation button ( ) to disable any system timers, such as turning the LCD off or entering a power-saving mode.

## 4 Help or save button.

Click on the left button for help. Click on the right button to save the changes made and exit the ThinkPad Features window.

## 5 View angle buttons.

Click on the buttons representing the front or the rear view to display the choices and options from that computer view.

#### 6 Status bar.

When you place the cursor on a device button, the device name and its status appear in this status bar.

#### 7 Device buttons.

Click on the button of your choice from the screen; then set the options for that device in the window that appears.

When the device is enabled, the red indicator next to the icon is lit. Otherwise, it is disabled.

Click on the **Cancel** button to exit the ThinkPad Features program without saving the changes. Click on the **Default** button to set the default values for each option and cancel the changes you have made.

When you press the minimize button in the top-right corner ( $\mathbf{v}$ ), the following Tool Bar view is displayed:

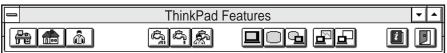

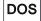

Notes:

- 1. You can use the PS2 commands from the command prompt in OS/2.
- 2. This menu screen might look different on your system.

## Starting the Program for DOS

The ThinkPad Features program for DOS is a command line interface, so you can specify features by entering appropriate commands. Type PS2 ? at the DOS prompt to display the ThinkPad Features online help.

```
C:\>PS2 ?
(C) Copyright IBM Corp. 1993,1996. All rights reserved.
   US Government Users Restricted Rights - Use, duplication
   or disclosure restricted by GSA ADP Schedule Contract
   with IBM Corp.
Command Syntax: PS2 [Parameter1] [Parameter2] [Parameter3]
Following are available [Parameter1].
For the complete command syntax, type 'PS2 ? [Parameter]'.
1. Power Management related
```

You can select an item from the menu and follow the instructions on the screen to set any of the features. For details on the commands, see Appendix C.

You can create a batch file to set your unique operating environment quickly and easily.

## The following example batch file allows you to set up an operational environment that is suitable for traveling and can result in longer

Refer to the manuals supplied with the operating system for more information on batch files.

battery operation time. @Echo Off

```
Rem SAMPLE: Set the parameters to provide maximum power utilization.
Rem -----
      PS2 PMode Auto
                              > Nul
      PS2 LCd 3
                             > Nul
      PS2 DISK 3
                             > Nul
      PS2 POwer 5
                             > Nul
      PS2 SPeed Fixed MIN
                              > Nul
      PS2 STandby 3
                             > Nul
      PS2 TR OFF
                             > Nul
      PS2 SErial OFf
                              > Nul
```

Note:

# **Using Easy-Setup**

The computer has a built-in system setup function called *Easy-Setup*. Easy-Setup allows you to set the date and time, password, the startup sequence of the drives, and shows hardware configurations. Easy-Setup also runs the diagnostics.

# **Starting Easy-Setup**

To start Easy-Setup:

- **1** Turn off the computer.
- **2** Remove any diskette from the diskette drive.
- **3** Press and hold **F1**; then turn on the computer. Hold **F1** until the Easy-Setup menu appears.

# Easy-Setup Config Date/Time Password Start Test BIOS part number..Date System-unit serial number System board serial number Restart Microprocessor Pentium(\*\*)Process

## Note:

You can change the screen color of the Easy-Setup menu with the key combinations of Ctrl+PgUp or Ctrl+PgDn. Use Ctrl+Home to restore the original screen color. Enter your password if you are using passwords.

## Using Easy-Setup

To select an item from the Easy-Setup menu, move the pointer with a pointing device to the item and click on the item or use the keyboard as follows:

The **arrow** keys  $(\uparrow \downarrow \longleftrightarrow)$  highlights the item from the menu.

The **spacebar** selects the item.

The **enter** key enters the next menu, or saves the changes and exits the menu.

The **Esc** key returns to the previous menu, or cancels the changes.

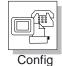

Config contains the following:

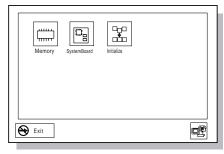

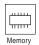

**Memory** shows the amount of installed memory and available memory.

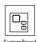

**SystemBoard** provides information about the installed system board.

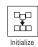

**Initialize** sets all items that have been changed back to their default values.

After verifying your selections, click on **OK** or press **Enter**. To cancel the selections, press **Esc**.

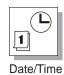

Date/Time is used to set the current date and time.

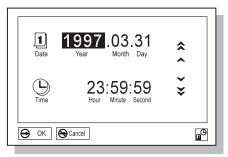

Select any field (Year, Month, Date, Hour, Minute, or Second) with the **Arrow** keys or pointing device; then type or click on the  $\wedge$  or

icon to change the setting. Clicking on the or icon changes the setting more quickly.

After verifying the selection, click on  $\mathbf{OK}$  or press  $\mathbf{Enter}$ . To cancel the setting, click on  $\mathbf{Cancel}$  or press  $\mathbf{Esc}$ .

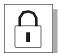

**Password** is used to set the power-on password and the hard disk password.

Password

For more information about the power-on password and the hard disk password, see Chapter 5.

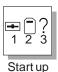

**Start up** is used to change the startup sequence of your computer. Following panel shows default start up.

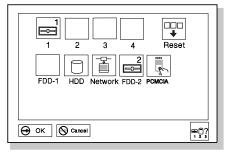

For more information about the startup sequence, see "Using the Selectable Drive-Startup Sequence" on page 37.

## Using Easy-Setup

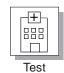

Select **Test** to test the computer hardware. For more information, see "Testing the Computer" on page 145.

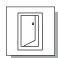

Restart

Click on **Restart** to restart the computer after you have made your selections. Then press  ${\bf Enter}$  or click on  ${\bf OK}$ .

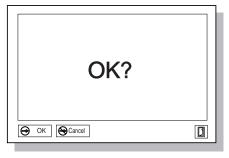

# **Using the Selectable Drive-Startup Sequence**

#### Attention:

If you change your startup sequence, you must be extremely careful when you do write operations (such as copying, saving, or formatting). Your data or programs can be overwritten if you select the wrong drive.

Selectable drive startup (*selectable boot*) allows you to control the startup sequence of the drives in your computer. The order in which the computer searches the drives for your operating system is the *drive-startup sequence*. If you are working with multiple operating systems, you might want to change the drive-startup sequence to load an operating system from the hard disk or a PC Card without checking the diskette drive, or to do a remote program load (RPL).

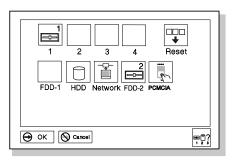

## Using Easy-Setup

## Changing the Startup Sequence

To change the startup sequence:

## To start Easy-Setup:

→ Page 33.

#### Note:

Set a PC Card (PCMCIA) before a hard disk drive if you want to boot from the PC Card.

1. Start Easy-Setup and select Start up.

2. Move the cursor to the Reset icon; then press the Spacebar.

The sequence is reset, and all available device icons appear at the bottom of the screen. For the meaning of the icons, see page 35.

**3.** Move the cursor to the icon for the first device in the startup sequence; then press the **Spacebar**.

Repeat this step to set the other devices for the startup sequence. You can set up to four devices.

4. Click on **OK** or press **Enter** to save the change.

## Selecting the Network RPL Speed

When you use a remote program load through a token-ring card or other network card, you can select the RPL speed.

- 1. Start Easy-Setup and select Start up.
- 2. Move the cursor to the Network icon; then press the Spacebar.
  The window to select the token-ring RPL speed appears.
- Move the cursor to the 4 icon or the 16 icon; then press the Spacebar and press Enter.

If you are using another card, such as an Ethernet card, press **Esc** to exit this window.

# Using the Computer LCD or the External Monitor

This section provides information about using the computer LCD and an external monitor. It also provides considerations when using the DOS applications.

The LCD of your computer uses thin-film transistor (*TFT*) technology or dual-scan super twisted nematic (*DSTN*) technology. Both the TFT and DSTN displays computer output with SVGA (800-by-600 resolution) video mode and 65,536 colors.

## **Display Output Type**

To attach an external monitor:

→ Page 42.

When you attach an external monitor that supports resolution higher than VGA mode, you can get a maximum of 1024-by-768 video resolution.

To display your computer output on an external monitor, you need to set the appropriate *display output type* (where to display the computer output). You can select one of the following display output types:

LCD ( ): The computer output is displayed only on the LCD of the computer.

CRT ( $\square$ ): The computer output is displayed only on the attached external monitor.

Both ( ): The computer output is displayed on both the LCD and the external monitor.

## Using the Computer LCD or the External Monitor

You can select where to display computer output among the LCD, the external monitor, or both by using the following functions:

Using the **Fn** key function:

Press and hold the **Fn** key; then press the **F7** key. The output is displayed sequentially as follows:

External Display

LCD

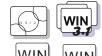

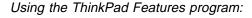

- 1. Start the ThinkPad Features program.
- 2. Click on the following icons from the tools bar:

Both

- The **LCD** ( icon to display information on the LCD.
- The CRT ( icon to display information on the external monitor.
- The Both ( ) icon to display information on both the LCD and external monitor.

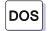

Entering a PS2 command from the command prompt:

- Type PS2 SC LCD to display information on the LCD.
- Type PS2 SC CRT to display information on the external monitor.
- Type PS2 SC BOTH to display information on both the LCD and the external monitor.

## Using the Computer LCD or the External Monitor

# Considerations for the DOS Screen on the LCD

When you use a DOS application that supports only VGA mode (640-by-480 resolution) with your computer, the screen image might appear smaller than the display size, as shown:

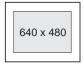

This is to maintain compatibility with DOS applications.

→ Page 199.

PS2 command for screen expansion: To expand the screen image to the same size as the actual screen, you can use the screen expansion function.

## Attaching an External Monitor

# **Attaching an External Monitor**

#### Attention:

When you select Both, do not attach an external monitor that supports only VGA mode (640-by-480 resolution). Otherwise, the external monitor screen is scrambled and the output is not displayed, or the screen might be damaged. Use the CRT instead.

The following is a summary of how to attach an external monitor:

- 1. Set your monitor type and the display device driver. (See "Setting the Monitor Type and the Display Driver.")
- 2. Change the display output type to **Both** ( ). (See "Display Output Type" on page 39.)
- 3. Attach the external monitor to the computer. (See "Connecting an External Monitor to the Computer" on page 43.)

If you are attaching an SVGA monitor, refer to "Using SVGA Video Mode" on page 44 for information on the supported color depth or resolution.

#### Note:

When installing an operating system, you must install the display driver before you can use an external monitor with SVGA mode.

To install the display driver:

Chapter 7.

## Setting the Monitor Type and the Display Driver

Before attaching the external monitor to your computer, set the appropriate monitor type and a device driver type as follows:

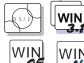

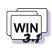

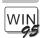

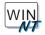

#### Note:

Refer to the specifications for your external monitor to determine its supported resolutions and refresh rates.

- 1. Start the ThinkPad Features program.
- 2. Click on the Display ( or or ) icon.
- 3. Click on the Advanced... button.

You can select your display type from the monitor list, or click on a new resolution or refresh rate.

4. Restart the computer to make the changes effective.

## Attaching an External Monitor

## **Hints and Tips**

The virtual screen function is available in all operating systems. It is used to display a part of the high-resolution screen image that is produced by the computer. Other parts can be seen by moving the screen with the TrackPoint III or other pointing devices. The virtual screen can be disabled on Windows 3.11 or Windows 95 with using ThinkPad Features program.

## Connecting an External Monitor to the Computer

#### Attention:

Do not disconnect the external monitor while the computer is in suspend mode or hibernation mode. If no external monitor is attached when the computer resumes, the LCD remains blank and the output is not displayed. This does not depend on the resolution value.

To attach an external monitor to the computer:

- **1** Turn off the computer.
- **2** Attach the external monitor to the external monitor connector on the rear of the computer, then to the electrical outlet.
- **3** Turn on the external monitor and the computer.

## Using SVGA Video Mode

# **Using SVGA Video Mode**

#### Note:

When installing an operating system, you must install the display driver supplied with the computer to use SVGA mode.

## Note:

Only a portion of the 1024x768 screen is displayed on the LCD (800x600). You can use the pointer to scroll up or down or left to right to see information outside the displayed area.

The ThinkPad 380 or 380D computer has an LCD that supports an SVGA video mode with 800x600 resolution. You can also display information in higher resolutions by attaching an external monitor to your computer that supports higher resolutions. The following table shows the various display modes (resolution and color depth) available with your computer or external monitor. Use this table to set the display output (LCD, CRT, or both).

Displaying output on the LCD, or both on the LCD and monitor (LCD or Both)

| Resolution                | Supported Color Depth<br>(for both 380 and 380D)     |
|---------------------------|------------------------------------------------------|
| 640x480                   | 256, 65,536, 262,144 (LCD), and 16,777,216 (monitor) |
| 800x600                   | 256 and 65,536                                       |
| 1024x768 (virtual screen) | 256                                                  |

## Displaying output on the monitor (CRT)

| Resolution | Frame Rate | Supported Color Depth<br>(for both 380 and 380D) |
|------------|------------|--------------------------------------------------|
|            | 60Hz       |                                                  |
| 640x480    | 75Hz       | 256, 65,536, and 16,777,216                      |
|            | 85Hz       |                                                  |
|            | 60Hz       |                                                  |
| 800x600    | 75Hz       | 256 and 65,536                                   |
|            | 85Hz       |                                                  |
|            | 60Hz       |                                                  |
| 1024x768   | 70Hz       | 256                                              |
|            | 75Hz       |                                                  |

# **Motion Video Playback**

When the ThinkPad display device driver is installed in the computer, the computer is equipped with the motion video playback acceleration function. This function is automatically enabled and is ready to play back the motion video driven by an application.

## **Hints and Tips**

If you have changed the display setting and the playback video quality is unsatisfactory, try using the 800-by-600 resolution and 256 colors.

If you are playing back video in a WIN-OS/2 full screen, stop the video before you switch back to an OS/2 session.

The performance of the playback motion video depends on the speed of the transfer data, other concurrently running applications, and the playback application. For the best playback results, make sure the motion video data has fast data transfer speed and that other applications are closed.

## Using PC Cards

# **Using PC Cards**

PC Card standard:

→ Page 181.

Your computer has two slots that allow you to install 68-pin, 85.6mm  $\times$  54.0mm (credit-card-size) PC Cards. With a PC Card, you can send and receive faxes, communicate through a network, or store data. The lower PC Card slot also supports a Zoomed Video port card for your video needs.

The PC Card slots of the computer conform to the PC Card Standard (Version: February 1995) which is defined as the hardware layer of the PC Card standard. Your computer also comes with the following basic set of drivers:

Socket Services.

Card Services.

PC Card support software and common enablers.

The PC Card slots operate at 5V dc and support the following:

Type I, Type II, and Type III PC Cards.

16-bit PC Card.

Zoomed Video port card.

The PC Card slots do not support the following PC Cards:

PC Cards operating at 3.3 V dc. 8-bit or 16-bit slave DMA PC Cards.

The ThinkPad 380/385 port replicator does not support the following PC Cards:

Integral\*\* Peripherals Model 1841PA (40MB). IBM 105MB PCMCIA hard disk drive (P/N 74G8694).

Ask IBM or an IBM authorized reseller for more information about the different types of PC Cards.

For more information about PC Cards, see Appendix B.

PC Card support program:

→ Page 48.

## **About the Zoomed Video Port Card**

The Zoomed Video port connects a PC Card and a video controller. It allows the PC Card to write video data directly to an input port of a graphics controller such as the VGA:

Insert the Zoomed Video port card in the lower PC Card slot.

**Note:** The computer does not support the Zoomed Video port card in the upper PC Card slot.

Windows 3.1 and Windows 95 support the Zoomed Video port cards.

The Zoomed Video port card cannot be used without a PC Card device driver and a display device driver.

The Zoomed Video port card device driver must correspond to Video Port Manager Version 1.10 or later.

The SVGA Video mode (800 x 600 and 256 colors).

# **PC Card Limitations under Power Management**

Although some PC Cards can be inserted or removed without turning off the computer (refer to the instructions that came with the PC Card), you *cannot* remove or install PC Cards during suspend mode.

If you are using one of the IBM communication PC Cards listed on page 72, the computer cannot enter hibernation mode.

## Using PC Cards

# **Using the PC Card Support Software**

#### Note:

When installing an operating system, install the PC Card support software according to your operating system's instructions for using PC Cards.

To install PC Card support software:

Chapter 7.

Your computer comes with advanced PC Card support software, which makes using PC Cards with your computer easier by:

Turning on and setting up a PC Card when you insert it in a PC Card slot (common enablers).

Showing what type of PC Card is in your computer.

Notifying you with a message, sound, and icons whenever a card is inserted or removed.

Allowing you to register an application program for a particular PC Card and starting the program automatically when the card is inserted.

A PC Card might come with its own device driver that will set it up just as the support software does. However, if this card is supported by the computer, you do not need its device driver.

If your PC Card is not supported, you must install the device driver that came with your card. The device driver must be compatible with the PC Card Standard (Version: February 1995). Follow the instructions in your PC Card manual to install the driver.

# **Using the Infrared Communication Feature**

To install the infrared device driver:

#### Note:

Chapter 7.

Mbps: Megabits per second

Your computer is equipped with an infrared (IR) communication feature that allows point-to-point communication with other ThinkPad computers or systems equipped with an infrared port.

The infrared feature supports the IrDA\*\* mode at a data transfer speed of up to 4 Mbps. Your computer can communicate with a device that has a compatible infrared port, such as another ThinkPad, a Hewlett-Packard\*\* 100LX\*\*, 200LX\*\*, Omnibook\*\*, or other IrDA-compliant systems.

To enable the infrared port, use the ThinkPad Features program:

If you are using OS/2 or Windows, click on the

Infrared (1001) icon in the ThinkPad Features window.

If you are using DOS, type  $\protect\operatorname{PS2}$  ? IR at the command prompt; then press **Enter** for more information.

## **Considerations for Communication**

Consider the following when communicating with the infrared port:

When communicating between the infrared port and an infrared port on another computer, the infrared ports on the computers must face each other directly at a communicating distance.

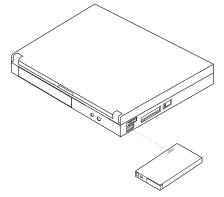

You need to run the same communication application on both computers to communicate between your computer and another

## Communicating with the Infrared Port

computer device. Refer to the application manuals for more information.

Run only one communication application for the infrared port at a

The communicating distance might need to be less if:

- The other system is not the same model as your computer.
- There is interference from ambient light. Do not use infrared communication under bright sunshine. Light from a certain type of fluorescent lamps can also interfere with communication.
- The infrared port is not directly facing the other communicating port.

Headphones or audio-visual devices that use infrared may interfere with your communication. You might hear noise through the headphones, or the computer might not be able to communicate with other devices through the infrared port.

# **Using Audio Features**

#### Note:

When installing an operating system, install the audio support software to use the audio feature.

To install the Audio support software:

Chapter 7.

#### Note:

The microphone-in jack and headphone-out jack can be used concurrently, at the same time.

#### Note:

Do not enter suspend mode when using the audio functions. (Affect Win-OS/2 and DOS.)

The computer provides the Multimedia audio feature, which is based on the sound chip installed in your computer. The audio feature gives you high performance for audio functions with the following features:

A -inch (3.5-mm) diameter external stereo line-in or monaural microphone-in jack.

A -inch (3.5-mm) diameter stereo headphone-out jack.

Stereo PCM file, WAV file, and recording playback in 8-bit or 16-bit format.

Various sampling rates from 8 KHz to 44 KHz for the WAV file.

MIDI and MIDI file playback through an FM synthesizer.

Capacity to record from various sound sources, such as an integrated microphone, an external microphone, and an audio device attached to a line-in jack or an integrated CD-ROM drive.

DOS game compatibility. Chose Sound Blaster Pro\*\* for the audio adapter in the sound setup of the game.

A MIDI serial port connector available when the computer is attached to the ThinkPad 380/385 port replicator. The computer can be connected to an external MIDI device through a MIDI port, an MPU401 interface. The MIDI port capability is disabled as a default, so you need to enable the functions in the ThinkPad Features program.

Use the audio feature according to your operating system.

# **Chapter 4. Using Battery Power**

This chapter describes battery pack operations.

| Charging the Battery Pack                   | 54 |
|---------------------------------------------|----|
| Charging with the AC Adapter                | 54 |
| Replacing the Battery Pack                  | 55 |
| Monitoring the Battery Status               | 58 |
| Using the Battery Status Indicator          | 58 |
| Low-Battery Condition                       | 59 |
| Using the Fuel-Gauge Program                | 59 |
| Preserving Battery-Pack Life                | 60 |
| Maximizing Battery-Powered Operation        | 60 |
| Using Advanced Power Management             | 60 |
| Decreasing LCD Brightness (TFT Model Only)  | 63 |
| Using the Battery Power-Management Function | 63 |
| Standby Mode                                | 6  |
| Suspend Mode                                | 6  |
| Considerations for Suspend Mode             | 67 |
| Hibernation Mode                            | 69 |
| Creating the Hibernation File               | 69 |
| Considerations for Hibernation Mode         | 7  |

Copyright IBM Corp. 1996 53

### **Battery-Powered Operation**

# **Charging the Battery Pack**

#### Note:

When you charge the lithium-ion battery pack, the battery pack temperature must be at least 10°C (50°F).

You can charge the battery pack when the AC Adapter is connected to the computer and the battery pack is installed. You must charge the battery pack in any of the following conditions:

When a new battery pack is purchased. When the battery status indicator starts blinking.

# **Charging with the AC Adapter**

#### Note:

When carrying your computer without the AC Adapter, carry a fully charged battery pack with you for maximum operating time.

#### **Important**

If the battery pack is new or has not been used for a long time, it will not be fully charged with only a single charging. You will have to completely use it up, then recharge it three to six times to maximize battery operating time.

The following describes how to recharge the battery pack with the AC Adapter when the computer is turned off:

- **1** Make sure the computer is turned off, and a new or the discharged battery pack is installed in the computer.
- **2** Connect the AC Adapter to the computer, and then to the electrical outlet.

The battery pack charges after approximately **2.5—3.5 hours**. (It takes approximately **3.5—9.0 hours** when charging while operating the computer.)

# **Replacing the Battery Pack**

When the AC Adapter is connected, you can replace the battery pack anytime it is low in power. Without the AC Adapter, the battery pack can be replaced when the computer power is off, or when the computer is in hibernation mode.

#### **Important**

If you are using PC Cards, either connect the AC Adapter or stop the PC Card application and remove the PC Card before doing the following procedure.

When you use an IBM PC Card that is listed on page 72, the computer does not enter hibernation mode. When replacing the battery pack, turn off the computer.

Make sure you have created a hibernation file before doing the following steps. Otherwise, you cannot enter hibernation mode.

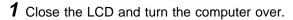

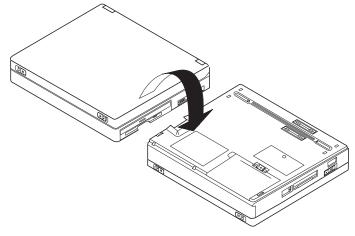

# Replacing the Battery Pack

**2** Pull the battery pack lock upward 1 and slides it toward the rear of the computer 2. Using the notch 3 beside the battery pack, lift the battery pack 4 from the computer.

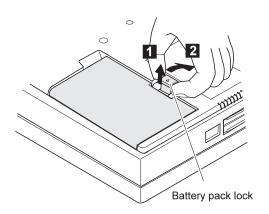

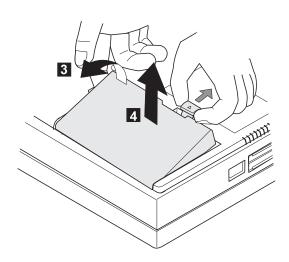

# Replacing the Battery Pack

 $m{3}$  Install the fully charged spare battery pack as shown  $\ \ _1$  , and slide the battery pack lock toward the rear  $\ \ _2$  .

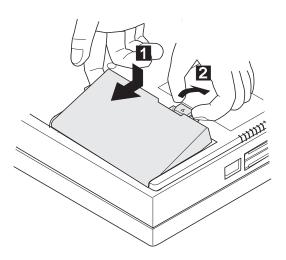

4 Push the battery pack lock downward.

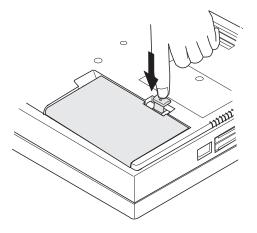

**5** Turn the computer over again; then open the LCD.

# **Monitoring the Battery Status**

Battery power conditions can be determined through the battery status indicator and the Fuel-Gauge program.

# **Using the Battery Status Indicator**

The battery status indicator shows the current status of the battery pack (only when the battery is installed).

Observe the battery status indicator ( ) and compare it with the following status list to determine the battery condition:

| Status   | Condition                                                                                                    | Action Required                                                                                                    |
|----------|----------------------------------------------------------------------------------------------------|----------------------------------------------------------------------------------------------------|
| Green    | Enough power remains for operation.                                                                                            | _                                                                                                    |
| Orange   | The battery pack is being charged. (Only when the AC Adapter is connected.)                                                    | _                                                                                                    |
| Blinking | The battery pack is almost discharged (low battery). See "Low-Battery Condition" on page 59.                                   | Do either of the following actions within 5 to 10 minute:                                                                                                    |
| orange   |                                                                                                    | Connect the AC Adapter to the computer; leave the battery pack installed.                                                                                                    |
|          |                                                                                                    | Replace the battery pack with a fully charged spare. (See "Replacing the Battery Pack" on page 55.)                                                                                                    |
|          |                                                                                                    | Save the current data.                                                                                                    |
| Off      | The battery pack is not installed.  or  The computer is turned off or is in suspend mode when the AC Adapter is not connected. | You should take the necessary actions when the <i>blinking orange</i> condition occurs, before the computer enters suspend mode because of a low-battery condition.                                      |
|          |                                                                                                    | If suspend mode is caused by a low-battery condition, data in the memory can be lost. Do either of the following actions immediately:                                                                    |
|          |                                                                                                    | To continue your work with the AC Adapter:                                                                                                    |
|          |                                                                                                    | <ol> <li>Connect the AC Adapter to the computer.</li> <li>Press the <b>Fn</b> key.</li> </ol>                                                                                                    |
|          |                                                                                                    | To continue your work with a fully charged battery pack:                                                                                                    |
|          |                                                                                                    | <ol> <li>Connect the AC Adapter to the computer.</li> <li>Replace the battery pack with a fully charged one.</li> <li>Press the Fn key.</li> <li>Disconnect the AC Adapter from the computer.</li> </ol> |

### Using the Fuel-Gauge Program

# Low-Battery Condition

#### Attention:

If you leave the computer in this condition for a long time, data in memory will be lost.

When the battery pack is low in power, the battery status indicator

When the battery pack is low in power, the computer makes three short beeps and then three long beeps **if the alarm is enabled**. The computer enters suspend mode within 30 to 60 seconds.

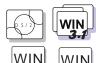

#### Note:

When you install an operating system, you must also install the ThinkPad Features program with the Utility Diskette before the Fuel-Gauge program can be used.

To install the ThinkPad Features program:

Chapter 7.

# **Using the Fuel-Gauge Program**

The Fuel-Gauge program displays the following battery-pack conditions on the screen:

Power mode.

Battery status.

Suspend or hibernation options.

The Fuel-Gauge program is available in OS/2 or Windows. When you click on the **Fuel-Gauge** icon in the ThinkPad Features window, the Fuel-Gauge program appears. When you minimize the program to an icon, every time you press the **Fn+F2** key combination, the **Fuel-Gauge** icon appears or disappears alternately from the screen.

# **Preserving Battery-Pack Life**

To preserve the life of the battery pack:

Do not charge the battery pack untill all of its power is used. Once you have started charging the battery pack, do not use it until it is fully charged.

Turn off the computer whenever it is not in use.

# **Maximizing Battery-Powered Operation**

To save the battery power:

Use Advanced Power Management (APM).
Decrease the LCD brightness.
Use the Battery Power-Management function.

# **Using Advanced Power Management**

#### Note:

Windows NT does not support APM, but the computer provides a device driver for the Windows NT power management.

APM allows you to reduce power consumption when your applications and devices are idle. Each operating system comes with its own APM.

If you have purchased the computer with a preinstalled operating system, Advanced Power Management (APM) is already installed correctly.

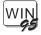

If you are using Windows 95, APM is automatically installed on your computer. To verify that the computer has APM installed correctly, do the following:

- 1. Click on Start.
- 2. Click on My Computer.
- 3. Click on Control Panel.
- 4. Click on Power.
- 5. Verify that the item Power management is set to Advanced.
  If not, select Advanced from the pull-down menu.

#### Maximizing Battery-Powered Operation

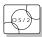

If you are using OS/2, APM is automatically installed on your computer.

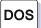

If you are using DOS, APM is automatically installed on your computer. To verify that the computer has APM installed correctly, enter power at the command prompt and press **Enter**. If a screen similar to the following appears, APM is successfully installed:

```
Power Management Status
------
Setting = ADV: REG
CPU: idle 32% of time.

AC Line Status : OFFLINE
Battery status : High
```

If not, add the following line to your CONFIG.SYS file, using a text editor such as the DOS Editor:

```
DEVICE=C:\DOS\POWER.EXE
```

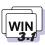

If you are using Windows 3.11, follow these instructions to check and install APM for Windows:

- 1. Start the computer. Make sure that the current directory is Windows (usually C:\WINDOWS>).
- **2.** EnterSETUP at the command prompt and press **Enter**. The following screen appears:

If **MS-DOS System with APM** appears for the item **Computer**, APM is already installed. Press **F3** to exit the setup.

## Maximizing Battery-Powered Operation

- **3.** Using the Arrow keys  $(\uparrow, \downarrow)$ , position the highlighted cursor over MS-DOS System and press Enter.
- 4. Position the highlighted cursor over MS-DOS System with APM and press Enter.
- 5. Verify that the item Computer has changed to MS-DOS System with APM on the screen. If not, return to step 3 on page 62.

```
Windows Setup
If your computer or network appears on the Hardware Compatibility List
with an asterisk next to it, press F1 before continuing.
System Information
Computer: MS-DOS System with APM
Display: Neo Magic 8 ×6 256 small font
Mouse: Microsoft, or IBM PS/2
```

- 6. Press Enter to install APM.
- 7. Restart the system to make APM effective.

# **Decreasing LCD Brightness (TFT Model Only)**

Adjust the brightness control ( $\bigcirc$ ) on the LCD to the lowest level possible that allows you to comfortably view the screen. This is an effective way of conserving battery power.

# **Using the Battery Power-Management Function**

#### Note:

When you install an operating system, you must install the ThinkPad Features program using the Utility Diskette.

To install the ThinkPad Features program:

Chapter 7.

Your computer has the following built-in battery power-saving functions to save power when you use the battery pack or the AC Adapter:

**Operation modes.** The operation modes control the processor speed or set timers for saving power. For more information about the operation modes, see 2 on page 30.

## Power-saving modes.

**Standby mode.** You can enter standby mode for short idle times, such as when you are having a short conversation.

**Suspend mode.** You can enter suspend mode for somewhat longer times when you are away from your computer.

**Hibernation mode.** You can enter hibernation mode when you leave your office for the day.

It takes more time to return to normal operation from suspend mode than to return from standby mode, but the computer does not use as much power.

The following figure shows the operations required when the computer moves from a power-off condition to operation mode, and vice versa.

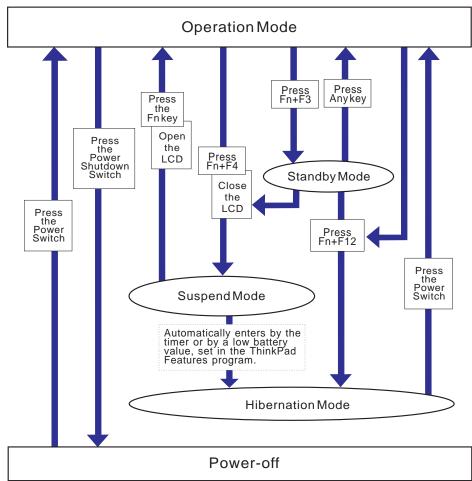

# Standby Mode

In standby mode, the LCD turns off. The computer immediately resumes normal operation when you press any key or use any pointing device. Also, if a power-saving monitor (Energy Star Monitor) is in use when the computer enters standby mode, the computer activates the monitor's low-power mode.

## Suspend Mode

The following indicators change status when you use suspend mode:

|                                                     | Indicator Lamps |          |
|-----------------------------------------------------|-----------------|----------|
| Current Status                                      | Suspend Mode    | Power-On |
| In suspend mode                                     | Green           | Off      |
| Entering suspend mode or resuming from suspend mode | Blinking green  | Off      |
| Normal operation                                    | Off             | Green    |

The computer provides the following two types of suspend modes for you to save power:

**Suspend mode.** In suspend mode, all tasks are stopped and stored in memory to save power. When the computer resumes normal operation, the tasks are automatically restored.

#### RediSafe suspend mode.

Create a hibernation file before using this mode.

In RediSafe suspend mode, all tasks are stopped, and the memory data and the status of the computer are stored on the hard disk drive. This prevents accidental loss of the data during suspend mode. Resuming normal operation is faster from RediSafe suspend mode than it is from Hibernation mode; the computer resumes normal operation when you press the **Fn** key in RediSafe suspend mode.

If all battery power is used and the computer turns off during RediSafe suspend mode, install a fully charged battery pack or connect the AC Adapter; then press the power switch to resume operation. All tasks are restored.

To create hibernation file:

→ Page 69.

To enable RediSafe suspend mode, do the following:

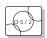

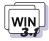

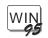

If you are using OS/2 or Windows:

- 1. Start the ThinkPad Features program.
- Click on Battery ( ) then click on Suspend/Hibernation/Resume options ( ).
- 3. If a hibernation file has not been created, click on **Enable** hibernation and create the file on the hard disk drive.
- 4. Click on the check box next to RediSafe suspend. (A mark appears in the check box when RediSafe suspend is selected.)
- 5. Click on OK.

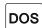

If you are using DOS:

- Type PS2 HFILE C at the command prompt; then press Enter to create the hibernation file on drive C (type the drive letter of your choice).
- 2. Type PS2 SA  $\pm$  at the command prompt; then press **Enter** to enable suspend mode.

# Considerations for Suspend Mode

Consider the following before using suspend mode:

The computer can enter suspend mode when used with the following operating systems:

- OS/2 Warp.
- DOS Version 7.0.
- Microsoft Windows Version 3.11 with DOS Version 7.0.
- Microsoft Windows 95.
- Microsoft Windows NT.

#### Important

When you use Windows Version 3.11, ensure that Advanced Power Management (APM) is installed according to the instructions in "Installing Microsoft Windows Version 3.11" on page 123.

Attached devices, such as a printer or a serial device, stop running when the computer enters suspend mode. When you resume normal operation, the output might differ from what you expect, because the device might be reset or lose its configuration settings.

Sometimes you might want to use the computer with the LCD closed — for example, when an external monitor and a keyboard are used. In such a case, turn on the computer with the LCD closed or use the ThinkPad Features program to set the computer to not enter suspend mode when the LCD is closed.

When a power-on password is set and the computer resumes normal operation by the ThinkPad Features timer or an incoming call, only a blank screen is displayed. To display a power-on password prompt, press any key or move your pointing device.

#### Standby mode:

Page 65.

When the computer is powered with ac power and is using one of the following IBM PC Cards, it enters *standby mode*:

- IBM 3270 Emulation Credit Card Adapter.
- IBM Token-Ring 16/4 Credit Card Adapter.
- IBM Credit Card Adapter for Ethernet.
- IBM 5250 Emulation Credit Card Adapter.

When other PC Cards are used and the computer enters suspend mode, all application programs stop. Communication also stops for communication PC Cards not in the preceding list. For some PC Cards, power to the PC Cards might also turn off.

When the computer is powered with battery power, the computer turns power off to the PC Card, and communication stops for communication PC Cards, so the duration of suspend mode is longer.

If communication for a PC Card is not reestablished after normal operation is resumed, remove and then reinstall the PC Card before restarting the system or an application program. For other kinds of PC Cards, if the PC Card or computer does not operate, restart the application or the computer.

When the computer is using one of the following IBM modem cards and detects an incoming call while in suspend mode, it automatically resumes normal operation:

- IBM 28.8/14.4 Data/FAX Modem.
- IBM PCMCIA Data/FAX Modem.
- IBM High Speed PCMCIA Data/FAX Modem.
- IBM Microelectronics 2.4/9.6 Data/FAX Modem.
- IBM Microelectronics 14.4/14.4 Data/FAX Modem.
- IBM Wireless Modem for ARDIS\*\*.
- IBM Wireless Modem for Mobitex\*\*.
- IBM Wireless Modem for Cellular/CDPD.

While a communication link is active, the computer does not enter suspend mode.

#### Note:

For DOS or Windows 3.11, you must ensure the Ring indicator option is set in the program so the computer automatically resumes normal operation. (The default is for the option to be set.)

## Hibernation Mode

#### Notes:

- Using a particular PC Card can disable hibernation mode. (See page 72.)
- With a base memory of 16MB, it takes approximately 10 seconds to enter hibernation mode and 18 seconds to resume normal operation. (The time to enter or exit hibernation mode depends on the computer memory size, and application.)

In hibernation mode, all tasks are stopped and the memory data and the current status of the computer are stored on the hard disk drive; then power is turned off. No battery power is used. When power is turned on again, the computer automatically restores the tasks and resumes normal operation.

To enter hibernation mode, press **Fn+ F12**. When the computer enters hibernation mode, you hear one short beep. A graphical message appears and suspend mode indicator lamp blinks; then a short beep sounds again to inform you that the computer has entered hibernation mode.

To return to normal operation, press the power switch.

Before you can use hibernation mode, you must first create a hibernation file. See the next section.

## Creating the Hibernation File

#### Attention:

The hibernation file must not be created in a compressed data area of the hard disk.

When installing an operating system or installing additional computer memory, you must create a hibernation file on the hard disk drive to use hibernation mode. (You need to create the hibernation file only once after installing an operating system or additional memory.)

The size of the hibernation file will be approximately 1MB greater than total memory. For example, if you have installed an optional 16MB memory module (DIMM) and since the base memory is 16MB, the hibernation file is 33MB:

(16MB + 16MB) + 1MB = 33MB

The following describes how to create a hibernation file for your operating system:

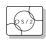

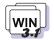

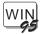

If you are using OS/2 or Windows:

- 1. Turn on the computer and start the ThinkPad Features program.
- 2. Click on Battery ( ).
- 3. Click on Suspend/Hibernation/Resume options ( ).
- 4. Click on Enable Hibernation in the menu.
- **5.** Make sure the hard disk drive in the computer is selected; then select **OK** to create the hibernation file.

The computer can now enter hibernation mode.

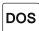

If you are using DOS:

Type PS2 HFILE C at the command prompt; then press Enter.

The hibernation file is created on drive C.

## Considerations for Hibernation Mode

Consider the following before using hibernation mode:

#### Note:

The file system supported by the computer one of the following:

FAT (16—bit Fat or Fat16) FAT32 HPFS

The computer does not support NT File System (NTFS).

Use one of the listed file systems when you make multiple partitions, and format the hard disk using the disk utility program.

Do not run any tasks while the hibernation file is being created.

Create the hibernation file only on the hard disk drive installed in the computer. The hibernation file is hidden and cannot be accessed.

The computer uses the battery power to enter hibernation mode. Therefore, it reserves some battery power when it is set to enter hibernation mode when a low-battery condition occurs. This can cause the battery operating time to be shorter than the time publicly stated.

Do not add or remove memory during hibernation. If you do, the computer resumes from hibernation without recognizing the changed the memory size. To ensure that the computer recognizes the correct memory size, shut down; then restart your operating system.

#### Note:

If the communication links are still not reestablished, remove and then reinstall the PC Card before restarting the system or application program.

When the computer is powered with battery power, the computer turns power off to the PC Card when entering hibernation mode. When resuming normal operation, if the PC Card or computer does not operate, restart the application or computer.

When the computer is powered with ac power, it does not enter hibernation mode if it is using one of the following IBM PC Cards:

- IBM 28.8/14.4 Data/FAX Modem.
- IBM PCMCIA Data/FAX Modem.
- IBM High Speed PCMCIA Data/FAX Modem.
- IBM 3270 Emulation Credit Card Adapter.
- IBM Token-Ring 16/4 Credit Card Adapter.
- IBM Credit Card Adapter for Ethernet.
- IBM 5250 Emulation Credit Card Adapter.
- IBM Microelectronics 2.4/9.6 Data/FAX Modem.
- IBM Microelectronics 14.4/14.4 Data/FAX Modem.
- IBM Wireless Modem for ARDIS.
- IBM Wireless Modem for Mobitex.
- IBM Wireless Modem for Cellular/CDPD.

This prevents possible problems from occurring with communication application programs after the computer returns to normal operation.

# **Chapter 5. Protecting Your Computer**

This chapter explains how to protect your computer from theft or unauthorized use. It also describes how to display your personal information, such as your name or address, on the password prompt screen to identify your computer.

| Using Passwords                   | 74 |
|-----------------------------------|----|
| Power-On Password                 | 74 |
| Setting a Power-On Password       | 74 |
| Entering a Power-On Password      | 75 |
| Changing a Power-On Password      | 76 |
| Removing a Power-On Password      | 77 |
| Hard Disk Password                | 78 |
| Setting a Hard Disk Password      | 79 |
| Entering a Hard Disk Password     | 79 |
| Changing a Hard Disk Password     | 80 |
| Removing a Hard Disk Password     | 81 |
| Using the Personalization Feature | 82 |
| Using Locks                       | 83 |

Copyright IBM Corp. 1996 73

# **Using Passwords**

There are two types of passwords you can use to protect your computer.

The *power-on password* protects your computer from being used by unauthorized persons.

The *hard disk password* protects the data on your hard disk drive from being accessed by unauthorized persons.

#### Hints

You can display your personal information, such as your name or address, on the password prompt screen. For details, see page 82.

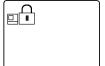

## **Power-On Password**

The computer provides you with a **power-on password** to protect it from being used by unauthorized persons. If a power-on password is set, the password prompt ( ) appears on the screen whenever you turn on the computer and reminds you to enter the password.

#### Do Not Forget Your Power-On Password!

If you forget your power-on password, you cannot reset it. You have to take the computer to an IBM authorized reseller or IBM marketing representative to have the password canceled. An additional charge will be required for disassembly and erasing the password.

## Setting a Power-On Password

To set a power-on password:

- 1. Start Easy-Setup and click on Password.
  - To start Easy-Setup, press and hold **F1** and turn on the computer.
- 2. Click on Power-On ( ).

## Using a Password

#### Note:

When you type a wrong key, use the **Backspace** key to erase it and then type the correct key.

- 3. Type your desired power-on password; then press Enter.
  - You can use any combination of up to 7 characters. Use a combination of any letters or numbers (A to Z, O to S) in uppercase (A) or lowercase (A). Uppercase and lowercase letters (for example, A and A) are treated the same.
- Type your power-on password again to verify it; then press Enter.

Once you set the password, you cannot change or remove it in Easy-Setup; you must change or remove a password at the password prompt screen that appears when you turn on the computer. See "Changing a Power-On Password" on page 76 or "Removing a Power-On Password" on page 77.

# Entering a Power-On Password

#### Note:

If the return-to-normal operation is caused by a preset timer or an incoming call through the modem, the password prompt does not appear. To display a power-on password prompt, press any key or move your pointing device.

If a power-on password is set, the password prompt reminds you to enter the password when:

Turning on the computer.

Returning to normal operation from suspend mode.

When the password prompt appears at the top left corner on the screen, do the following:

1. Type your power-on password.

Each time you press a key, the symbol appears.

When typing your password, release each key quickly. If you hold a key down too long, the same letter can be entered repeatedly.

2. Press the Enter key.

When the password is entered correctly, **OK** appears and the computer starts normal operation.

When you enter the password incorrectly, **X** appears. Enter the correct password.

## Using a Password

If you fail to enter the correct password after three tries, you must turn the computer off, wait at least 5 seconds, and turn it on to try again.

After turning off the computer, wait at least 5 seconds Otherwise, the computer might malfunction.

## Changing a Power-On Password

You must change your power-on password at the password prompt screen that appears when you turn on the computer. You cannot change it after normal operation is resumed. To change a power-on password:

#### Important

Do *not* press **Enter** until you have finished all the steps to change the power-on password.

- Turn off the computer and wait at least 5 seconds; then turn it on.
- **2.** When the password prompt ( ) appears, type your *current* power-on password; then press the **Spacebar**.
- Type the new password; then press the Spacebar.Use no more than 7 characters.
- 4. Type the *new* password again to verify it; then press Enter.

The new password will be available when you turn on the computer the next time.

All the steps can be summarized as follows:

Current(space)New(space)New(Enter)

Do Not Forget Your Power-On Password!

If you forget your power-on password, you cannot reset it. You have to take the computer to an IBM authorized reseller or IBM marketing representative to have the password canceled.

An additional charge will be required for disassembly and erasing the password.

# Removing a Power-On Password

You must remove your power-on password at the password prompt that appears when you turn on the computer. You cannot remove it after normal operation is resumed. To remove a power-on password:

- 1. Turn off the computer and wait at least 5 seconds; then turn it
- **2.** When the password prompt  $(\Box \cap)$  appears, type your current password; then press the Spacebar.
- 3. Press Enter.

The power-on password is removed.

All the steps can be summarized as follows:

Current(space)(Enter)

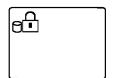

# **Hard Disk Password**

The hard disk password helps you protect the information stored on the hard disk drive. If the hard disk password is set, the information stored in your hard disk cannot be accessed without the hard disk password.

When you turn on the computer, the hard disk password prompt appears on the screen and reminds you to enter your password.

When a hard disk password is set, a preset timer or an incoming call does not activate the resume function. To use the resume function with a hard disk password, set the same password for both the power-on password and the hard disk password.

#### Note:

The hard disk password is stored on the hard disk drive when you set the hard disk password, whereas the power-on password is stored in the nonvolatile memory of the computer.

## Do Not Forget Your Hard Disk Password!

Note the password and keep it in a safe place. If you forget your hard disk password, there is no way to reset your password or recover data from the hard disk.

The only solution is for an IBM authorized reseller or IBM marketing representative to replace the hard disk drive with a new one, charging an additional fee.

#### Note

# Using a hard disk password with a power-on password:

You can use the hard disk password with the power-on password at the same time. When you turn on the computer, the power-on password prompt appears first, followed by the hard disk password prompt. Enter the correct passwords.

When you set the hard disk password the same as the power-on password, only the power-on password prompt appears on the screen. Enter the correct power-on password. (The hard disk password screen does not appear.)

# Setting a Hard Disk Password

To set a hard disk password:

- Start Easy-Setup by pressing and holding F1 and then turning on the computer.
- 2. Select the Password icon and then select HDD ( ).
- 3. Type your desired hard disk password; then press Enter.

You can use any combination of up to 7 characters. Use a combination of any letters or numbers (A to Z, 0 to 9) in uppercase (A) or lowercase (a). Uppercase and lowercase letters (for example, A and a) are treated the same.

**4.** Type your hard disk password again to verify it; then press **Enter**.

## Entering a Hard Disk Password

If a hard disk password is set, the hard disk password prompt appears when:

You turn on the computer.

When the computer returns to normal operation from suspend or hibernation mode.

When the password prompt appears at the top left corner on the screen, type the hard disk password; then press **Enter**.

When the password is entered correctly, **OK** appears and the computer starts normal operation.

When you enter the password incorrectly, **X** appears. Enter the correct password.

If you fail to enter the correct password after three tries, you must turn the computer off, wait at least 5 seconds, and turn it on to try again.

## Note:

When you type a wrong key, use the **Backspace** key to erase it, and then type the correct key.

#### Note:

Do *not* press the **Spacebar** after you enter the password; this action removes the password.

# Changing a Hard Disk Password

The procedure to change a hard disk password depends on whether it is set to the same password as the power-on password.

# When the hard disk password is set the same as the power-on password:

- **1.** Remove the passwords by following the steps in "Removing a Power-On Password" on page 77.
  - This operation removes both the hard disk password and the power-on password.
- In Easy-Setup, set a new hard disk password.See the steps on page 79.
- 3. If you need a power-on password, set it in Easy-Setup.

# When the hard disk password and the power-on password are different, or the power-on password has not been set:

- 1. Turn off the computer and wait at least 5 seconds; then turn it on.
- 2. If you have set a power-on password, type it; then press Enter.
- 4. Type the *new* password; then press the **Spacebar**.
  - Use no more than 7 characters.
- **5.** Type the *new* password again to verify it; then press **Enter**.

## Do Not Forget Your Hard Disk Password!

Note the password and keep it in a safe place. If you forget your hard disk password, there is no way to reset your password or recover data from the hard disk.

The only solution is for an IBM authorized reseller or IBM marketing representative to replace the hard disk drive with a new one, charging an additional fee.

# Removing a Hard Disk Password

The procedure to remove a hard disk password depends on whether it is set to the same password as the power-on password.

# When the hard disk password is set the same as the power-on password:

- Remove the password by following the steps in "Removing a Power-On Password" on page 77.
  - This operation removes both the hard disk password and the power-on password.
- 2. If you need a power-on password, reset it in Easy-Setup.

# When the hard disk password and the power-on password are different, or a power-on password has not been set:

- Turn off the computer and wait at least 5 seconds; then turn it on.
- 2. If you have set the power-on password, type it; then press Enter.
- 3. When the hard disk password prompt ( $\bigcirc$  appears, type your current password, press the **Spacebar**, and then press **Enter**.

## Using the Personalization Feature

# **Using the Personalization Feature**

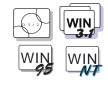

You can display personal information, such as your name or address, every time the computer is turned on and a power-on password is set. This can help you when you misplace your computer. Because the password is set, your data is secured and cannot be accessed, but your personal information is displayed and identifies the owner of the computer.

To set a password:

Page 74.

#### Note:

To use the personalization editor in OS/2 Warp, you need to install the WIN-OS/2 environment in the computer.

The personalization feature includes a personalization editor program to create your own image to be displayed with the text information you create, and a personalization update utility to store your personal data in the nonvolatile memory of your system.

A personalized password-prompt screen consists of two parts: the personal data area and the background bitmap area.

The *personal data area* 1 is the box in the center of the screen that has a black-and-white bitmap.

The background bitmap area 2 surrounds the personal data area.

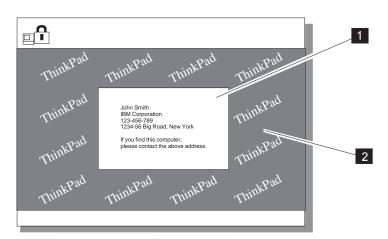

To use the personalization editor, click on the **Personalization** icon in the ThinkPad Features utility; then refer to the online help for details.

# **Using Locks**

#### Note:

You are responsible for evaluating, selecting, and implementing the locking devices and security features. IBM makes no comments, judgments, or warranties about the function, quality, or performance of locking devices and security features.

You can attach a security system lock to your computer to prevent it from being removed without your permission.

To attach a lock, do the following:

Attach a security system lock to the keyhole 1 on the rear of the computer; then secure the chain on the lock to a secure stationary object.

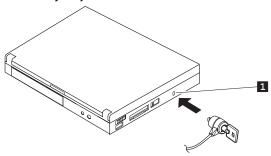

# **Chapter 6. Installing and Removing Options**

This chapter provides information about how to install or remove external or internal devices and IBM options.

| Using the PC Card Slot                          | 86 |
|-------------------------------------------------|----|
| Installing a PC Card                            | 86 |
| Removing a PC Card                              | 88 |
| Increasing the Memory Capacity                  | 89 |
| Installing or Removing the DIMM                 | 90 |
| Attaching an External Numeric Keypad or a Mouse | 95 |
| Using the Mouse and Other Pointing Devices      | 96 |
| Attaching an External Keyboard                  | 97 |

Copyright IBM Corp. 1996

## Using the PC Card Slot

# **Using the PC Card Slot**

#### Note:

When installing an operating system, install the PC Card support software that is on the PC Card Installation Diskette before using the PC Card slots.

To install the PC Card support software:

Chapter 7.

The computer has two PC Card slots (upper and lower slot) to install two *Type I* or *Type II* PC Cards (one in each slot), a single *Type III* PC Card (in the lower slot), or a single Zoomed Video port card (in the lower slot).

This section explains how to install and remove a card from the PC Card slot. For information about operating the computer with PC Cards, refer to "Using PC Cards" on page 46.

# Installing a PC Card

**1** Find the notched edge 1 of the card as shown.

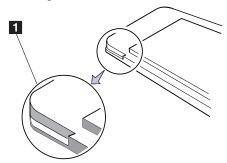

## Using the PC Card Slot

#### Note:

If you are using a PC Card with an XJACK\*\* connector, insert it into the *upper* slot.

If you are using a Zoomed Video port card, insert the card into the *lower* slot.

**2** Insert the card into an appropriate slot according to your card type. Slot covers fold to the inside when you insert the cards:

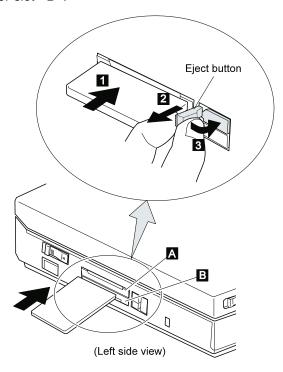

Press the card firmly into the connector  $\ 1$  until the eject button pops out  $\ 2$  . Then, pull the eject button out slightly and fold it to the right  $\ 3$  .

You have completed the installation of the card. Refer to the following sections:

To use PC Cards, see "Using PC Cards" on page 46. To use PC Cards with power-saving functions, see:

- "Considerations for Suspend Mode" on page 67.
- "Considerations for Hibernation Mode" on page 71.

# Using the PC Card Slot

# Removing a PC Card

Raise the PC Card eject button 1 for the card you want to remove. Then, press the PC Card eject button 2 until the card pops out.

Remove the card 3 and save it for future use.

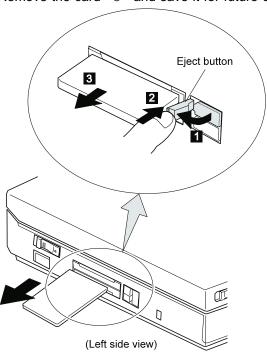

# **Increasing the Memory Capacity**

### Note:

IC DRAM cards cannot be used with 380 or 380D computers.

Increasing the memory capacity is an effective way to make programs run faster. You can increase the amount of memory in your computer by installing a dual inline memory module (*DIMM*), available as an option.

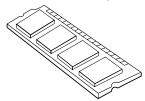

You can insert a DIMM directly in the memory slot on the bottom of the computer and expand your computer memory capacity.

## Important

Changing memory while your computer is in suspend mode or hibernation mode may cause permanent damage to the equipment. Make sure you turn off the computer power when changing memory.

# Installing or Removing the DIMM

- **1** Turn off the computer; then disconnect the AC Adapter and all cables from the computer.
- **2** Touch any metal object with your hand to release any static electricity.
- **3** Turn the computer over.
- **4** Loosen the screw on the memory slot cover and remove the cover.

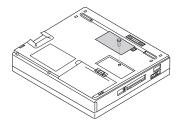

### Attention:

To avoid damaging the DIMM, do not touch its contact edge.

**5** Which are you going to do?

Install a DIMM Go to the next step.

Remove a DIMM Go to step 7 on page 92.

- **6** Install the DIMM into the memory slot:

  - b) With the notched end of the DIMM toward the right side of the socket  $\,\,^{\circ}$  , insert the DIMM, at an angle of approximately 20°, into the socket; then press it firmly.
  - c) Pivot the DIMM until it snaps into place.

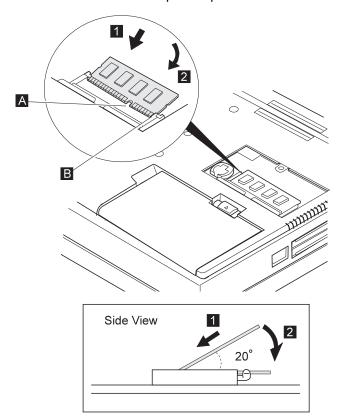

d) Go to step 8 on page 93.

### Attention:

To avoid damaging the DIMM, do not touch its contact edge.

# **7** Remove the DIMM from the memory slot:

a) Press out on the latches on both edges of the socket at the same time.

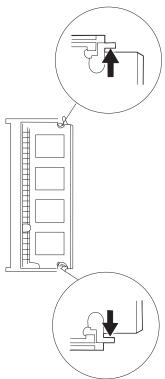

- b) Remove the DIMM. Be sure to save the DIMM for future use.
- c) Go to the next step.

**8** Place the memory slot cover over the memory slot; then install the screw back into its place.

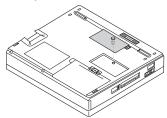

- **9** Turn the computer over again.
- 10 Open the LCD and power on the computer.
- 11 To confirm that the DIMM is correctly attached to the computer, do the following:
- a) Calculate your total memory size in kilobytes (KB) by adding the DIMM memory size to the base memory size (16,384KB).

For example, if you installed a 16Megabytes DIMM, calculate the total memory size as follows:

$$16(Megabytes) \times 1 24(Kilobytes) + 16 (Kb) = 32384(KB)$$

b) Start Easy-Setup and confirm the memory size count at the upper left corner of the screen as shown:

If a 2 1 error code appears under the memory count, turn off the computer and go to page 90 to reinstall the DIMM.

```
32384 KB OK
2 1
```

## Note:

1Megabytes=1024Kilobytes

### Note:

To start Easy-Setup, press and hold **F1**; then turn on the computer.

c) Is the total memory size the same as the value you calculated in step 11a?

Yes Go to the next step.

**No** Turn off the computer and go to page 90 to reinstall the DIMM.

 d) Select **Test** from the main menu of Easy-Setup; then select **Memory**.

The memory test starts.

e) Does an OK message now appear under the Memory icon?

**Yes** You have installed the DIMM correctly. Exit Easy-Setup and go to the next step.

**No** You need to reinstall the DIMM. Go to page 90 and reinstall the DIMM.

12 Reconnect all cables.

You have completed the installation or removal of the DIMM.

## **Important**

If you changed the memory installed in the computer and were using hibernation mode, you need to create a new hibernation file. See "Creating the Hibernation File" on page 69.

## Note:

It may take some time to complete the memory test.

# Attaching an External Numeric Keypad or a Mouse

## Attention:

When you connect a mouse Mouse, turn off the computer. Be careful not to insert the connector upside down

An external numeric keypad or a mouse can be attached directly to the connector on the rear of the computer. You can use both the other than an IBM PS/2 Miniature IBM PS/2 Miniature Mouse and TrackPoint III as the pointing device.

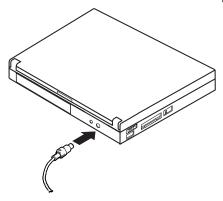

## Note:

You can remove the keypad cover 1 and use it as a stand for the keypad.

If you want to use the external numeric keypad and mouse at the same time, first connect the keypad cable to the computer; then connect the mouse cable 2 to the connector at the rear of the keypad.

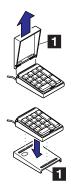

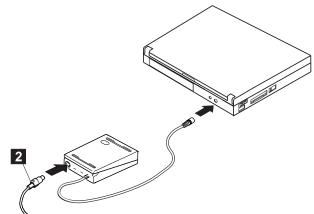

## Attaching an External Numeric Keypad or a Mouse

# **Using the Mouse and Other Pointing Devices**

### Note:

The appropriate software must have already been installed.

A serial mouse connected to the serial port or a device that is not compatible with the PS/2 Mouse can be connected to the external input-device connector. Some mouse types require the TrackPoint III to be disabled before you can use them. To disable the TrackPoint III:

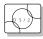

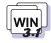

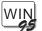

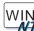

With OS/2 or Windows:

- 1. Start the ThinkPad Features program.
- 2. Click on the Keyboard/Pointing-Device ( icon.
- 3. Click on Disable for the TrackPoint.

These changes become effective when computer power is turned off and then on again.

# Attaching an External Keyboard

You can connect an external keyboard to your computer through the keyboard/mouse connector 1 (available separately as an option).

#### Note:

The computer enters suspend mode when the LCD is closed. If you want to use the computer with the LCD closed, set the suspend option in the ThinkPad Features program so the computer does not enter suspend mode when the LCD is closed. Be careful not to insert the connector

(2) upside down.

ThinkPad Features program:

→ Page 28.

The external keyboard must be connected through the keyboard/mouse connector. *It will not work if it is connected directly to the computer.* 

When the external keyboard is attached, the following keys are not available:

Numeric keypad on the computer keyboard. External numeric keypad.

You should use the numeric keypad on the external keyboard.

When you attach the external keyboard, turn off the computer, attach the keyboard to the keyboard/mouse connector (1), and then attach the keyboard/mouse connector to the computer (2).

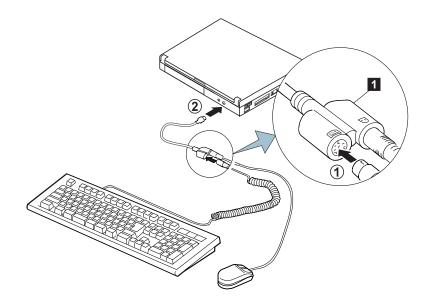

# **Chapter 7. Installing Software**

This chapter provides information about the software installed in your computer and the procedures for installing the necessary device drivers when reinstalling an operating system.

| What You Need for Your Computer                              | 101 |
|--------------------------------------------------------------|-----|
| Installing the Operating System and Device Drivers           | 102 |
| Accessing Remote Software Services                           | 103 |
| Installing Software for Windows 95                           | 104 |
| Installing the CD-ROM Device Driver for Windows 95           | 104 |
| Installing the ThinkPad Features Program for Windows 95 .    | 106 |
| Installing the PC Card Support Software for Windows 95       | 106 |
| Installing the Audio Support Software for Windows 95         | 106 |
| Installing the Infrared Device Driver for Windows 95         | 107 |
| Installing the ThinkPad Display Device Driver for Windows 95 | 108 |
| Installing Software for OS/2 Warp                            | 109 |
| Installing IBM OS/2 Warp                                     | 110 |
| Installing OS/2 Warp with Dual Boot                          | 110 |
| Installing OS/2 Warp with the Boot Manager                   | 111 |
| Installing OS/2 Warp Using a Diskette Drive and CD-ROM       |     |
| Drive                                                        | 112 |
| Installing the CD-ROM Device Driver for OS/2                 | 113 |
| Installing the ThinkPad Features Program for OS/2            | 113 |
| Installing the PC Card Support Software for OS/2             | 115 |
| Installing the Audio Support Software for OS/2               | 116 |
| Installing the Infrared Device Driver for OS/2               | 117 |
| Installing the ThinkPad Display Device Driver for OS/2       | 118 |
| Installing Software for DOS                                  | 119 |
| Installing IBM PC DOS Version 7.0                            | 119 |
| Installing the CD-ROM Device Driver for DOS                  | 120 |
| Software Parameters in the CONFIG.SYS                        | 120 |
| Installing the ThinkPad Features Program for DOS             | 121 |
| Installing the PC Card Support Software for DOS              | 122 |
| Installing the Audio Support Software for DOS                | 122 |
| Installing Software for Windows Version 3.11                 | 123 |
| Installing Microsoft Windows Version 3.11                    | 123 |
| Installing the ThinkPad Features Program for Windows         |     |
| Version 3.11                                                 | 126 |
| Installing the PC Card Support Software for Windows Version  |     |
| 3.11                                                         | 126 |
|                                                              |     |

Copyright IBM Corp. 1996

| Installing the Audio Support Software for Windows Version  |     |
|------------------------------------------------------------|-----|
| 3.11                                                       | 127 |
| Installing the Infrared Device Driver for Windows Version  |     |
| 3.11                                                       | 127 |
| Installing the ThinkPad Display Device Driver for Windows  |     |
| Version 3.11                                               | 128 |
| Installing Software for Windows NT Version 3.51 or 4.0     | 129 |
| Installing the ThinkPad Features Program for Windows NT .  | 131 |
| Installing the PC Card Support Software for Window NT      | 131 |
| Installing the Audio Support Software for Windows NT 3.51  | 131 |
| Installing the Audio Support Software for Windows NT 4.0 . | 133 |
| Installing the Video Features Diskette for Windows NT      | 133 |
| Using the Video Features Diskette for the External Monitor | 134 |
| Installing the Device Driver for PC Card                   | 135 |
| Installing the PCMCIA Token Ring Device Driver for         |     |
| Windows NT Version 3.51                                    | 135 |
| Installing the PCMCIA Adapter Card Network Device          |     |
| Driver for Windows NT Version 4.0                          | 126 |

# What You Need for Your Computer

Your computer comes with the following software already installed:

Operating system (Windows 95 preloaded).

Audio support software.

Infrared device driver.

PC Card Support software program.

ThinkPad Features program.

ThinkPad display driver.

Online book.

380D CD-ROM device driver.

#### Note:

Before reinstalling the operating system and device drivers, you need to create all installation diskettes using the Diskette Factory and Create System Disk for Windows 95 (diskette backup program), which are preinstalled on your computer.

When reinstalling an operating system, you must also reinstall the software in this list for your computer to operate as it did at the time of purchase. The online book, however, is available only at the time of purchase and no diskettes are available for reinstallation.

## - Important

You should make a backup copy of the online book before beginning the reinstallation process.

The PC Card client device driver enabler is not a part of the preinstalled software. Refer to the manual that came with the PC Card to install the device driver.

# Installing the Operating System and Device Drivers

The operating systems supported by your computer are:

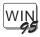

Microsoft Windows 95

Go to "Installing Software for Windows 95" on page 104.

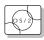

IBM Operating System/2 (OS/2) Warp Go to "Installing Software for OS/2 Warp" on page 109.

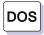

IBM PC DOS Version 7.0

Go to "Installing Software for DOS" on page 119.

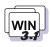

Microsoft Windows 3.11

Go to "Installing Software for Windows Version 3.11" on page 123.

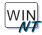

Microsoft Windows NT

Go to "Installing Software for Windows NT Version 3.51 or 4.0" on page 129.

## **Accessing Remote Software Services**

Before you install these softwares in your computer, you may need to get some update software from IBM as follows:

## **How to Get the Updated Software**

IBM PC Company is providing the updated software through several channels so that you can obtain your software on your computer with the information described here:

WWW server on the Internet:

http://www.pc.ibm.com/support.html

FTP site:

ftp://ftp.pc.ibm.com/pub/pccbbs/mobiles

CompuServe\*\* ThinkPad Forum:

Join the CompuServe ThinkPad Forum (by entering at the command prompt GO THINKPAD) and download the necessary software from the library.

IBM PC Company BBS:

Phone: 1-919-517-0001

If you cannot get the updated software from any of the preceding channels, contact your IBM representative or the IBM HelpCenter (1-800-772-2227 in the U.S.) for more information.

# **Installing Software for Windows 95**

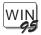

This section describes the installation procedures the device drivers for Windows 95 for your ThinkPad computer.

## Important -

Before reinstalling the operating system and device drivers, you need to create all installation diskettes using the Diskette Factory program and the Create System Disk utility for Windows 95 (diskette backup programs preloaded on your computer).

See Getting Started.

This section describes the software already installed at the time of purchase. For your computer to work as it did at the time of purchase, install all this software:

Install Windows 95 > See the manuals supplied with the machine.

Install the CD-ROM device driver This page.

Install the ThinkPad Features program 

Page 106.

Install the PC Card support software Page 106.

Install the audio support software 
Page 106.

Install the Infrared support software 
Page 107.

Install the ThinkPad display driver 

Page 108.

# Installing the CD-ROM Device Driver for Windows 95

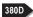

If you installed Windows 95 on a blank hard disk drive without DOS and Windows 3.1, Windows 95 has automatically installed a generic ATAPI CD-ROM device driver for your ThinkPad's CD-ROM drive. You do not need to do the following procedure.

## Installing Windows 95 Software

If you installed Windows 95 in a computer on which DOS and Windows 3.1 had been already installed, you need to disable the DOS/Windows 3.1 CD-ROM device driver to use the correct Windows 95 generic ATAPI CD-ROM device driver.

To disable the DOS and Windows 3.1 CD-ROM device drivers:

- 1. Start Windows 95 and go to the MS-DOS command prompt.
- 2. Open the CONFIG.SYS file; then find the following line:

DEVICE=C:\xxxxxx\IBMTPCD.SYS /R

xxxxxx is the subdirectory where you have installed the CD-ROM device driver. If you cannot find the line, quit the file and go to step 4.

3. Comment out the line to change it as follows:

REM DEVICE=C:\xxxxxx\IBMTPCD.SYS /R

If the line is already commented out, quit the file and go to the next step.

**4.** Open the AUTOEXEC.BAT file; then find the following line:

C:\xxxxxx\MSCDEX.EXE /D:TPCD 1 /M:15

xxxxxx is the subdirectory where you have installed the CD-ROM device driver. If you cannot find the line, quit the file and go to step 6.

5. Comment out the line to change it as follows:

REM C:\xxxxx\MSCDEX.EXE /D:TPCD 1 /M:15

If the line is already commented out, quit the file and go to the next step.

6. Exit the DOS command prompt; then reboot the system.

## Note:

The default subdirectory for C:\xxxxxx is C:\CDROM.

### Note:

The default subdirectory for C:\xxxxxx is C:\CDROM.

## Installing the ThinkPad Features Program for Windows 95

To install the ThinkPad Features Program for Windows 95, do the following:

- 1. Start Windows 95.
- 2. Insert the ThinkPad Utility Diskette for Windows 3.1/Windows 95, or ThinkPad Utility Diskette 1 into the diskette drive.
- 3. Click on Start.
- 4. Click on Run....
- 5. Type a:installw and click on OK.
- 6. Follow the instructions on the screen.

## Installing the PC Card Support Software for Windows 95

To use PC Cards in Windows 95, install the CardWorks\*\* software:

## Important -

If your system is connected to a network, log off before starting installation.

- 1. Start Windows 95.
- 2. Remove any PC Cards from the computer.
- 3. Insert the diskette containing the CardWorks software.
- 4. Click on Start.
- 5. Click on Run....
- 6. Make sure the dialog box shows a:setup; then click on OK.
- 7. Follow the instructions on the screen.

## **Installing the Audio Support Software for Windows 95**

To install the audio support software, do the following:

- 1. Start Windows 95.
- 2. Insert the Audio Features Diskette for Windows 95 into the diskette drive.
- 3. Click on Start.

### Installing Windows 95 Software

- 4. Click on Run....
- 5. Type a: setup and click on OK.
- 6. Click on the **Install Driver** button at the pop-up window.
- 7. Follow the instructions on the screen.
- 8. When you are prompted to restart the computer, remove any diskette from the diskette drive and restart the computer.
- **9.** When the computer prompts you to install the manufacturer's diskette during the startup of Windows 95, insert the Audio Features Diskette for Windows 95 into the diskette drive.
- **10.** Follow the instructions on the screen to complete the installation.

The MIDI serial port connector is available when the computer is attached to the ThinkPad 380/385 port replicator. The MIDI port capability is disabled as a default, so you need to enable the function in the ThinkPad Features.

After you enable MIDI port capability, you are prompted to insert the manufacturer's disk to install support software for the function. Insert the Audio Support Diskette for Windows 95 into the A drive.

## Installing the Infrared Device Driver for Windows 95

The infrared device driver for Windows 95 to support the application **TranXit for Windows**, is included in the application.

To install the infrared device driver for Windows 95, do the following:

- 1. Start Windows 95.
- 2. Insert the ThinkPad Infrared Features Diskette into the diskette drive.
- 3. Go to the MS-DOS command prompt.
- 4. Type A: UINSTALL and press Enter. Follow the instructions.
- 5. At the Installation Option screen, select Install Windows ThinkPad Infrared Driver and press Enter.

Note: You may need to enable the infrared device before using it. The infrared device may be disabled by a default system

## Installing Windows 95 Software

setting. You may also need to make sure that no resource conflict exists after enabling the infrared device.

## Installing the ThinkPad Display Device Driver for Windows 95

To install the ThinkPad display device driver for Windows 95, do the following:

- 1. Start Windows 95.
- 2. Open My Computer.
- Open Control Panel and open Display; then click on the Settings tab.
- 4. Click on the Advanced Properties button.
- 5. Click on the Change... button on the Adapter tab.
- 6. Click on Have Disk... and click on OK.
- Insert the ThinkPad Video Feature Diskette for Windows 95 into the diskette drive.
- 8. Make sure IBM ThinkPad/NeoMagic MagicGraph 128ZV is shown as the selection; then click on OK.
- 9. Click on Close.
- 10. Select your screen parameters from the Color palette, Desktop area, and Font size; then click on Close.
  Recommend 256 color at the color palette, 800 x 600 resolution at the Desktop area, and Small at the Font size.
- 11. Follow the instructions on the screen.

Windows 95 prompts you to restart Windows 95 to make the display driver change effective.

# Installing Software for OS/2 Warp

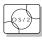

This section describes how to install in your computer OS/2 Warp with DOS and Windows 3.1 as well as the OS/2 ThinkPad device drivers.

### Important -

Before reinstalling the operating system and device drivers, create the installation diskettes using the Diskette Factory program (a diskette backup program that is preloaded on your computer).

Install OS/2 This page.

Install the CD-ROM device driver for OS/2

Page 113.

Install the ThinkPad Features program Page 113.

Install the PC Card support software Page 115.

Install the audio support software 
Page 116.

Install the Infrared device driver - Page 117.

Install the ThinkPad display driver Page 118.

# **Installing IBM OS/2 Warp**

Your installation of OS/2 will differ, depending on whether you use the *Dual Boot* or the *Boot Manager* for switching between OS/2 and DOS/Windows.

Which type are you going to use?

Dual Boot This page.

Boot Manager Go to page 111.

## Installing OS/2 Warp with Dual Boot

To install the DOS ThinkPad Features program:

Page 121.

To install the Windows ThinkPad Features program:

→ Page 126.

#### Note:

If you have the OS/2 Warp FixPak 10 (XR0010) or later, install it after you complete the installation of OS/2. Follow the instructions in the README.1ST file in diskette 1 of that FixPak.

Install DOS, Windows, and their ThinkPad Features program before installing OS/2.

#### To install OS/2:

To install the diskette version of OS/2, refer to the OS/2 documentation; however, pay attention to the following during installation:

- Remove any supported devices under Multimedia device support at the System configuration screen.
   Choose the following at the System configuration screen:
  - Display —VGA.
  - PCMCIA -No.
  - Multimedia —No.
  - 380D At the System Configuration screen, ensure that ThinkPad 755CD TEAC CD-40E is selected for the CD-ROM drive. If not, Select Non-Listed IDE CD-ROM or IDE CD-ROM for the CD-ROM drive.

After OS/2 has been successfully installed, make sure you restart the computer.

To use the CD-ROM version of OS/2, go to page 112.

## Installing OS/2 Warp with the Boot Manager

To install the DOS ThinkPad Features program:

→ Page 121.

To install the Windows ThinkPad Features program:

→ Page 126.

#### Note:

If you have the OS/2 Warp FixPak 10 (XR0010) or later, install it after you complete the installation of OS/2. Follow the instructions in the README.1ST file in diskette 1 of that FixPak.

- 1. Install the Boot Manager, referring to the OS/2 documentation.
- Install DOS and Windows, and the ThinkPad Features programs for both DOS and Windows.
- 3. Install OS/2:

If you are installing the diskette version, refer to the OS/2 documentation; however, pay attention to the following:

- Remove any supported devices under Multimedia
   Device Support at the System Configuration screen.
- 380D At the System Configuration screen, ensure that ThinkPad 755CD TEAC CD-40E is selected for the CD-ROM drive. If not, Select Non-Listed IDE CD-ROM or IDE CD-ROM for the CD-ROM drive.

After OS/2 has been successfully installed, restart the computer.

If you are installing the CD-ROM version of OS/2 using the CD-ROM drive, go to page 112.

## Installing OS/2 Warp Using a Diskette Drive and CD-ROM Drive

- 1. Ensure that DOS and Windows are installed in the computer.
- 2. Insert the OS/2 Warp CD-ROM into the CD-ROM drive.
- 3. Open the DOS command prompt and change the current drive to the CD-ROM drive.
- 4. Type CDINST and press Enter.

Make copies of the OS/2 Warp diskettes according to the instructions on the screen and label the diskettes.

- 5. Shut down OS/2 and turn off the computer.
- 6. Insert the OS/2 Warp Installation Diskette into the diskette drive and turn on the computer.
- 7. When you are prompted to insert OS/2 Warp Diskette 1, insert it into the diskette drive and insert the OS/2 Warp CD-ROM into the CD-ROM drive.
- 8. Follow the instructions on the screen until the installation is complete.

Pay attention to the following during installation:

At the System Configuration screen, ensure that ThinkPad 755CD TEAC CD-40E is selected for the CD-ROM Drive. If not, select Non-Listed IDE CD-ROM or IDE CD-ROM for the CD-ROM drive.

Remove any supported devices under Multimedia Device Support at the System Configuration screen.

9. Shut down OS/2 and restart the computer.

## Note:

If you have the OS/2 Warp FixPak 10 (XR0010) or later, install it after you complete the installation of OS/2. Follow the instructions in the README.1ST file in diskette 1 of that FixPak.

## Installing the CD-ROM Device Driver for OS/2

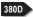

If you installed a CD-ROM device driver (ThinkPad 755CD TEAC CD-40E or Non-listed IDE CD-ROM or IDE CD-ROM on the System Configuration screen) when installing OS/2, you do not need to install the CD-ROM device driver. Continue with "Installing the ThinkPad Features Program for OS/2."

If you have not installed a CD-ROM device driver when installing OS/2, have the diskettes that came with OS/2; then install the CD-ROM device driver for OS/2 as follows:

- 1. Start OS/2.
- 2. Open OS/2 System; then open System Setup.
- 3. Select Install/Remove (for version 4.0).
- 4. Select Selective Install; then click on the CD-ROM Device Support.
- 5. If ThinkPad 755CD TEAC CD-40E is present in the list, select this and click on OK. If not, select Non-Listed IDE CD-ROM or IDE CD-ROM and click on OK.
- 6. Click on **OK** at the System Configuration screen.
- 7. At the OS/2 Setup and Configuration screen, select **Install**; then follow the instructions on the screen.

For information about the software parameter in the CONFIG.SYS file, refer to the README file in the CD-ROM Diskette.

# Installing the ThinkPad Features Program for OS/2

To install the ThinkPad Features program:

- 1. Start OS/2; then insert the Utility Diskette for OS/2 into the diskette drive.
- 2. Install the ThinkPad System Management device driver:
  - a) Open OS/2 System and then System Setup.
  - b) Select Install/Remove (for Version 4.0).
  - c) Select **Device Driver Install** and click on the **Install**... button.

- d) Click on ThinkPad System Management Device Driver; then click on OK.
- 3. Open the OS/2 screen command prompt.
- 4. Go to the A: prompt and type INSTALL2; then press Enter. Follow the instructions on the screen.
- 5. Install the Windows ThinkPad Features program for the WIN-OS/2 session:
  - a) Exit the OS/2 screen; then open a WIN-OS/2 full screen.
  - b) Follow the instructions in "Installing the ThinkPad Features Program for Windows Version 3.11" on page 126.
- 6. Install the DOS ThinkPad Features program to use the PS2 commands:
  - a) Exit the WIN-OS/2 full screen; then open a DOS full screen.
  - b) Follow the instructions in "Installing the ThinkPad Features Program for DOS" on page 121.

# Installing the PC Card Support Software for OS/2

To use PC Card Director:

→ Page 48.

### Note:

CardBus PC Cards cannot be used in OS/2.

When installing an operating system, you need to install the following device drivers and software associated with PCMCIA before you can use the PC Cards:

PC Card device drivers:

- Card Services device driver.
- Socket Services device driver.
- PC Card Power Management device driver.
- PC Card Director utility.

PC Card client device drivers (only when PC Card Director does not support the PC Card).

To install the PC Card Director:

- 1. Start OS/2; then open the OS/2 full screen command prompt.
- 2. Insert the PCMCIA Installation Diskette for OS/2 into the diskette drive; then type A:\PCMINST2 and press Enter.

Follow the instructions on the screen.

- 3. Click on **OK** when you have completed the installation.
- **4.** After the installation is complete, close all applications, remove the diskette from the diskette drive, and restart the computer.

## Installing the Audio Support Software for OS/2

To install the audio support software:

#### Note:

Make sure you have selected **Multimedia Software Support** in the OS/2 Setup and Installation window when you have installed OS/2. Make sure you have not selected any audio hardware during the OS/2 installation, otherwise OS/2 might detect your audio hardware as SoundBlaster Pro by mistake and install the wrong software into your hard disk drive.

If you had error messages during OS/2 boot and you need to uninstall multimedia software using the Selective Uninstall program. When you reinstall the multimedia software supported by Selective install program, make sure to remove the SoundBlaster Pro from the Multimedia Device support in the system configuration window.

- 1. Start OS/2.
- 2. Insert the ThinkPad Audio Features Diskette for OS/2 into the diskette drive.
- 3. Open the OS/2 command prompt and Type MINSTALL; then press ENTER.
- **4.** Select the source drive as A: (the drive name for the diskette drive of your computer).
- Select CS4236 Crystal Audio and IBM OPL3 FM Synthesis MIDI from the list.

A checkmark appears next to the selected items.

- 6. Click on Install; then follow the instructions on the screen.
- 7. When you have completed the installation, restart the computer.

# Installing the Infrared Device Driver for OS/2

The infrared device driver for OS/2 is included in the application TranXit for OS/2.

There are two types of infrared device drivers for OS/2:

Infrared device driver to support simple file transfer with the application TranXit for OS/2.

Infrared device driver to support networking over an infrared link with the IBM Multi-Protocol Transport Service (MPTS) software.

The two drivers cannot work together, so you must install only the one you use.

The former is included in **TranXit for OS/2**, and is installed when you install the application. You need not install it separately. The latter is included in the Infrared Features Diskette II, and is installed as a Network Device Interface Specification Version 2 (NDIS2) compliant network adapter driver, when you install and configure the MPTS networking software that comes with OS/2 Warp Connect, OS/2 Warp Server, or TCP/IP for OS/2. Refer to the respective networking software publication for installation procedures. The README file on the Infrared Features Diskette II also contains additional information.

Modify the config.sys as follows:

```
C:/OS2/DLL/IRDD.SYS
C:/OS2/DLL/IRDD.SYS 3F8 4
```

### Where:

```
3F8 is I/O port address.
  4 is IRQ.
```

# Installing the ThinkPad Display Device Driver for OS/2

#### Note:

When installing an operating system, you need to install the ThinkPad display device driver.

The display device driver enables you to use various screen resolutions and colors for the LCD and external monitor. It also takes advantage of the computer's video capability.

To install the ThinkPad display device driver:

- 1. Start OS/2.
- 2. Insert the Video Featres Diskette for OS/2 into the diskette drive and open the OS/2 full screen or OS/2 window.
- 3. Go to the A: prompt; then type SET UP X (X=boot drive) and press Enter.
- Select Primary Display on the display driver install panel and click on OK.
- Select NeoMagic...MAGICGRAPH128Z/ZV on the primary display driver list panel and click on OK.
- 6. Make sure the source directory is A:\ and click on Install.
- 7. Follow the instructions on the screen.
- **8.** After the installation is complete, remove the diskette, shut down OS/2, and restart the computer.

# **Installing Software for DOS**

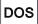

This section describes the installation procedures for DOS Version 7.0 and its device drivers for your ThinkPad computer.

## Important -

Before reinstalling the operating system and device drivers, you need to create all installation diskettes using the Diskette Factory program (a diskette backup program that is preloaded on your computer).

Install DOS. This page.

Install the CD-ROM device driver Page 120.

Install the ThinkPad Features program → Page 121.

Install the PC Card support software Page 122.

Install the Audio support software Page 122.

# Installing IBM PC DOS Version 7.0

To install DOS, follow the instructions in the operating-system documentation. If you also are installing Microsoft Windows Version 3.11, go to "Installing Microsoft Windows Version 3.11" on page 123.

## Installing DOS Software

## Installing the CD-ROM Device Driver for DOS

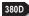

To install the CD-ROM device driver:

#### Note:

When installing an operating system, you need to install the CD-ROM device driver.

#### Note:

The default subdirectory is C:\CDROM\.

- 1. Start DOS.
- 2. Insert the CD-ROM device driver diskette into the diskette drive; then type A: UINSTALL and press Enter.
- 3. Follow the screen instruction.
- 4. Select Install IBM ThinkPad CD-ROM Driver for DOS/Windows at the Installation Options screen, then follow the instructions on the screen.
- 5. After the installation is complete, remove any diskette from the diskette drive and restart the computer.

## Software Parameters in the CONFIG.SYS

When the CD-ROM device driver is installed in your computer, the installation program (UINSTALL.EXE) automatically modifies the CONFIG.SYS file and AUTOEXEC.BAT file. The following are the parameters for the CD-ROM device driver for CONFIG.SYS:

DEVICE=[drive:][path]IBMTPCD.SYS [/C] [/S]

The CD-ROM device driver is IBMTPCD.SYS. Make sure this line is inserted after the EMM386 statement.

- [/C] Sets the cache size in the XMS memory. When this parameter is set, the cache size in the XMS memory is 512 sectors. When it is not set, the default is 0.
- [/S] Sets the power-saving mode to OFF. When using DOS with another operating system (for example, when using it with OS/2 in dual boot), set the power-saving mode to OFF using this parameter.

## Installing DOS Software

## Note

For the software parameter in the AUTOEXEC.BAT file, refer to the README file in the CD-ROM diskette.

If you are using DOS SMARTDRV caches and planning to use a photo CD or multisession discs, you have to add the  $/ \, \tt U$  parameter to the SMARTDRV line in the AUTOEXEC.BAT file. This is because photo CDs or multisession discs are not compatible with the SMARTDRV caches.

To be able to play CD-i movies in Windows Version 3.11, do not cache the CD-ROM drive by the SMARTDRV Version 5.0 or 5.1, which is supplied with PC DOS Version 7.0.

# Installing the ThinkPad Features Program for DOS

#### Note:

When installing an operating system, you need to install the ThinkPad Features program.

To install the ThinkPad Features program:

- 1. Start DOS.
- Insert the Utility Diskette for DOS into the diskette drive; then type A:UINSTALL and press Enter.

The following screen appears:

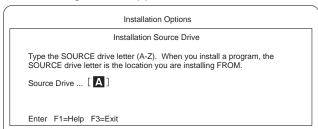

- 3. Press Enter.
- **4.** Select **Install DOS ThinkPad Features** at the Installation Options screen; then follow the instructions on the screen.

## Installing the PC Card Support Software for DOS

To use the PC Cards in DOS, install the CardSoft\*\* software:

- 1. Insert the diskette containing the CardSoft software.
- 2. At the DOS command prompt, type a: and press Enter.
- 3. At the A:\> prompt, type install and press Enter.
  - The installation panel appears.
- 4. Follow the instructions on the screen. During installation, use the **Arrow** keys (↓ or ↑) to highlight your selection; then press Enter.
- 5. After the installation is complete, remove any diskette from the diskette drive and restart the computer.

## Installing the Audio Support Software for DOS

To install the audio device driver:

- 1. Start DOS.
- 2. Insert the Audio Support diskette for Windows 3.1 into the diskette drive.
- 3. Type A: and press Enter.
- 4. Type Install and press Enter.

# **Installing Software for Windows Version 3.11**

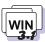

This section describes the installation procedures for Windows Version 3.11 and its device drivers for your ThinkPad computer.

## Important -

Before reinstalling the operating system and device drivers, you need to create all installation diskettes using the Diskette Factory program (a diskette backup program that is preloaded on your computer).

Install DOS - Page 119.

- — Install the CD-ROM device driver for DOS → Page
   — Page
- Install the ThinkPad Features program for DOS Page 121.

Install Windows Version 3.11 (with Advanced Power Management) This page.

Install the ThinkPad Features program for Windows Page 126.

Install the PC Card support software Page 126.

Install the audio support software Page 127.

Install the Infrared device driver Page 127.

Install the ThinkPad display driver Page 128.

# **Installing Microsoft Windows Version 3.11**

Windows Version 3.11 operates in a DOS environment. Install the following before installing Windows:

DOS Version 7.0 (see your DOS manuals)

CD-ROM Device Driver for DOS (see page 120)
ThinkPad Features program for DOS (see page 121)

## Installing Windows Version 3.11 Software

## Important -

During installation, do the following for Windows to operate correctly:

When the Windows Setup program asks you to select either **Express Setup** or **Custom Setup**, select C for Custom Setup.

Install Windows Version 3.11 with the default VGA display driver that came with Windows. After you complete the installation of Windows, install the ThinkPad display driver.

#### Note:

If you have installed OS/2, the path to install Windows may have changed to C:\OS2\MDOS\WINOS2 (C is the drive on which you installed OS/2). If so, change the path to:

C:\WINDOWS

Do the following to install Windows Version 3.11 with Advanced Power Management (APM):

- 1. Install Windows Version 3.11 with the APM option:
  - a) Start the installation as specified in the Windows manual.
  - b) When the Windows Setup program asks you to select **Express Setup** or **Custom Setup**, type C for **Custom Setup**.
  - c) Continue installing Windows Version 3.11 until the following screen appears:

Windows Setup

Setup has determined that your system includes the following hardware and software components. If your computer or network appears on the Hardware Compatibility List with an asterisk, press F1 for Help.

Computer: MS-DOS System

Display: VGA

Mouse: Microsoft, or IBM PS/2

#### Installing Windows Version 3.11 Software

- d) Using the Up Arrow (↑), highlight **MS-DOS System** and press **Enter**.
- e) Select MS-DOS System with APM from the list and press Enter.

Verify that **Computer** has changed to **MS-DOS System** with **APM**. If the item has not changed, return to step d.

- Make sure the **Display** choice is set to **VGA**. (Do not change this choice.)
- 3. When you have completed the installation of Windows, edit the AUTOEXEC.BAT file so that the computer will use the correct mouse driver:
  - a) At the DOS command prompt (usually C:\>), type E \AUTOEXEC.BAT and press Enter.
  - b) Find the line: C:\WINDOWS\MOUSE.COM /Y
  - c) Change it to: C:\DOS\MOUSE.COM /Y
  - d) Find the line that includes SHARE.EXE and delete that line.
  - e) Save the file and restart the computer.
- 4. After installing Windows, you should check the creation date of the following drivers in the DOS subdirectory and the Windows subdirectory:

EMM386.EXE (loaded by CONFIG.SYS).
HIMEM.SYS (loaded by CONFIG.SYS).
SMARTDRV.EXE (loaded by AUTOEXEC.BAT).

380D MSCDEX.EXE (loaded by AUTOEXEC.BAT).

Then use the newest program between the one for DOS and the one for Windows for each drivers.

You can easily use the newer one by changing the subdirectory name in the CONFIG.SYS or AUTOEXEC.BAT as follows:

C:\WINDOWS\SMARTDRV.EXE

↓
C:\DOS\SMARTDRV.EXE

When you start Windows from the DOS prompt, do not close the LCD while the program is loading; if you do, the computer will stop running.

#### Note:

When Windows Version 3.11 is installed, the computer is automatically configured to use the MOUSE.COM driver provided by Windows Version 3.11. However, for correct operation, your computer must use the MOUSE.COM driver that came with DOS.

# Installing the ThinkPad Features Program for Windows Version 3.11

#### Note:

When installing an operating system, you need to install the ThinkPad Features program.

If you are going to use Windows, install the ThinkPad Features program for DOS first (see page 121); then do the following to install the ThinkPad Features program for Windows Version 3.11:

- 1. Start Windows.
- 2. Select File from the Program Manager window; then select Run... from the pull-down menu.
- 3. Insert the Utility Diskette for Windows into the diskette drive; then type A:\INSTALLW and press Enter.
- 4. Follow the instructions on the screen.
  Default choices are already highlighted at the Installation Options screen.

# Installing the PC Card Support Software for Windows Version 3.11

To use PC Cards in Windows Version 3.11, install the CardWizard\*\* software:

- Insert the diskette containing the CardWizard software into the diskette drive.
- 2. Start Windows.
- From Windows Program Manager, select File from the pull-down menu and click on Run.
- 4. Type a:\setup in the Run dialog box that appears on the screen.
- 5. Click on OK.
- 6. Follow the instructions on the screen.

#### Note:

The files on the diskette are in a compressed format. The installation program decompresses the files that are copied to the destination drive.

#### Installing the Audio Support Software for Windows Version 3.11

To install the audio support software:

- 1. Start Windows.
- 2. Select File... from the Program Manager window; then select Run... from the pull-down menu.
- 3. Insert the Audio Features Diskette for Windows 3.11 into the diskette drive of your computer; then type A:\SETUP and press Enter.
- **4.** Follow the instructions on the screen to complete the installation.

The MIDI serial port connector is available when the computer is attached to the ThinkPad 380/385 port replicator.

The MIDI port capability is disabled as a default, so you need to enable the function in the ThinkPad Features program.

You need to install **MPU401 Support Software** from the Windows 3.1 installation disk. Select and install the Roland MPU401 device driver in the control panel.

## Installing the Infrared Device Driver for Windows Version 3.11

The infrared device driver for Windows 3.11 is included in the application TranXit for Windows.

There are two types of infrared device drivers for Windows 3.11:

Infrared device driver to support simple file transfer with the application TranXit for Windows.

Infrared device driver to support networking with networking software such as IBM Internet Connection for Windows, Windows for Workgroups 3.11, or Netware DOS client.

The two drivers cannot work together, so you must install only the one that you use.

The former is included in TranXit for Windows, and is installed when you install the application. You need not install it separately.

#### Installing Windows Version 3.11 Software

The latter is included in the Infrared Features Diskette II, and is installed as an NDIS2-compliant network adapter driver or as an ODI-compliant network adapter driver when you install the respective networking software. Refer to the respective networking software publication for installation procedures. The README file on the Infrared Features Diskette II also contains additional information.

# Installing the ThinkPad Display Device Driver for Windows Version 3.11

#### Note:

When installing an operating system, you need to install the ThinkPad display driver.

#### Note:

You can change the display resolution type by using the ThinkPad Features program after completing the installation of the ThinkPad Features program for Windows.

Do the following to install the ThinkPad display device driver for Windows Version 3.11 so that you can get a correct display setting and better performance:

- 1. Start DOS; then go to the WINDOWS subdirectory.
- 2. Type SETUP to start the Windows setup program.
- **3.** Using the Up Arrow (↑), highlight **Display** and press **Enter**.
- 4. Select Other (Requires disk...) from the list.
- 5. Insert the Video Features Diskette for Windows into the diskette drive; then type A: and press Enter.
- 6. Select your desired resolution from the menu and press Enter.

Verify that **Display** has changed to your desired resolution type (an example is shown in the following screen). If the item has not changed, return to step 3.

7. Press Enter to continue the installation.

Mouse:

**8.** After the installation is complete, remove any diskette from the diskette drive and restart the computer.

Microsoft, or IBM PS/2

## Installing Software for Windows NT Version 3.51 or 4.0

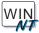

This section describes the installation procedures for Windows NT Version 3.51 or 4.0 (hereafter called *Windows NT*) and its device drivers for your computer.

Before you install Windows NT in your computer, you may need to get some updated software from IBM as follows:

#### **How to Get the Updated Software**

IBM PC Company is providing the updated software through several channels so that you can set up Windows NT on your computer with the information described here:

WWW server on the Internet:

http://www.pc.ibm.com/support/tps/winnt.html

FTP site:

ftp://ftp.pc.ibm.com/pub/pccbbs/mobiles

CompuServe\*\* ThinkPad Forum:

Join the CompuServe ThinkPad Forum (by entering at the command promptgo THINKPAD) and download the necessary software from the library.

IBM PC Company BBS:

Phone: 1-919-517-0001

If you cannot get the updated software from any of the preceding channel, contact your IBM representative or the IBM HelpCenter (1-800-772-2227 in the U.S.) for more information.

Install the following diskettes to use Windows NT on your ThinkPad computer:

Install Microsoft Windows NT

→ See the manuals supplied with Windows NT.

Install the Windows NT ThinkPad Features Program Page 131.

Install the PC Card support software 
Page 131.

The Windows NT Audio support software Page 131.

Install the Video Features Diskette for Windows NT V3.51 or V4.0 Page 133.

Install the Windows NT PCMCIA Token Ring Device Driver for IBM PCMCIA Token Ring User, if using Windows NT V3.51 Page 135.

### Installing the ThinkPad Features Program for Windows NT

#### Note:

If you have already installed an old version of the ThinkPad Features program and are running the Fuel-Gauge program, close the Fuel-Gauge program before the installation.

To install the ThinkPad Features program:

- 1. Start Windows NT, and insert the ThinkPad Features Program Diskette for Windows NT into the diskette drive; then open Windows NT File Manager. Select Drive A on the File Manager menu.
- 2. Double-click on INSTALLN.EXE. Follow the instructions on the screen.

### Installing the PC Card Support Software for Window NT

#### **Important**

If your system is connected to a network, log off before starting installation.

- 1. You must be logged on to Windows NT as Administrator.
- 2. Remove any PC cards that are in the slot.
- 3. Insert the CardWizard for Windows NT diskette in the diskette drive.
- 4. Be sure to read the README.TXT file before you start installation. Apply any relevant information from this file.
- 5. Select Run from the Windows NT Start button. Enter a:\setup and click on OK.
- 6. Follow the instructions on the screen.

## Installing the Audio Support Software for Windows NT 3.51

Check the current I/O resources for audio, such as the IRQ, DMA, and I/O address using ThinkPad Features before installing the audio support software.

With the audio support software, you can play back or record the WAV/MIDI audio function in Windows NT.

To install the audio support software, do the following:

- 1. Start Windows NT 3.51.
- 2. Insert the Audio Support Diskette to Windows NT into the diskette drive of the computer.
- 3. Go to Main.
- 4. Click on Control Panel and then Drivers.
- 5. At the Install Driver menu, click on Add... and select Unlisted or **Updated Driver.**
- 6. Specify the drive and path name as A: and select OK.
- 7. Select CrystalWare Audio driver and select OK.

A warning message appears on the screen and prompting you to restart Windows NT.

- 8. Click on the Do not Restart Now button.
- 9. Click on CrystalWare Audio driver. Then click on Setup button in the **Drivers** window.
- 10. Set the current I/O Resources setting for audio in your computer.
- 11. When the installation program prompts you, restart Windows NT to make the change effective.

#### Installing the Audio Support Software for Windows NT 4.0

- Double-click on the Multimedia in the Control panel. The Multimedia Properties window appears.
- 2. Click on the **Driver tab** and then on the **Add** button.
- 3. Select Unlisted or Updated Drivers.
- 4. Insert the Audio Support Diskette for Windows NT into the diskette drive. A dialog box appears and prompting for the path of the drivers to be installed.
- 5. Enter A:\. The audio driver is displayed on the dialog box.
- **6.** Select it and click on **OK**. When installation program prompt you, restart Windows NT to make the change effective.

### Installing the Video Features Diskette for Windows NT

To display more than 16 colors, you need to install the Video Features Diskette.

#### If you are using Windows NT Version 3.51:

- 1. Start Windows NT, and log on with the user ID authorized as an administrator.
- 2. Click on Control Panel and then Display.
- **3.** At the Display Setting menu screen, click on **Change Display Type...**, and at the Display Type menu, click on **Change**.
- 4. Click on Other... at the Select Device menu.
- **5.** Insert the Video Features Diskette for Windows NT into the diskette drive.
- 6. From the display devices in the selection list, select NeoMagic MagicGraph 128/Z/ZV and click on Install.
- 7. Follow the instructions on the screen.
- 8. Restart Windows NT to make the change effective.

After you restart Windows NT, the display resolution is set to 640x480 with 256 colors as the default. If necessary, change the resolution and refresh rate using ThinkPad Features program.

#### If you are using Windows NT Version 4.0:

- 1. Start Windows NT Workstation and log on to the system.
- 2. Click on My Computer.
- 3. Click on Control Panel; then click on Display.
- 4. At the Display Properties menu, click on the **Settings tab**; then click on **Display Type...**.
- 5. Click on Change... at the Display Type menu.
- 6. Click on Have Disk... at the Change Display panel.
- Insert the Video Features Diskette for Windows NT into the diskette drive; then click on OK.

A selection list appears listing the display device.

Select NeoMagic MagicGraph 128/Z/ZV from the list; then click on OK.

The message "You are about to install a third-party driver" appears on the screen.

- 9. Click on Yes; then follow the instructions on the screen.
- 10. Restart Windows NT after the installation is complete.

After you restart Windows NT, the display resolution is set to 640x480 with 256 colors as a default. If necessary, change the resolution and refresh rate to another value using ThinkPad Features program.

#### Using the Video Features Diskette for the External Monitor

After you have installed the display device driver for Windows NT, do the following to use an external monitor with your computer:

- 1. Start Windows NT.
- 2. When the OS Loader V4.00 panel appears, prompting you to select the operating system, change the screen to CRT-only mode by pressing the **Fn+F7** key combination.
- 3. Continue by logging on Windows NT.

Windows NT starts on the CRT screen.

#### Notes:

- If you have installed the ThinkPad Features program, you can switch the display mode to CRT only, CRT and LCD simultaneous, or LCD only using the Display menu of the ThinkPad Features program.
- 2. If your CRT displays noise or if the screen image is unstable, you can adjust the refresh rate as follows:
  - a) Start the ThinkPad Features program; then open the Display menu.
  - Specify your CRT type and select the appropriate refresh rate.
  - c) Click on OK.
- 3. If you use an external display with 1024x768 resolution and display information on the LCD, a part of the 1024x768 screen is shown on the 800x600 LCD. This is called the *virtual screen*. Under the virtual screen mode, you can use the pointer to scroll up or down or left to right to see information outside the displayed area.
- 4. Reboot is required when switching color depth of 16,777,216 colors to (256 or 65,536) colors on windows NT 4.0.

## Installing the Device Driver for PC Card

The installation instructions for the PC Card device driver differ depending on the Windows NT version. Follow the instructions according to your Windows NT version.

Installing the PCMCIA Token Ring Device Driver for Windows NT Version 3.51

Windows NT comes with integrated PCMCIA support for some PC Cards. The PCMCIA device driver included in Windows NT does not support the following PC Cards:

IBM PCMCIA 16/4 Token Ring Credit Card adapter, IBM PCMCIA 16/4 Token Ring Credit Card adapter II, and IBM PCMCIA Token Ring Auto 16/4 Credit Card adapter.

When you use these token-ring cards, you need to install the IBM PCMCIA Token Ring Device Driver. Use the Windows NT PCMCIA Token Ring Device Driver files in NTTRCC.ZIP for your Windows NT.

To install the device driver:

#### Note -

Before you install this driver, you must first install Windows NT Service Pack #2 or a later release.

 Click on Main in the Program Manager screen. Then click on Control Panel, Network, and Add Adapter.

Windows NT prepares a list of the network adapters it supports.

- 2. Click on the dropdown list icon, and scroll to the bottom of the list and click on <Other> Requires disk from manufacturer.
- **3.** When you are prompted, insert the device driver diskette into the diskette drive. Follow the instructions on the screen.
- **4.** When you are finished adding the adapter, click on **OK** and follow the instructions on the screen.

# Installing the PCMCIA Adapter Card Network Device Driver for Windows NT Version 4.0

Windows NT V4.0 supports integrated network adapter cards for PCMCIA network adapter, ISA adapter, and PCI network adapter cards. To install your adapter card's network device driver, do the following:

- 1. Click on My Computer.
- 2. Click on Control Panel; then click on Network.
- Click on the Adapters tab at the Network menu; then click on Add.
- 4. Select your network adapter from the option list.

The following table shows the adapter driver names for the IBM PCMCIA network adapter cards given in the option list:

| Adapter Card Type                  | Adapter Driver Name in the Option List     |
|------------------------------------|--------------------------------------------|
| IBM Token Ring PCMCIA<br>CCA-I     | IBM Token Ring (ISA/PCMCIA) Adapter        |
| IBM Token Ring PCMCIA<br>CCA-II    | IBM Token Ring (ISA/PCMCIA) Adapter        |
| IBM Auto 16/4 PCMCIA<br>Token Ring | IBM Token Ring (ISA/PCMCIA) Adapter        |
| IBM Ethernet-II PCMCIA<br>Card     | IBM Ethernet PCMCIA and Compatible Adapter |

#### 5. Click on OK to install the files.

You will be prompted for the drive and path name for the file location.

6. Follow the instructions on the screen.

During the installation of the network device driver, you are prompted to enter the option parameters for the adapter card. The following are the most common recommended parameters:

For IBM Token Ring PCMCIA CCA I, IBM Token Ring PCMCIA CCA-II, IBM Auto 16/4 PCMCIA Token Ring:

I/O address: Primary Type: PCMCIA Bus number: 0 IRQ level: 7 or 9

Memory base address: 0xCA000 or a higher value

For IBM Ethernet-II PCMCIA Card:

I/O address: 200, 260, or a higher value

IRQ level: 7 or 9

Memory base address: 0xC8000 or a higher value

## **Chapter 8. Solving Computer Problems**

Computer problems can be caused by software, hardware, or both. You can diagnose and solve many problems with the assistance of the self-tests and system programs contained in Easy-Setup. If a hardware problem is detected by the self-tests, an error message is displayed.

The system programs can identify a problem or provide information for the service representative. Make a note of all error codes and give them to the service representative when you call for service. If the system programs cannot be loaded, the troubleshooting charts and other information will help you determine what corrective action to take.

#### **Important**

Use this chapter to test only *IBM* products. Non-IBM products can cause misleading error information or incorrect computer responses. When testing non-IBM products, refer to the instructions supplied with those products.

| Common Problems and Frequently Asked Questions         | 141 |
|--------------------------------------------------------|-----|
| Common Problems and Actions                            | 141 |
| Frequently Asked Questions and Answers                 | 142 |
| Testing the Computer                                   | 145 |
| Troubleshooting Charts                                 | 147 |
| Error Codes                                            | 147 |
| LCD Blank or Power-On Problems                         | 150 |
| Screen Messages                                        | 151 |
| Other Problems                                         | 153 |
| What If Testing Cannot Find the Problem?               | 154 |
| Battery Power Problems                                 | 154 |
| External Monitor Problems                              | 155 |
| Hibernation Problems                                   | 156 |
| Infrared Communication Problems                        | 157 |
| Keyboard, External Numeric Keypad, and Pointing Device |     |
| Problems                                               | 158 |
| ThinkPad 380/385 Port Replicator Problems              | 159 |
| Option Problems                                        | 160 |

Copyright IBM Corp. 1996

| PC Card Problems                            | . 161 |
|---------------------------------------------|-------|
| Printer Problems                            | . 162 |
| Software Problems                           | . 162 |
| Getting Service                             | . 163 |
| Use This Sheet for Your Problem Reporting   | . 164 |
| Listing Installed Options                   | . 165 |
| Recording Identification Numbers            | . 165 |
| How to receive Customer Support and Service | . 166 |
| Purchasing Additional Services              | . 170 |
| Obtaining IBM Operating System Updates      | . 173 |
| About Your Warranty                         | . 173 |
|                                             |       |

# **Common Problems and Frequently Asked Questions**

This section provides:

Common problems and their corresponding actions. Frequently asked questions and their answers.

## **Common Problems and Actions**

| Problems                                                                                                    | Actions                                                                                                    |
|----------------------------------------------------------------------------------------------------|----------------------------------------------------------------------------------------------------|
| I cannot use PC Cards other than IBM ones in the OS/2 Warp environment.                                                                                                    | If you do not have the PC Card device driver for OS/2 but you have one for DOS, your PC Card may run in the VDM (virtual DOS machine) environment. Refer to "Virtual Card Services" on page 194 for setting the VDM and the sample configuration files on the PCMCIA Installation Diskette for OS/2, Windows 95. (If the PCMCIA Installation Diskette for OS/2, Windows 95 did not come with the computer, create it using the Diskette Factory program.) |
| My computer does not show as good performance as I expected.                                                                                                    | Performance varies depending on your hardware and software configurations such as memory size, swapper file size, or smart drive settings.                                                                                                    |
| Error 2xx appears (memory error).                                                                                                    | Make sure your memory card is correctly installed. (See page 89.)                                                                                                    |
| command MEM /C to review your DOS memoral And then:  - Unload any unnecessary drivers from the example, unload printer drivers if you do not a reconfigure the UMB (upper memory block statement.  - Use the multiple configuration setup for Down documents supplied with DOS).  When you are using Windows Version 3.11:  - Try the same actions as described for DO | When you are using DOS, it is recommended that you use the DOS command MEM /C to review your DOS memory usage occasionally. And then:                                                                                                    |
|                                                                                                    | <ul> <li>Unload any unnecessary drivers from the CONFIG.SYS file. (For<br/>example, unload printer drivers if you do not use a printer.)</li> </ul>                                                                                                    |
|                                                                                                    | <ul> <li>Reconfigure the UMB (upper memory block) using the DEVICEHIGE<br/>statement.</li> </ul>                                                                                                    |
|                                                                                                    | <ul> <li>Use the multiple configuration setup for DOS (refer to the<br/>documents supplied with DOS).</li> </ul>                                                                                                    |
|                                                                                                    | When you are using Windows Version 3.11:                                                                                                    |
|                                                                                                    | <ul> <li>Try the same actions as described for DOS.</li> </ul>                                                                                                    |
|                                                                                                    | chieda any annocessary programs nom are runnin me (i.e.                                                                                                    |

| Problems                                                                                                    | Actions                                                                                                    |
|----------------------------------------------------------------------------------------------------|----------------------------------------------------------------------------------------------------|
| The external monitor screen is blank.                                                                                      | Do the following:                                                                                                    |
|                                                                                                    | Make sure the display output type parameter of the ThinkPad Features                                                                                    |
|                                                                                                    | program is set to CRT ( ) or Both ( ).                                                                                                    |
|                                                                                                    | In the ThinkPad Features program, set the computer not to enter suspend mode when the LCD is closed.                                                    |
| The computer does <b>not resume from suspend mode</b> , or the suspend indicator stays on and the computer does not work.  | The computer automatically enters suspend or hibernation mode when the battery pack is empty. Do one of the following:                                  |
|                                                                                                    | <ol> <li>Connect the AC Adapter to the computer.</li> <li>Replace the battery pack with a fully charged one and then press the power switch.</li> </ol> |
|                                                                                                    | If the computer was in suspend mode, the data before entering suspend mode might not be saved.                                                          |
| The computer does <b>not enter</b>                                                                                         | Verify that:                                                                                                    |
| suspend or hibernation mode.                                                                                               | If you are using the AC Adapter and the computer is communicating, suspend and hibernation modes are disabled. (See page 67.)                           |
|                                                                                                    | If using the hibernation mode, make sure you have created the hibernation file. (See page 69.)                                                          |
| When using Windows, the <b>pointer</b> does not move after normal operation is resumed from one of the power-saving modes. | Make sure you have installed Windows with the APM option by following the procedures on page 124.                                                       |

# **Frequently Asked Questions and Answers**

| Questions                            | Answers                                                                                                    |
|--------------------------------------|----------------------------------------------------------------------------------------------------|
| How can I expand my hard disk space? | You can uninstall most of the preloaded applications and obtain free hard disk space. Check whether the application you want to delete has its own delete icon. |
| How can I expand my memory?          | See answers to memory questions on page 141.                                                                                                    |

| Questions                                                                                                    | Answers                                                                                                    |
|----------------------------------------------------------------------------------------------------|----------------------------------------------------------------------------------------------------|
| How can I get diskettes for operating systems or device drivers?                                                                                        | You can create the operating systems diskettes or device driver diskettes by using the Diskette Factory program or any other backup programs. If you cannot use the Diskette Factory program, do the following:                                                                                                    |
|                                                                                                    | In the U.S., access the IBM PC Company BBS to get the latest versions of device driver diskettes.                                                                                                    |
|                                                                                                    | Purchase the operating system diskettes or device driver diskettes. Contact your IBM reseller or IBM marketing representative. (See parties for IBM Customer Support and Services.)                                                                                                    |
| How can I resolve any resource conflicts (for IRQ, COM port, and other settings) that have occurred after installing a new option or a new application? | See Appendix A to get information about any hardware resources alreadused by devices in the computer.                                                                                                    |
| How can I use DMA channels for both parallel port and infrared port?                                                                                    | When you enable ECP and choose DMA3 (default value) for the parallel port, you may see the panel asking if you want to disable DMA for the infrared port. If you do the following to use DMA channels for both paral and infrared port:                                                                                                    |
|                                                                                                    | <ol> <li>Click on <b>OK</b> to disable DMA for the infrared port.</li> <li>Close a parallel port panel.</li> <li>Click on the <b>Infrared device</b> button to open the infrared panel.</li> <li>Chose DMA0 or DMA1 for infrared port on the panel.</li> <li>If you see the panel prompting if you want to disable DMA for an audible device, click on <b>OK</b>.</li> </ol> |
|                                                                                                    | <b>Note:</b> You must share three DMA channels (0, 1, and 3) with the following four system resources. The default values are also described:                                                                                                    |
|                                                                                                    | Audio device (1st DMA) 1                                                                                                    |
|                                                                                                    | Audio device (2nd DMA) 0                                                                                                    |
|                                                                                                    | Infrared port 3                                                                                                    |
|                                                                                                    | Parallel port Disabled                                                                                                    |
|                                                                                                    | When enabling ECP and choosing one DMA channel for a parallel port, you must release the system resource that had been assigned as a DMA channel.                                                                                                    |

| Questions                         | Answers                                                                      |
|-----------------------------------|------------------------------------------------------------------------------|
| How can I enable the serial port? | The computer is shipped with the serial port disabled. Enable it as follows: |
|                                   | 1. Start ThinkPad Feature (see page 29).                                     |
|                                   | 2. Click on <b>Serial port</b> ( ). 3. Select <b>Enable</b> .                |
|                                   | 4. If a warning message appeared, click on <b>OK</b> .                       |
|                                   | 5. Click on <b>OK</b> .                                                      |
|                                   | <ol><li>Close ThinkPad Features, and ThinkPad windows.</li></ol>             |
|                                   | 7. Restart the computer.                                                     |

# **Testing the Computer**

The following shows a basic way to test the computer:

1. Turn on the computer.

The power-on self-test (POST) runs automatically. If the test ends without detecting an error, one of the following occurs:

The operating system or application screen appears.

A password prompt appears on the screen, if a password has been set. Type the correct password and press **Enter**.

The **Diskette** and **F1** prompts appear:

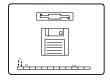

This means no operating system is installed in your computer. Install it now.

Did one of these screens appear?

Yes Turn off the computer and continue with step 2.

No Go to page 147.

- 2. Make sure the speaker volume control is in its middle position.
- 3. Press and hold F1; then turn on the computer to start Easy-Setup. Hold F1 until the following Easy-Setup menu appears:

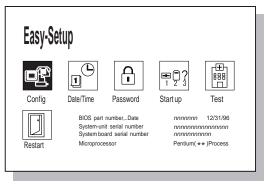

4. Did the Easy-Setup menu appear on the screen?

Yes The computer has successfully completed the POST (internal tests), and the system programs have been loaded. To start the test programs, select the **Test** icon; then select the **Start** icon or press **Enter**. You can also test the port replicator I/O devices the same way.

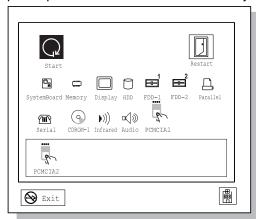

If the computer did not beep, the speaker is not working correctly. Check that the speaker volume control (see page 14 for the location) is in its middle position. If you are not sure about the beep, turn off the computer; then turn it on again and repeat step 3 on page 145. If a problem still exists, have the computer serviced.

If you cannot go beyond the first screen, have the computer serviced.

If an error is detected, the character X appears at the left of the affected device, and an error code appears below it. Record the error code and have the computer serviced.

If the test does not find a problem but one still exists, find the problem in the troubleshooting charts on page 147.

**No** Return to step 3 on page 145 and start Easy-Setup again. If you still cannot start Easy-Setup, find the problem in the troubleshooting charts starting on page 147.

# **Troubleshooting Charts**

In the charts, x can be any character.

## **Error Codes**

| Screen Message and Its                                             |                                                                                                    |
|--------------------------------------------------------------------|----------------------------------------------------------------------------------------------------|
| Meaning                                                            | Action                                                                                                    |
| I9990301<br>(Hard disk drive error)<br>I9990305<br>(Startup error) | For I9990301, there is an error in the hard disk drive or it cannot be found. For I9990305, the computer cannot find the startup drive. |
|                                                                    | <b>Note:</b> If you have upgraded your hard disk drive or have a new one, install an operating system first before proceeding.          |
|                                                                    | Do the following:                                                                                                    |
|                                                                    | 1. Turn off the computer.                                                                                                    |
|                                                                    | <ol> <li>Press and hold F1; then turn on the computer to start Easy-Setup. Hold F1 until the Easy-Setup menu appears.</li> </ol>        |
|                                                                    | <ol><li>Select the Start up icon. If you are unable to set the startup sequence,<br/>have the computer serviced.</li></ol>              |
|                                                                    | 4. Check the list of devices on the startup sequence box. Is the default drive listed in the startup sequence box?                      |
|                                                                    | Yes Exit this screen, and turn off the computer.  No Select the Reset icon.                                                             |
|                                                                    | 5. Is an operating system installed?                                                                                                    |
|                                                                    | Yes Go to step 7. No Install operating system in your computer.                                                                         |
|                                                                    | 6. After the operating system is installed, turn off the computer.                                                                      |
|                                                                    | 7. Turn on the computer.                                                                                                    |
|                                                                    | If the same screen message appears, have the computer serviced.                                                                         |
| 19990302                                                           | An operating system is not found in the hard disk drive.                                                                                |
| (No operating system found)                                        | Install an operating system following the instructions in Chapter 7.                                                                    |
| 199 <i>xxxxx</i>                                                   | Have the computer serviced.                                                                                                    |
| (Except the above 1999030x errors)                                 |                                                                                                    |

| Screen Message and Its<br>Meaning       | Action                                                                                                    |
|-----------------------------------------|----------------------------------------------------------------------------------------------------|
| 16 <i>x</i> or 17 <i>x</i>              | Follow the instructions on the screen.                                                                                    |
| (Undefined date or configuration error) |                                                                                                    |
| 174                                     | There is a device configuration error.                                                                                    |
| (Device configuration error)            | Have the computer serviced.                                                                                               |
| 184                                     | The entered password is invalid. Turn off the computer and wait at least 5                                                |
| (Invalid password error)                | seconds; then turn it on again and type the correct password.                                                             |
| 190                                     | The computer has turned off because of a critical low-battery condition.                                                  |
| (Critical low-battery error)            | Connect the AC Adapter to the computer and charge the battery pack, or replace the battery pack with a fully charged one. |
| 195                                     | The system configuration before and after hibernation mode differs, and the                                               |
| (Hibernation error)                     | computer cannot resume normal operation.                                                                                  |
|                                         | If the memory size is changed, re-create the hibernation file (see page 69).                                              |
| 196                                     | The computer cannot read the hibernation file.                                                                            |
| (Hibernation error)                     | Have the computer serviced.                                                                                               |
| 2xx                                     | Verify that the DIMM option is correctly installed.                                                                       |
| (Memory error)                          |                                                                                                    |

| Screen Message and Its<br>Meaning | Action                                                                                                    |
|-----------------------------------|----------------------------------------------------------------------------------------------------|
| 30 <i>x</i> (Keyboard error)      | Verify that nothing is put on the system keyboard or the external keyboard.  Turn off the computer and all attached devices. Turn on the computer first; then turn on the attached devices.                                                                                 |
|                                   | If there is still a problem, do the following:                                                                                                    |
|                                   | If the computer has an external keyboard connected, do the following:                                                                                                    |
|                                   | <ul> <li>Turn off the computer and disconnect the external keyboard; then turn on the computer. If no error occurred, your external keyboard might be damaged. Have the external keyboard serviced.</li> </ul>                                                              |
|                                   | <ul> <li>Verify that the external keyboard is connected to the correct side of the<br/>keyboard/mouse connector (see page 97).</li> </ul>                                                                                                    |
|                                   | <ul> <li>Verify that the keyboard/mouse connector is correctly connected to the<br/>computer.</li> </ul>                                                                                                    |
|                                   | If the preceding items are correct, disconnect the keyboard/mouse connector from the computer and verify that the operation of the system keyboard is correct. If the system keyboard works correctly, have the keyboard/mouse connector or the external keyboard serviced. |
|                                   | Test the computer by selecting the <b>Start</b> icon in the <b>Test</b> menu of Easy-Setup.                                                                                                    |
|                                   | <ul> <li>If the computer stops during testing and does not continue, have the<br/>computer serviced.</li> </ul>                                                                                                    |

# **LCD Blank or Power-On Problems**

| Problem                                                                                    | Action                                                                                                    |
|--------------------------------------------------------------------------------------------|----------------------------------------------------------------------------------------------------|
| The screen is blank and                                                                    | Verify that:                                                                                                    |
| there are no beeps.                                                                        | The battery pack is correctly installed.                                                                                                    |
| <b>Note:</b> If you are not sure about the beeps, turn the computer off; then turn it      | The AC Adapter is connected to the computer and the power cord is plugged into a working electrical outlet.                                                                                                    |
| on again, and listen for                                                                   | The computer power switch is turned on.                                                                                                    |
| the beeps.                                                                                 | If the preceding items are correct and the screen remains blank, have the computer serviced.                                                                                                    |
| The screen is blank and there is one beep.                                                 | If a power-on password is set, press any key to display the power-on password prompt and then type the correct password and press <b>Enter</b> (see page 74).                                                   |
| Note: If you are using an external monitor, go to "External Monitor Problems" on page 155. | If a power-on password is not set, verify that the brightness control on the computer is correctly adjusted. If the preceding items are correct and the screen remains blank, have the computer serviced.       |
| The screen is blank and there is a continuous beep, or two or more beeps.                  | Have the computer serviced.                                                                                                    |
| Only the cursor appears.                                                                   | Reinstall your operating system and turn on the computer.                                                                                                    |
|                                                                                            | If there is still a problem, have the computer serviced.                                                                                                    |
| xxxxx <b>KB OK</b> appears and the computer halts.                                         | Have the computer serviced.                                                                                                    |
| The screen is unreadable                                                                   | Verify that:                                                                                                    |
| or distorted.                                                                              | The ThinkPad display driver is installed correctly (refer to Chapter 7 for installation instructions).                                                                                                    |
|                                                                                            | The refresh rate settings in the ThinkPad Features program's display setup screen (under the <b>Advanced</b> button) are set to your display resolution and color type.                                         |
| Incorrect characters appear on the screen.                                                 | Verify that operating systems and application programs have been installed and configured correctly.                                                                                                    |
|                                                                                            | If so, have the computer serviced.                                                                                                    |
| The screen stays on although the power switch is turned off.                               | Press the <b>Power Shutdown</b> switch on the bottom of the computer with the tip of a pen or, disconnect the AC Adapter and remove the battery pack to turn off the computer. Then turn the computer on again. |

| Problem                                                                                                | Action                                                                                                    |
|----------------------------------------------------------------------------------------------------|----------------------------------------------------------------------------------------------------|
| The computer goes into suspend mode immediately after the POST. (The suspend lamp turns on.)           | Verify that:  The battery pack is charged.  The environmental temperature is within the acceptable range. Refer to "Specifications" on page 205.  If the preceding items are correct, have the computer serviced.              |
| Error <b>190</b> appears and the computer immediately turns off.                                       | The battery pack is low in power. Connect the AC Adapter to the computer, or replace the battery pack with a fully charged one.                                                                                                |
| Missing, discolored, or bright dots appear on the screen at all times. (TFT color display model only.) | The computer LCD contains more than 1,440,000 thin-film transistors (TFTs). A small number of missing, discolored, or bright dots on the screen is an intrinsic characteristic of TFT LCD technology and is not an LCD defect. |

# **Screen Messages**

| Message                                                        | Action                                                                                                    |
|----------------------------------------------------------------|----------------------------------------------------------------------------------------------------|
| Diskette and F1 prompts.                                       | Make sure that you have installed an operating system in your computer. Or, verify that the self-starting diskette is inserted correctly (with the label up and metal-shutter end first) in the diskette drive.  If so, press <b>F1</b> . If both prompts remain, have the computer serviced. |
| Error 163 appears with the date and time screen.  I IPSG.12.31 | The date and time screen appears when neither the date nor the time is set in the computer.  Set the date and time by typing or clicking on the or to set the numbers; then click on the or button.                                                                                           |
| Power-on password prompt.                                      | A power-on password was set. To use the computer, type the correct password and press <b>Enter</b> (see page 74).  If there is still a problem, have the computer serviced.                                                                                                    |

| Message                                                                                                    | Action                                                                                                    |
|----------------------------------------------------------------------------------------------------|----------------------------------------------------------------------------------------------------|
| Test menu.                                                                                                    | Select the <b>Start</b> icon and follow the instructions to test your system.                                                        |
| Special Conference of the Conference of the Conf | If you cannot go beyond the Test screen, have the computer serviced.                                                                 |
|                                                                                                    | If the computer stops during testing and does not continue, have the computer serviced.                                              |
| <b>€</b> === <b>6</b>                                                                                                    | If testing does not find a problem but one still exists, find the problem in "What If Testing Cannot Find the Problem?" on page 154. |
|                                                                                                    | If the test ends with an error, make a note of the error code and have the computer serviced.                                        |
| POST error prompt.                                                                                                    | An error was found during the POST. Press <b>Enter</b> ; then select <b>Start</b> from the test menu to run the test.                |
| © ERROR                                                                                                    | If the test ends with an error, make a note of the error code and have the computer serviced.                                        |
| Error prompt.                                                                                                    | Turn off the computer and start Easy-Setup; then select <b>Test</b> to test the computer.                                            |
|                                                                                                    | If the test ends with an error, make a note of the error code and have the computer serviced.                                        |
|                                                                                                    | You can start the operating system by pressing F1 instead and ignore the error.                                                      |
| A screen or message that is not listed.                                                                                                    | Turn off the computer and start Easy-Setup; then select <b>Test</b> to test the computer.                                            |
|                                                                                                    | If the test ends with an error, make a note of the error code and have the computer serviced.                                        |
|                                                                                                    | If you cannot start Easy-Setup, have the computer serviced.                                                                          |

## **Other Problems**

| Problem                                                                                                    | Cause or Action                                                                                                    |
|----------------------------------------------------------------------------------------------------|----------------------------------------------------------------------------------------------------|
| The computer locks up or does not accept any input.                                                                                                    | Press the Power Shutdown switch on the bottom of the computer with the tip of a pen to turn off the computer; then turn the computer on again. |
|                                                                                                    | If there is still a problem, have the computer serviced.                                                                                       |
| The computer enters suspend mode automatically.                                                                                                    | The computer enters suspend mode automatically when the processor temperature is higher than a certain degree. This is not a defect.           |
| The computer performance is getting worse in an environment where the temperature is higher than the product specifications. (See "Specifications" on page 205.) | Processor speed may decrease if the computer is used in a high-temperature environment. This is not a defect.                                  |
| The computer has problems such as a broken keylock or a defective indicator lamp.                                                                                | Have the computer serviced.                                                                                                    |
| The computer does not turn off with the power switch.                                                                                                    | If the suspend lamp is turned on, connect the AC Adapter or install a fully charged battery pack in the computer; then resume operations.      |
|                                                                                                    | If there is still a problem, press the Power Shutdown switch on the bottom of the computer with the tip of a pen to turn off the computer.     |
| The computer does not start from a diskette.                                                                                                    | Check that the startup sequence in Easy-Setup is set to start the computer from the diskette drive (see page 37).                              |

# What If Testing Cannot Find the Problem?

If the test programs do not find the problem, use these troubleshooting charts:

# **Battery Power Problems**

| Problem                                                                                                    | Action                                                                                                    |
|----------------------------------------------------------------------------------------------------|----------------------------------------------------------------------------------------------------|
| The battery status indicator has turned off although a battery pack is installed in the computer.                                                        | The over-current protection device inside the battery pack has been activated. Wait for several hours and try to use it again. If there is still a problem, replace the battery pack or have the computer serviced.                                                                                                    |
| The battery pack cannot be fully charged in 4 hours by the power-off charging method.                                                                    | <ol> <li>The battery pack might be overdischarged.</li> <li>1. Turn off the computer.</li> <li>2. Make sure that the battery pack is in the computer.</li> <li>3. Connect the AC Adapter to the computer and let it charge.</li> <li>If the battery pack cannot be fully charged in 24 hours, use a new battery pack.</li> </ol> |
| The battery operating time indicated by the Fuel-Gauge program or the battery status indicator is much longer or shorter than the actual operating time. | Repeat discharging and charging of the battery pack at least three times.                                                                                                    |
| The operating time for a fully charged battery pack becomes shorter.                                                                                     | Repeat discharging and charging of the battery pack three to six times. If there is still a problem, use a new battery pack.                                                                                                    |
| The computer does not operate with a fully charged battery pack installed.                                                                               | The over-current protective function in the battery pack might be activated. Turn the computer off for 1 hour to reset the over-current protective function, and then turn it back on again.                                                                                                    |

# **External Monitor Problems**

| Problem                                | Action                                                                                                    |
|----------------------------------------|----------------------------------------------------------------------------------------------------|
| The screen is blank.                   | Verify that:                                                                                                    |
|                                        | The power cord for the external monitor is plugged into a working electrical outlet and into the external monitor.                                                                                            |
|                                        | The external monitor is turned on and the brightness and contrast controls are adjusted.                                                                                                    |
|                                        | The signal cable for the external monitor is plugged into the external-monitor connector on the computer. Some signal cables might not fit into the external-monitor connector because of the connector type. |
|                                        | The external monitor (CRT or Both ) is selected as the display device using the Fn key function (see page 22) or the ThinkPad Features program (see page 28).                                                 |
|                                        | After verifying the preceding items, turn off the computer; then turn it on.                                                                                                    |
|                                        | If the external monitor remains blank, run the display tests described in the instructions supplied with the external monitor. If the tests show the external display is OK, have the computer serviced.      |
| The screen is unreadable               | Verify that:                                                                                                    |
| or distorted.                          | The ThinkPad display driver is installed correctly (see Chapter 7).                                                                                                    |
|                                        | The device setup parameters in the display setting screen (click on the                                                                                                    |
|                                        | <b>Display</b> ( icon in the ThinkPad Features program) are set to your display resolution and color type (see page 42).                                                                                      |
|                                        | To change or set up the external monitor, see "Attaching an External Monitor" on page 42.                                                                                                    |
|                                        | If these are correct, run the tests described in the instructions supplied with the external monitor. If the tests show the external display is OK, have the computer serviced.                               |
| Wrong characters appear on the screen. | Verify that the operating systems and application programs have been installed and configured correctly.                                                                                                    |
|                                        | If so, have the computer serviced.                                                                                                    |

## **Hibernation Problems**

| Problem                                                                              | Action                                                                                                    |
|--------------------------------------------------------------------------------------|----------------------------------------------------------------------------------------------------|
| The computer does not enter hibernation mode with the <b>Fn+F12</b> key combination. | Did you create the hibernation file?                                                                                                    |
|                                                                                      | You must create the hibernation file before entering hibernation mode (see page 69).                                                                               |
|                                                                                      | Are you using PC Cards?                                                                                                    |
|                                                                                      | If you are using one of the IBM communication PC Cards listed in the "Considerations for Hibernation Mode" on page 71, the computer cannot enter hibernation mode. |
|                                                                                      | To enter hibernation mode, stop the communication program, and then remove the PC Card.                                                                            |

# **Infrared Communication Problems**

| Problem                                                                                     | Action                                                                                                    |
|---------------------------------------------------------------------------------------------|----------------------------------------------------------------------------------------------------|
| The computer cannot communicate with other devices using the infrared port on the computer. | Verify that:  Power is supplied to the infrared port by the ThinkPad Features program  (click on the Infrared ( ( ( ( ) ) ) icon).  The infrared function is enabled and other choices are set correctly in the  ThinkPad Features program (click on the Infrared ( ( ( ( ) ) ) icon in the  ThinkPad Features program).  The communicating device is using an equivalent communication speed (see page 49).  The infrared port is clean and does not have any spots.  No cable or electrical device is between the computer and the communicating device.  The distance and angle between the computer and the communicating device are correct. |
| Incorrect data is sent between the computer and the device.                                 | Verify that:  The distance and angle between the devices are correct.  The communicating device is using an equivalent communication speed.  There is no device radiating infrared rays, such as remote-controlled devices or wireless headphones, near the computer or device.  Direct sunlight or fluorescent lamps are not near the computer or device.                                                                                                    |

# Keyboard, External Numeric Keypad, and Pointing Device Problems

| Problem                                                                                                    | Action                                                                                                    |
|----------------------------------------------------------------------------------------------------|----------------------------------------------------------------------------------------------------|
| All or some keys on the system keyboard do not work.                                                                                                    | If the problem occurs immediately after the computer returns to normal operation from suspend mode, enter the power-on password. If a power-on password is set, you must enter the password. |
|                                                                                                    | If the external keyboard is connected, the numeric keypad on the system keyboard will not work.                                                                                              |
|                                                                                                    | If the external numeric keypad or the mouse is connected:                                                                                                    |
|                                                                                                    | <ol> <li>Turn off the computer.</li> <li>Remove the external numeric keypad or the mouse.</li> <li>Turn on the computer and try using the keyboard again.</li> </ol>                         |
|                                                                                                    | If the keyboard problem is resolved, check the connection of the external numeric keypad, external keyboard, or the mouse. If there is still a problem, have the computer serviced.          |
| The pointer drifts when the computer is turned on or after resuming normal operation.  —or— During computer operation, the pointer drifts when you are not using the TrackPoint III. | Drifting is a characteristic of the TrackPoint III and is not a defect. The drifting occurs for several seconds under the following conditions:                                              |
|                                                                                                    | When the computer is turned on. When resuming normal operation. When the TrackPoint III is pressed for a long period of time. When the environmental temperature changes.                    |
| The mouse or pointing device does not work.                                                                                                    | Verify that the mouse or pointing-device cable is securely connected to the computer.                                                                                                    |
|                                                                                                    | Try using the TrackPoint III. If the TrackPoint III works, suspect the externally attached pointing device.                                                                                  |
|                                                                                                    | If you are using Windows 3.11, make sure <b>Computer</b> is set as <b>MS-DOS System with APM</b> . See page 123.                                                                             |
|                                                                                                    | If you are using a mouse that is not compatible with the IBM PS/2 Mouse, disable the TrackPoint III using the ThinkPad Features program.                                                     |
|                                                                                                    | <ol> <li>For OS/2 and Windows, see page 96 to disable the TrackPoint III.</li> <li>For DOS, see page 32 or page 200.</li> </ol>                                                              |
| All or some keys on the external numeric keypad do not work.                                                                                                    | Verify that the external numeric keypad is correctly connected to the computer.                                                                                                    |

| Problem                                                 | Action                                                                                                    |
|---------------------------------------------------------|----------------------------------------------------------------------------------------------------|
| All or some keys on the external keyboard do not work.  | To use an external keyboard, you need to attach the keyboard/mouse connector to the computer. Verify that:                                                                                                    |
|                                                         | The keyboard/mouse connector is correctly connected to the computer.                                                                                                    |
|                                                         | The keyboard connector is connected to the correct side of the keyboard/mouse connector.                                                                                                    |
|                                                         | If the preceding items are correct, disconnect the keyboard/mouse connector from the computer and verify that the operation of the system keyboard is correct. If the system keyboard works, have the keyboard/mouse connector or the external keyboard serviced. |
| A number appears when you type an alphabetic character. | The numeric lock function is on. To disable it, press and hold <b>Shift</b> ; then press <b>NumLk</b> .                                                                                                    |

# ThinkPad 380/385 Port Replicator Problems

| Problem                                                   | Action                                                                           |
|-----------------------------------------------------------|----------------------------------------------------------------------------------|
| The computer hangs when you power on or resume operation. | Verify that:                                                                     |
|                                                           | AC Adapter is connected to the port replicator.                                  |
|                                                           | The power-on indicator of the port replicator is on.                             |
|                                                           | The computer is securely attached to the port replicator.                        |
|                                                           | If there is still a problem, have the ThinkPad 380/385 port replicator serviced. |
| The PC Card slots 3 and 4 are unusable.                   | Verify that:                                                                     |
|                                                           | AC Adapter is connected to the port replicator.                                  |
|                                                           | The power-on indicator of the port replicator is on.                             |
|                                                           | The computer is securely attached to the port replicator.                        |
|                                                           | If there is still a problem, have the ThinkPad 380/385 port replicator serviced. |

# **Option Problems**

| Problem                                              | Action                                                                                                    |
|------------------------------------------------------|----------------------------------------------------------------------------------------------------|
| An IBM option that was just installed does not work. | Verify that:                                                                                                    |
|                                                      | The option is designed an IBM ThinkPad 380 or 380D computer.                                                                                                    |
| W5.11.                                               | You installed option correctly by following the instructions supplied with the option or this book.                                                                                                    |
|                                                      | Other installed options or cables are not loose.                                                                                                    |
|                                                      | No I/O address or interrupt level (IRQ) conflict has occurred. To see the system resource status, start the ThinkPad Features program and click on each device icon. (For some devices, the I/O address or IRQ can be seen when you click on the <b>Advanced.</b> . button.) |
|                                                      | If the test programs for the option did not find the problem, have the computer and option serviced, or see Appendix A.                                                                                                    |
| An IBM option that used                              | Verify that:                                                                                                    |
| to work no longer works.                             | All the option hardware and cable connections are securely connected.                                                                                                    |
|                                                      | If the option came with its own test instructions, use those instructions to test the option.                                                                                                    |
|                                                      | System resource conflicts do not occur (see Appendix A).                                                                                                    |
|                                                      | If the preceding items are correct and the test programs did not find the problem, have the computer and option serviced.                                                                                                    |
| The serial port does not work.                       | Ensure that serial port is enabled and set to COM1, COM2, COM3, or COM4 in                                                                                                    |
|                                                      | the ThinkPad Features program (click on the Serial Port icon).                                                                                                    |

# **PC Card Problems**

| Problem                                                        | Action                                                                                                    |  |
|----------------------------------------------------------------|----------------------------------------------------------------------------------------------------|--|
| PC Card support software                                       | Verify that:                                                                                                    |  |
| does not recognize your PC Card.                               | If the PC Card is not a modem, ATA, flash, or SRAM card, you must have the proper client device driver for the card. In Windows 95, the PC Card must have an INF file associated with it.                                                                                                    |  |
|                                                                | Your PC Card supports PCMCIA Release 2.0, 2.01, and 2.10. Refer to the manual that came with your PC Card.                                                                                                    |  |
|                                                                | If your PC Card does not support PCMCIA Release 2.0, 2.01, or 2.10, you cannot use PC Card Director. Contact your PC Card supplier.                                                                                                    |  |
|                                                                | Your PC Card is working by following the diagnostic instructions for your PC Card, if any.                                                                                                    |  |
| The PC Card is                                                 | Verify that:                                                                                                    |  |
| recognized by PC Card support software, but the                | The PC Card enabler is installed.                                                                                                    |  |
| "Not Ready" or "Not                                            | Refer to the manuals supplied with your PC Card.                                                                                                    |  |
| Configured" message is shown.                                  | If the PC Card is not a modem, ATA, flash, or SRAM card, you must have the proper client device driver for the card. In Windows 95, the PC Card must have an INF file associated with it.                                                                                                    |  |
|                                                                | The resources for the PC Card are correctly reserved.                                                                                                    |  |
|                                                                | Refer to "Checking the Allocated Resources for the PC Card" on page 191.                                                                                                    |  |
| The PC Card is shown as                                        | Verify that:                                                                                                    |  |
| "Ready" or "Configured,"<br>but it does not work<br>correctly. | The resources reserved for the PC Card do not conflict with those for other system devices.                                                                                                    |  |
| correctly.                                                     | The resources reserved for the PC Card match the settings in the application program.                                                                                                    |  |
|                                                                | If you are using a modem card, check the COM number, I/O port address, and IRQ level. If you are using a network card, check the I/O port address, IRQ level, and memory window address. To check the resources assigned to the PC Card, check the card information screen or click on the <b>Status</b> button in the PC Card Director program. |  |

# Troubleshooting

# **Printer Problems**

| Problem                    | Action                                                                                                    |  |
|----------------------------|----------------------------------------------------------------------------------------------------|--|
| The printer does not work. | Verify that:                                                                                                    |  |
|                            | The parallel port is enabled. (Click on the <b>Parallel Port</b> ( ) icon.)  The printer is turned on and ready to print.                                                                    |  |
|                            | The printer signal cable is connected to the correct connector on the computer. (For the location of the printer connector, see "parallel connector" on page 16.)                            |  |
|                            | If the preceding items are correct and the printer still does not work, run the tests described in the printer manual. If the tests show that the printer is OK, have the computer serviced. |  |

# **Software Problems**

| Problem                  | Action                                                                                                    |  |
|--------------------------|----------------------------------------------------------------------------------------------------|--|
| An application program   | To determine if a problem is caused by the software, verify that:                                                                                                    |  |
| does not work correctly. | Your computer has the minimum memory required to use the software. Refer to the manuals supplied with the software to verify this.                                                           |  |
|                          | The software is designed to operate with your computer and your operating system.                                                                                                    |  |
|                          | Other software works correctly with your computer.                                                                                                    |  |
|                          | Necessary device drivers are installed (see Chapter 7).                                                                                                    |  |
|                          | The software you are using works correctly with another computer.                                                                                                    |  |
|                          | If you have received any error messages when using the application program, refer to the manuals supplied with the software for a description of the messages and a solution to the problem. |  |
|                          | If the preceding items are correct and there is still a problem, contact your IBM authorized reseller or IBM marketing representative for help.                                              |  |

### **Getting Service**

# **Getting Service**

If you need further assistance, call your IBM authorized reseller or IBM marketing representative.

When requesting service, describe the error message or problem to the service representative. Error messages can help identify what service action is required and help the service representative provide quick and efficient service.

#### Important -

During the warranty period, you may be responsible for repair costs if the product damage was due to misuse, accident, modification, unsuitable physical or operating environment, or improper maintenance by you.

| For your convenience, write the service | ce phone numbers here: |
|-----------------------------------------|------------------------|
|                                         | -                      |
|                                         |                        |
|                                         |                        |
|                                         | 333                    |
|                                         |                        |

# Getting Service

# Use This Sheet for Your Problem Reporting

| Computer information:                                                    |  |  |  |  |  |
|--------------------------------------------------------------------------|--|--|--|--|--|
| Machine type:                                                            |  |  |  |  |  |
| Serial number:                                                           |  |  |  |  |  |
| Date of purchase://                                                      |  |  |  |  |  |
| Kind of problem:                                                         |  |  |  |  |  |
| Continuous problem Intermittent problem                                  |  |  |  |  |  |
| Error code:                                                              |  |  |  |  |  |
| Operating systems and versions if available:                             |  |  |  |  |  |
| DOS Version OS/2 Version<br>Windows 3.1 Windows 95<br>Windows NT Version |  |  |  |  |  |
| Application programs used at the time of the problem:                    |  |  |  |  |  |
| Problem symptom:                                                         |  |  |  |  |  |
| Describe the problem more specifically:                                  |  |  |  |  |  |
|                                                                          |  |  |  |  |  |
| Reproducibility:                                                         |  |  |  |  |  |
| Yes No                                                                   |  |  |  |  |  |
| Describe how to reproduce it:                                            |  |  |  |  |  |
|                                                                          |  |  |  |  |  |

# **Listing Installed Options**

When requesting repair service, you might need to know which options you have in your system. Check or write the names of your options here:

| DIMM                    | Battery pack |
|-------------------------|--------------|
| (8MB, 16MB, or 32MB)    |              |
| MB hard disk drive      | PC Cards     |
| External diskette drive |              |
|                         |              |

# **Recording Identification Numbers**

The following information is needed when requesting repair services:

| IBM Product Name | ThinkPad 380 or 380D |  |
|------------------|----------------------|--|
| Machine Type     |                      |  |
| Serial Number    |                      |  |

The machine type and serial number 1 are located on the bottom of the computer.

The machine type has a prefix of **Type**. The serial number has a prefix of **S/N**.

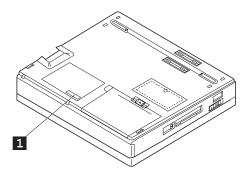

# **How to receive Customer Support and Service**

Purchasing an IBM PC hardware product entitles you to help and support during the warranty period. If you need additional support and services, a wide variety of extended solutions that address almost any need are available for purchase.

## Getting Help by Telephone:

During the warranty period, you can get help and information by telephone, at no additional charge, through the IBM PC Support Line. Expert technical-support representatives are available to assist you with questions you might have on the following:

Setting up your computer and IBM display.

Installing and setting up IBM options purchased from IBM or an IBM reseller.

Using the 30-day support for the preinstalled operating system.

Arranging for service.

Please have the following information ready when you call:

Serial numbers of your computer, display, and other components or your proof of purchase.

Description of the problem.

Exact wording of any error messages.

Hardware and software configuration information for your system.

If possible, be at your computer when you call:

In the U.S. and Puerto Rico, call 1-800-772-2227. In Canada, call 1-800-565-3344.

These services are available 24 hours a day, 7 days a week. Your technical-support representative can also fax or mail additional technical or product information to you, such as:

Sales information.

Product brochures.

Locations of IBM resellers.

Services available through IBM.

## ThinkPad EasyServ:

ThinkPad *EasyServ* is a courier repair service for IBM mobile products in which your ThinkPad computer will be picked up, sent to IBM for repair, and then returned to the location of your choice. This service is available at no additional charge during the warranty period. Most repairs can be made the same day the system is received at the IBM repair location.

You can arrange this service by calling the PC Support Line for service. Telephone problem determination is performed in the event the issue may be resolved over the telephone. If the problem is not able to be resolved over the telephone, a support representative can arrange for ThinkPad EasyServ.

You should keep your original ThinkPad shipping materials to send the computer to the repair location. If the original shipping carton is not available, the courier will deliver a shipping carton and return to pick up the system for delivery to IBM. This service is available only in the U.S. and Canada.

### Getting Help around the World:

If you travel with your computer or need to move it to another country, you can register for International Warranty Service. When you register with the International Warranty Service Office, you receive an International Warranty Service Certificate that is honored worldwide, wherever IBM or IBM resellers sell and service IBM PC products.

For more information or to register for International Warranty Service in the U.S. or Canada, call 1-800-497-7426.

#### Online Housecall:

Online Housecall is a remote communication tool, that allows an IBM technical-support representative to access your PC by modem. Many problems can be diagnosed remotely and corrected quickly and easily. To use this tool, a modem and a remote access application program are required. IBM may ask you some fees for this service.

For more information about configuring your PC for Online Housecall:

In the U.S., call 1-800-772-2227. In Canada, call 1-800-565-3344.

## Getting Information by Fax:

If you have a touch-tone telephone and access to a fax machine, in the U.S. and Canada you can receive by fax free marketing and technical information on many topics, including hardware, operating systems, and local area networks (LANs). You can call the IBM PC Company Automated Fax System 24 hours a day, 7 days a week. Follow the recorded instructions, and the requested information will be sent to your fax machine.

To access the IBM PC Company Automated Fax System, do the following:

In the U.S., call 1-800-426-3395. In Canada, call 1-800-465-3299.

## Using Electronic Support Services:

If you have a modem, you can access public electronic bulletin boards and public messaging areas, electronic conferences, and searchable databases available in several of the most popular online information services.

Bulletin boards and online services contain information on many topics, such as:

PC user groups.

PC questions and answers.

OS/2 topics.

Solving problems.

Technical information.

Hardware and software configurations.

Networking.

The IBM PC Company Bulletin Board System (BBS) can be reached 24 hours a day, 7 days a week. Modem speeds of up to 14,400 baud are supported. Long-distance telephone charges might apply.

To access the PC Company BBS:

In the U.S., call 1-919-517-0001.

In Canada, call the center closest to you:

- Markham: call 905-316-4255.

- Montreal: call 514-938-3022.

- Toronto: call 416-492-1823.

- Vancouver: call 604-664-6466.

Commercial online services that contain information about IBM products include:

CompuServe.

Use the following GO word: ThinkPad.

Prodigy.

Use the **Jump** command; type IBM and select **PC Product Support.** 

America Online.

Use the Go to keyword IBM.

# **Purchasing Additional Services**

During and after the warranty period, you can purchase additional services, such as support for IBM and non-IBM hardware, operating systems, and application programs; network setup and configuration; upgraded or extended hardware repair services; and custom installations. Service availability and name might vary by country.

## Enhanced PC Support Line:

Enhanced PC Support is available for desktop and mobile IBM computers that are not connected to a network. Technical support is provided for IBM computers and IBM or non-IBM options, operating systems, and application programs on the Supported Products list.

This service includes technical support for:

Installing and configuring your out-of-warranty IBM computer. Installing and configuring non-IBM options in IBM computers. Using the operating system.

Using selected application software and games.

Tuning performance.

Installing device drivers remotely.

Setting up and using multimedia devices.

Identifying system problems.

Interpreting documentation.

You can purchase this service for a single incident or multiple incidents. For more information about purchasing Enhanced PC Support, see "Ordering Support Line Services" on page 171.

#### Network and Server Support Line:

Network and Server Support includes all the features of the Enhanced PC Support Line and is available for simple or complex networks made up of IBM workstations and servers using major network operating systems. In addition, many popular non-IBM adapters and network interface cards are supported.

This service includes technical support for:

Installing and configuring client workstations and servers.

Identifying system problems and correcting problems on the client or the server.

Using IBM and non-IBM network operating systems.

Interpreting documentation.

You can purchase this service for a single incident or for multiple incidents. For more information about purchasing Network and Server Support, see "Ordering Support Line Services."

## Ordering Support Line Services:

Enhanced PC Support Line and the Network and Server Support Line services are available for products on the Supported Products list. To receive a Supported Products list:

In the U.S.,

- Call 1-800-772-2227.
- Select the automated fax system option.
- Select the service for which you would like a Supported Products list:
  - For Enhanced PC Support Line, select document 11682.
  - For Network and Server Support Line, select document 11683.

In Canada, contact IBM Direct at 1-800-465-7999, or:

Call 1-800-465-3299.

In all other countries, contact your IBM reseller or IBM marketing representative.

For more information or to purchase these services:

In the U.S., call 1-800-772-2227.

In Canada, call 1-800-465-7999.

In all other countries, contact your IBM reseller or IBM marketing representative.

### Warranty and Repair Services:

You can upgrade your ThinkPad EasyServ/Customer Carry-In warranty service or extend the service beyond the warranty period.

Warranty upgrades in the U.S. include:

Overnight service option.

Your warranty provides ThinkPad EasyServ/Carry-in repair service.

You can also extend your warranty. Warranty and Repair Services offers a ThinkPad EasyServ Maintenance Agreement.

For more information about warranty upgrades and extensions:

In the U.S., call 1-800-426-7697.

In Canada, call 1-800-465-7999.

In all other countries, contact your IBM reseller or IBM marketing representative.

# **Obtaining IBM Operating System Updates**

IBM provides update diskettes, called ServicePaks or corrective service diskettes (CSDs), to customers who report a DOS or OS/2 problem for which there is or will be a corrective program.

You can obtain update diskettes from the following sources:

IBM PC Company BBS.

IBM Software Solutions Center. In the U.S. or Canada, call 1-800-992-4777.

IBM authorized reseller or IBM marketing representative.

## Ordering Publications:

Additional publications are available for purchase from IBM. For a list of publications available in your country:

In the U.S. and Puerto Rico, call IBM PC Books at 1-800-426-7282.

In Canada, call 1-800-465-1234.

In other countries, contact your IBM authorized reseller or IBM marketing representative.

# **About Your Warranty**

During the warranty period, you may be responsible for repair costs if the product damage was due to misuse, accident, modification, unsuitable physical or operating environment, or improper maintenance.

For complete details about the product warranty, see Appendix E.

# **Appendix A. Avoiding Hardware Conflicts**

This appendix, listing the default and optional hardware settings, describes how to avoid system resource conflicts. It also describes how to do a network remote program load and how to start the computer from an ATA PC Card.

# **Avoiding System Resource Conflicts**

When a new option such as a PC Card is installed, the computer might not operate correctly because of conflicting settings for IRQ (interrupt) levels, I/O addresses, DMA channels, and memory addresses.

To avoid these resource conflicts, you must know the hardware requirements, such as IRQ level and I/O addresses, for each option and program as shown in their manuals.

ThinkPad Features program:

→ Page 28.

Then you must check the current resource allocations for the computer and your expansion unit, and select the available resource values by using the ThinkPad Features program.

When you want to install a new Ethernet PC Card in the computer, you need to assign an IRQ for the PC Card. An Ethernet PC Card generally requires IRQ5 as a default interrupt level; however, IRQ5 has already been occupied by the audio device in the computer.

You need to change the IRQ for the audio device when you use the Ethernet PC Card as follows:

- 1. Install the Ethernet PC Card in the PC Card slot.
- 2. Open the ThinkPad Features program and click on the audio icon.
- Click on the Advanced button.
   Select the appropriate IRQ not to conflict to other devices in the Advanced Setup dialog and click on OK.

List of system resources:

Page 178.

You can see from the list of default settings on page 178 which system resources are already used by the devices in the computer.

Copyright IBM Corp. 1996

#### **Avoiding System Resource Conflicts**

### Doing a Network Remote Program Load

To do a network remote program load (RPL):

 Using the PS2 command or ThinkPad Features program, check that there is no conflict between the system resources used by the PC Card and by other devices.

The following are the resources for a token-ring PC Card and an Ethernet PC Card:

#### Token-Ring PC Card

IRQ 9

**I/O Address (HEX)** 0A20–0A23

Memory Address (HEX) CC000-CDFFF, D8000-DBFFF

Ethernet PC Card

IRQ 5

I/O Address (HEX) 0300-031F

Memory Address (HEX) D0000-D1FFF, D4000-D7FFF

IRQ5 is the default setting used by the Sound Blaster emulation. To do an Ethernet PC Card RPL, change the IRQ for the Sound Blaster emulation, or disable it with the ThinkPad Features program or the SB PS2 command.

- 2. Start Easy-Setup and select the Start Up icon.
- 3. Select the Network icon.

A window appears at the bottom of the screen for you to select the RPL speed.

- **4.** If you are using a token-ring card, select **4** (4Mbps) or **16** (16Mbps) for the RPL speed.
- **5.** Click on **OK** or press **Enter**; then restart the computer.

### **Avoiding System Resource Conflicts**

## Starting the Computer from an ATA PC Card

To start the computer from an ATA PC Card:

 Using the PS2 command or ThinkPad Features program, check that there is no conflict between the system resources used by the PC Card and by other devices.

The following are the resources for an ATA PC Card:

**IRQ** 15

I/O Address (HEX) 0170–0177

- 2. Start Easy-Setup and select the Start Up icon.
- 3. Select the PCMCIA icon.

The PC Card (PCMCIA icon) should not be set to follow the computer hard disk drive (HDD icon) in the list. If the **HDD** icon is already in the drive-startup sequence, click on the **Reset** icon; then set the sequence so that the **PC Card** icon is before the **HDD** icon.

4. Click on **OK** or press **Enter**; then restart the computer.

# **List of System Resources**

The following table summarizes the available system resources for the computer and expansion units. Values in parentheses are alternative values that are selectable in the ThinkPad Features program or application programs. The default values are highlighted.

| System Resources                 | IRQ                                      | I/O Address (Hex)                                                | Memory Address<br>(Hex)                               | DMA<br>Channel               |
|----------------------------------|------------------------------------------|------------------------------------------------------------------|-------------------------------------------------------|------------------------------|
| Timer                            | 0                                        | 0040-0043                                                        | None                                                  | None                         |
| Keyboard                         | 1                                        | 0060 and 0064                                                    | None                                                  | None                         |
| Serial port                      | Disabled                                 | Disabled                                                         | None                                                  | None                         |
|                                  | 4                                        | 03F8-03FF                                                        |                                                       |                              |
|                                  | 3                                        | 02F8-02FF                                                        |                                                       |                              |
|                                  | 4                                        | 03E8-03EF                                                        |                                                       |                              |
|                                  | 3                                        | 02E8-02EF                                                        |                                                       |                              |
| Parallel port                    | 7                                        | <b>03BC-03BE</b> (and <b>07BC-07BE</b> )                         | None                                                  | 0, 1, 3, or<br>disabled      |
|                                  | 7                                        | 0378-037F (and<br>0778-077A )                                    |                                                       |                              |
|                                  | 5                                        | 0278-027F (and 0678-067A )                                       |                                                       |                              |
|                                  | Disabled                                 | Disabled                                                         |                                                       |                              |
| Infrared port                    | 3,4, or<br>disabled                      | 02F8-02FF, <b>03F8-03FF</b> ,<br>02E8-02EF, or<br>03E8-03EF      | None                                                  | 0, 1, <b>3</b> , or disabled |
| Diskette controller              | 6                                        | 03F0-03F7                                                        | None                                                  | 2                            |
| Hard disk drive and CD-ROM drive | 14                                       | 01F0-01F7 and<br>03F6-03F7                                       | None                                                  | None                         |
| PCI                              | 3, 4, 5, 7, 9,<br>10, 11, or<br>disabled | 0CF8-0CFF                                                        | None                                                  | None                         |
| Video controller                 | None                                     | 03BA, 03B4-03B5,<br>03C0-03CF, 03D4-03D5,<br>03D8-03D9, and 03DA | A0000-BFFFF,<br>C0000-C7FFF, and<br>08000000-08400000 | None                         |

| System Resources              | IRQ                                      | I/O Address (Hex)                                                                                                    | Memory Address<br>(Hex)        | DMA<br>Channel |
|-------------------------------|------------------------------------------|----------------------------------------------------------------------------------------------------|--------------------------------|----------------|
| Audio device                  | <b>5</b> , 7, 9, 10, 11, 15, or disabled | SoundBlaster Pro<br>0220–22F, 0230–23F,<br>240–24F or 250–25F<br>WSS<br>534–537, 608–60B,<br>E84–E87 or F44–F47h<br>CONTROL PORT<br>538–53Fh, D38–D3F,<br>E88–E8F or FF0–FF7h | None                           | <b>1</b> or 0  |
| MIDI PORT<br>MPU 401          | 5, 7, 9, or<br>disabled                  | 300-301h, 310-311h,<br>320-321h, 330h-331h, or<br>disabled                                                                                                    | None                           | None           |
| Joystick port                 | None                                     | 201h                                                                                                    | None                           | None           |
| Audio device (FM synthesizer) | None                                     | 388-38B                                                                                                    | None                           | None           |
| PCMCIA controller             | None                                     | 03E0-03E1                                                                                                    | None                           | None           |
| PC Card                       | Depends on<br>the type of PC<br>Card     | Depends on the type of PC Card                                                                                                    | Depends on the type of PC Card | None           |
| Real time clock               | 8                                        | 0070–0071                                                                                                    | None                           | None           |
| TrackPoint III or mouse       | 12                                       | 0060 and 0064                                                                                                    | None                           | None           |
| Math coprocessor exception    | 13                                       | None                                                                                                    | None                           | None           |

## Notes:

Addresses in the parentheses are also used when Extended Capability Port (ECP) is enabled by the ThinkPad Features program as the printer operating mode.

When you enable ECP as the printer operating mode by the ThinkPad Features program, one of the choices (including "disabled") must be selected. When choosing one of DMA channels, you can use only two from audio device (1st DMA), audio device (2nd DMA), and infrared port DMA.

# Appendix B. Advanced Information for PC Cards for OS/2

This appendix describes advanced information related to using PC Cards.

# **Auto Configurator for PC Card Director**

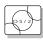

The ThinkPad 380 or 380D computer provides the *Auto Configurator*, a program for some PC Cards, so that you do not have to install the device driver supplied with the card to use it.

#### Note:

When installing an operating system, install the PCMCIA device driver that is on the PCMCIA Installation Diskette to use the Auto Configurator.

To install the PCMCIA device driver:

Chapter 7.

The resource and configuration information for the PC Cards are written in the script files. Once the information is written, you can use the *Auto Configurator Utility* to edit these script files.

When Auto Configurator is installed, the following line is added to the CONFIG.SYS file according to your operating system:

BASEDEV=AUTODRV2.SYS

# **Starting the Auto Configurator Utility**

This section describes the Auto Configurator Utility for OS/2.

To start Auto Configurator Utility for OS/2, select the **Auto Configurator Utility** icon from the PC Card Director window.

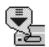

Copyright IBM Corp. 1996

### Advanced Information for PC Card for OS/2

# Registering a PC Card in Auto Configurator

 Select a card from the Available Cards list in the Auto Configurator Utility main panel.

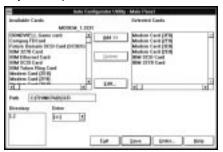

Select the card for which you want to assign the resources first. For example, when you want to assign COM3 to a modem card, and not COM2, select the setting for COM3 first.

- 2. Click on the Add>> button.
- 3. Click on the Save button.

The names in the left list box (**Available Cards**) are the cards that can be registered. The names in the right list box (**Selected Cards**) are the cards that are already registered in Auto Configurator. When a PC Card is installed, Auto Configurator starts from the top of the list to assign the resources to the card.

# Deleting a Registered Card

- Select the PC Card you want to delete from Selected Cards in the Auto Configurator Utility main panel.
- 2. Click on the Delete button.
- 3. Click on the Save button.

### Advanced Information for PC Card for OS/2

# Changing the Registered Order for PC Cards

To change the order of the registered PC Cards, do the following:

1. Click on the **Order...** button in the Auto Configurator Utility main panel:

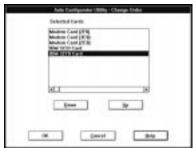

2. Refer to the following to change the order of the PC Cards in the list:

### Moving a card toward the bottom:

- a) Select the PC Card you want to move.
- b) Click on the Down button.

Every time you click on the **Down** button, the PC Card is moved toward the bottom of the list.

### Moving a card toward the top:

- a) Select the PC Card you want to move.
- b) Click on the Up button.

Every time you click on the **Up** button, the PC Card is moved toward the top of the list.

3. Click on the **OK** button to save the changes.

The changes are saved. To cancel the changes, click on the **Cancel** button.

### Advanced Information for PC Card for OS/2

# Changing the Resource Information for the PC Card

- 1. Select the PC Card you want to change from the left list box in the Auto Configurator Utility main panel.
- 2. Click on the Edit... button.

The following screen is displayed:

#### Modem Card [2F8] MODEM,MD24XC,116E2,118C2,FC2400,2460MC Card ID I/O port 1 Description: I/O Port 2 IRQ level Interrupt [IRQ] Level COM No. Memory window 1 Base address Size Card offset Memory window 2 Base address Card offset Ok Cancel Help

3. You can change the following registered information for the PC Card:

The items that can be changed differ among PC Cards:

Card ID

I/O port address

IRQ level

COM number of the serial port

Memory window address

Memory window size

Card offset address

4. Click on the **OK** button, and save the changes.

To cancel the changes, click on the **Cancel** button.

Note:

The current resource information is

that can be set is displayed in the

pull-down list box.

set as the default and appears in the input field of each item. The number

# Adding to the CONFIG.SYS File

For PC Card Director to work correctly, the PC Card device drivers (which make up the structured file of PC Card Director) must be registered in the CONFIG.SYS file. These drivers are automatically registered in the CONFIG.SYS file when you install PC Card Director following the instructions in Chapter 7. The following shows each driver registered in the CONFIG.SYS file and the standard rules.

# **Registered Drivers and Standard Rules**

The following is a sample of the CONFIG.SYS file for OS/2:

### Adding to the CONFIG.SYS File

- **Rule 1** Card Services and Socket Services must be listed before any other PCMCIA drivers.
- **Rule 2** The PCMCIA Power Management Support driver must be listed after all drivers, at the end of the CONFIG.SYS file.
- **Rule 3** When using storage cards, the device drivers must be installed according to the card type:

### Using only an ATA card:

```
:
```

BASEDEV=PCM2ATA.ADD /!DM (ATA card device driver)
DEVICE=C:\THINKPAD\PCMSSDIF.SYS
: (↑Storage API device driver)
BASEDEV=OS2PCARD.DMD (Storage Card Device Manager)

### Using an ATA card and an SRAM card:

:

BASEDEV=OS2PCARD.DMD (Storage Card Device Manager)

#### Adding to the CONFIG.SYS File

```
Using an ATA card and a Flash card:
BASEDEV=PCM2ATA.ADD /!DM (ATA card device driver)
DEVICE=C:\THINKPAD\FLSH2MTD.SYS
         (↑Flash Card Memory Technology driver)
DEVICE=C:\THINKPAD\PCMSSDIF.SYS
         (↑Storage API device driver)
DEVICE=C:\THINKPAD\PCM2FLSH.SYS
       : (↑Flash card device driver)
BASEDEV=OS2PCARD.DMD (Storage Card Device Manager)
Using an ATA card, an SRAM card, and a Flash card:
BASEDEV=PCM2ATA.ADD /!DM (ATA card device driver)
DEVICE=C:\THINKPAD\FLSH2MTD.SYS
          (↑Flash Card Memory Technology driver)
DEVICE=C:\THINKPAD\PCMSSDIF.SYS
         (↑Storage API device driver)
DEVICE=C:\THINKPAD\PCM2SRAM.SYS
         (↑SRAM card device driver)
DEVICE=C:\THINKPAD\PCM2FLSH.SYS
       : (↑Flash card device driver)
BASEDEV=OS2PCARD.DMD (Storage Card Device Manager)
```

Rule 5 The Storage Card Device Manager (OS2PCARD.DMD) must be added after the Power Management Support driver (\$ICPMOS2.SYS) in the CONFIG.SYS file. If you don't have the Power Management Support driver, the Storage Card Device Manager must be added at the end of the CONFIG.SYS file.

#### Storage Card Device Driver

# Strage Card Device Driver

ATA cards, SRAM cards, and Flash cards are PCMCIA storage cards. The following section describes the device drivers for these storage cards, available in PC Card Director.

# **PCMCIA Storage Card Device Driver**

#### Note:

Install PCM2ATA.ADD for all storage cards, even when you are using SRAM or Flash cards.

PCM2ATA.ADD supports ATA cards, PCM2SRAM.SYS supports SRAM cards, and PCM2FLSH.SYS supports Flash cards.

Any PC Card installed in the slot is recognized by its device driver, so regardless of its type, you can access the card by the drive name assigned to the slot. When using the PCMCIA ATA Card Mount Utility, install the PCMCIA Storage API device driver (PCMSSDIF.SYS) for OS/2.

# **Before Using PCMCIA Storage Cards**

Format new PCMCIA storage cards before use. For Flash cards, run the Flash Format Utility (FFORMAT.EXE/FFORMAT2.EXE); then format the Flash card. For ATA cards and SRAM cards, there is no need to run any programs before formatting the card. Format using the FORMAT.COM program, by displaying the File Manager (for Windows), or by choosing the drive icon (for OS/2).

# Using PCMCIA ATA Cards with Multiple Partitions

The device driver assigns a drive letter only to the active (bootable) partition of the ATA card if it holds multiple partitions. For other primary partitions or logical drives in an extended partition, use the PCMCIA ATA Card Mount Utility to assign the drive letter to it.

# Parameters for the PCMCIA ATA Card Device Driver

The following are the parameters in the OS/2 PCMCIA ATA card device driver and their explanations:

BASEDEV=PCM2ATA.ADD [/S:n] [/P:hhhh] [/EXIRQ:n] [/NOBEEP] [/B] [/STBTIME:n] [/MDRV:n] [/!DM]

#### Storage Card Device Driver

/S:n Specifies the number of PC Card slots. /S:1 shows

that there is only one PC Card slot. When this parameter is not set, the number of PC Card slots is

set to 2.

/P:hhhh Specifies the lower limit for the I/O address of the

ATA card. The device driver assigns the next usable I/O address from this lower limit to the card. When this parameter is not set, the device driver looks for a

usable address and assigns it to the card.

/EXIRQ:n Specifies the IRQ level that is not assigned to the

card. You can set more than one IRQ level.

**/NOBEEP** Specifies not to beep when a storage card is

installed. When this parameter is not set, you will hear a beep every time a storage card is installed

into the PC Card slot.

**/B** Specifies that OS/2 has started from an ATA card.

When this parameter is set, there will be no

redundancy in assigning the logical drive to the slot where OS/2 was booted. It depends on the ATA

card whether you can start OS/2 from it.

/STBTIME: n Specifies the time (from 1 to 21 minutes) until

entering standby mode. When the ATA card is not accessed for the time specified by this parameter, the ATA card enters standby mode (only when your ATA card supports standby mode). When this parameter is not specified, standby mode for the ATA card is

disabled.

/MDRV:n Specifies the number of extra drives that can be used

in addition to the number of PC Card slots available

for the PCMCIA storage devices. When this

parameter is not specified, no extra drive is given to the device driver. The extra drives can be activated

by the PCMCIA ATA Card Mount Utility.

/!DM Specifies not to use OS2DASD.DMD as the device

manager. When this parameter is set, OS2PCARD.DMD is used instead.

# PCMCIA Storage Card Device Manager

OS2PCARD.DMD is the device manager for the PCMCIA storage card. Specify the /!DM parameter in the PCM2ATA.ADD line, so OS2PCARD.DMD is used instead of OS2DASD.DMD. If you do not specify /!DM, PCM2ATA.ADD uses the OS/2 standard Storage Card Device Manager (OS2DASD.DMD); however, under some conditions the format is not correct when you use OS2DASD.DMD.

The following is a line from the CONFIG.SYS file that describes the Storage Card Device Manager:

BASEDEV=OS2PCARD.DMD

# OS/2 PCMCIA Storage API Device Driver

This device driver provides a communication function between PC Card Director or the mount utility and the OS/2 PCMCIA ATA card device driver. As a result, a utility in the upper layer can get the drive letter or partition information for the PCMCIA storage card.

The following is a line from the CONFIG.SYS file that describes the Storage API device driver:

DEVICE =[drive:][directory]PCMSSDIF.SYS

# Flash Card Memory Technology Driver

This device driver is used to read and write to a Flash card. It is used by OS/2 Flash card driver (PCM2FLSH.SYS).

The following is a line from the CONFIG.SYS file that describes the Flash Card Memory Technology driver, according to the operating system:

#### For OS/2:

# Checking the Allocated Resources for the PC Card

If the resources for the PC Cards are not correctly allocated, you will see error messages. You can check which resources for the PC Card were not correctly allocated by using PC Card Director. To check the resources that could not be allocated, click on the **Status** button in the PC Card Director program.

The following are some reasons why the resources could not be correctly allocated, and corresponding actions you should take to solve the problem.

The resource was already reserved by another device.

To change the resource settings for the PC Card or other devices, you can do one of the following:

Refer to the system manual or utility program and check which device is using the resources that you want to use for the PC Card. Then change the settings for the device by using, for example, the setup programs. For more information, refer to the manuals supplied with your computer.

If your PC Card is enabled by a PC Card enabler, you can change the resources assigned to the PC Card by changing the parameters in the PC Card enabler, or you can change the settings in the configuration file of the PC Card. For more information, refer to the manuals supplied with your PC Card.

If you are using Auto Configurator to enable your PC Card, you can change the resources assigned to the PC Card by using the Auto Configurator. Make sure the resource is not used by other devices and can be used by the PC Card and its application program. For more information, see "Starting the Auto Configurator Utility" on page 181.

If you are using modem cards, some modem cards use serial port COM1 or COM2 and do not have the setup information for COM3 and COM4. These modem cards cannot be enabled when other devices are using COM1 and COM2. (For example, as a default, COM1 is used by the infrared device and COM2 is used by the modem.) Error messages are displayed to tell you that the I/O port address 3F8 or 2F8, or IRQ level 3 or 4, were not allocated.

If this is the case, for OS/2, use the ThinkPad Setup Utility in the ThinkPad Features program to disable the devices using COM1 or COM2; then restart the system.

# **Avoiding PC Card Resource Conflicts**

PC Card Director checks the resources for most devices used by the system to avoid resource conflicts, but it does not recognize all option devices used. Especially when you are using the expansion unit, there is a possibility that the I/O port address or IRQ level may conflict with the PC Card.

Check the status of the PC Card by using PC Card Director. When the PC Card is set to "Ready," the resources used for that PC Card are displayed. Refer to the manuals supplied with the system or option adapters to check that the resources for the devices in the system or for the option adapters are not conflicting with the resources for the IRQ level, I/O port address, or memory window of the PC Card. If you are using OS/2 Warp Version 3 or later, you can check the assigned system resources using RMVIEW.EXE.

### If there is a conflict:

If you are using OS/2 Warp Version 3 or later, use RESERVE.SYS to register those resources in OS/2.

To set RESERVE.SYS, refer to the manuals or online help for OS/2 Warp, or refer to the READ.ME file of PC Card Director.

If you are using Auto Configurator, change the enabling order or resource information using the Auto Configurator Utility.

See "Starting the Auto Configurator Utility" on page 181.

Change the parameter for the PC Card enabler. Refer to the manuals supplied with the PC Card.

If you are using network cards, change the resource information for the PC Card stated in the PROTOCOL.INI or NET.CFG file.

To change the configuration file for the network cards, refer to the manuals or READ.ME files of the PC Cards or network drivers.

# **Virtual Card Services**

#### Note:

DOS Object includes DOS program, Windows program, DOS full-screen, DOS window, WIN-OS/2 full-screen, and WIN-OS/2 window. When you use a DOS object in the OS/2 environment, OS/2 Virtual Card Services provides a Card Services interface so that you can use the DOS PC Card device driver for the DOS object.

To use Virtual Card Services in a DOS object, do the following:

- 1. Move the mouse pointer to the DOS object icon; then click on the right mouse button.
- 2. Select Settings or Property.
- 3. Select Session.
- 4. Select DOS (WIN-OS/2) Settings.
- 5. Select All DOS (DOS and WIN-OS/2) Settings.
- 6. Set PCMCIA\_CARD\_SERVICES as On.
- 7. Set PCMCIA\_RELEASE\_LEVEL as 2.1.
- 8. Set MEM\_EXCLUDE\_REGIONS as C8000-CFFFF.
- 9. Specify the PC Card device driver name to the DOS\_DEVICE.

Even when a PC Card is enabled in a DOS object, the device driver or the application program may not work, or their performance may not be what you expect.

# **Appendix C. Using PS2 Commands**

Please note that PS2 commands are subject to change without notice. If you enter a command written in this section and receive an error, type PS2? and refer to the online help menu.

You can enter the following PS2 commands from the DOS and OS/2 command prompts to set the features for your computer. When entering a command, enter it in the following syntax:

## PS2 [Parameter1] [Parameter2] [Parameter3]

| 1 | Syntax Rules     |                                                                                                    |  |  |
|---|------------------|----------------------------------------------------------------------------------------------------|--|--|
|   | Refer to these n | Refer to these notes when you enter a command.                                                                         |  |  |
|   | Syntax           | Rule                                                                                                    |  |  |
|   | I                | Select one of the options on either side of the vertical bar (   ).                                                    |  |  |
|   | Highlighted      | Enter the exact highlighted letters in either uppercase or lowercase.                                                  |  |  |
|   | UPPERCASE        | Enter any value for the following:                                                                                     |  |  |
|   |                  | XX: 0-20 нн: 0-23<br>мм: 0-59 ss: 0-59                                                                                 |  |  |
|   |                  | The MM (minutes) and SS (seconds) are optional. The default values are 0.                                              |  |  |
|   | lowercase        | Command elements in lowercase are optional. For example, entering PS2 SE OF and PS2 SErial OFf gives the same results. |  |  |

Copyright IBM Corp. 1996

### **Using PS2 Commands**

The following is a list of commonly used PS2 commands. It is organized as follows:

Description of the command:

| Parameter1 | Parameter2 | Parameter3 |  |
|------------|------------|------------|--|
|------------|------------|------------|--|

# Power Management Commands

Set whether or not to enter suspend mode when the LCD is closed:

| Cover | Enable   Disable | _ |
|-------|------------------|---|
|-------|------------------|---|

#### Note:

This command is effective on the current power mode set by the  $\ensuremath{\mathtt{PM}}$  command.

Set  ${\tt POwer}$ ,  ${\tt LCd}$ ,  ${\tt DISK}$ ,  ${\tt SPeed}$ , and  ${\tt STandby}$  to their original values:

| DEFAULT   —   — |
|-----------------|
|-----------------|

#### Note:

This command is effective on the current power mode set by the PM commands.

Set the hard disk drive power-saving timer for the specified number of minutes (xx):

| DISK | xx | _ |
|------|----|---|
|      |    |   |

Set the features for the ESS AudioDrive chip:

| <b>AU</b> dio | Enable   Disable | _               |
|---------------|------------------|-----------------|
|               | ADDress          | 220   240       |
|               | DMA              | 0   1           |
|               | IRQ              | 5   7   10   11 |

Set the features for the infrared port (IR):

| IR | Enable   Disable | _             |
|----|------------------|---------------|
|    | ADDress          | 1   2   3   4 |

## Note:

Use this command before using other hibernation commands.

Create the hibernation file:

| HFILE | C – Z   DELete | _ |
|-------|----------------|---|

| <b>Note:</b> Create the hibernation file using the                                                                          | Enter hibernation mode                                                                          | when the power switch is                                                         | pressed:            |
|----------------------------------------------------------------------------------------------------|-------------------------------------------------------------------------------------------------|----------------------------------------------------------------------------------|---------------------|
| HFILE command before using this command.                                                                                    | HSWITCH                                                                                         | Enable   Disable                                                                 |                     |
| oonmand.                                                                                                    | Set the timer to enter hibernation mode after the specified number of minutes (xx):             |                                                                                  | specified number of |
|                                                                                                    | <b>HT</b> imer                                                                                  | xx                                                                               | [AC   DC]           |
| Note:<br>Create the hibernation file using the<br>HFILE command before using the LB<br>H command.                           | occurs: AC: Specifies battery m                                                                 | ment mode to enter when a<br>ode when the AC Adapter<br>when using battery power | is connected.       |
|                                                                                                    | LBattery                                                                                        | Suspend   Hibernation                                                            | _                   |
| Note: This command is effective on the current power mode set by the PM                                                     | Set the LCD off when there is no computer operation after the specified number of minutes (xx): |                                                                                  |                     |
| command.                                                                                                    | <b>LC</b> d                                                                                     | xx                                                                               | _                   |
| Note: yyyy can be set from 1995 to 2093.                                                                                    | Set the resume timer:                                                                           |                                                                                  |                     |
|                                                                                                    | ON at [yyyy/                                                                                    | MM/DD] HH:MM:SS                                                                  | _                   |
|                                                                                                    | Set the power mode:                                                                             |                                                                                  |                     |
|                                                                                                    | <b>PM</b> ode                                                                                   | High   Auto   Custom                                                             | [AC   DC]           |
| Note: When the AC or DC option is not specified, this command is effective on the current power mode set by the PM command. | (xx): AC: Specifies battery m                                                                   | uspend mode after the spe<br>ode when the AC Adapter<br>when using battery power | is connected.       |
|                                                                                                    | POwer                                                                                           | xx                                                                               | [AC   DC]           |
|                                                                                                    | Resume normal operation                                                                         | on when detecting an inco                                                        | ming call:          |
|                                                                                                    | RI                                                                                              | Enable   Disable                                                                 | _                   |

Enter RediSafe suspend mode:

| SAfe | Enable   Disable | _ |
|------|------------------|---|
|------|------------------|---|

Set power on or off for the serial device attached to the serial port:

| <b>SE</b> rial | ON   OFf | _ |
|----------------|----------|---|
|----------------|----------|---|

### Note:

When the AC or DC option is not specified, this command is effective on the current power mode set by the PM commands.

Set the processor speed:

AC: Specifies battery mode when the AC Adapter is connected.

DC: Specifies ac mode when using battery power.

| Parameter1    | Parameter2   | Parameter3                   | Parameter4 |
|---------------|--------------|------------------------------|------------|
| <b>SP</b> eed | Fixed   Auto | MAX   Medium  <br>Slow   MIN | [AC   DC]  |

Set the timer to enter hibernation mode from suspend mode after the specified number of minutes:

| Parameter1 | Parameter2             | Parameter3 |
|------------|------------------------|------------|
| S2H        | 30   60   90   Disable | _          |

Set the timer to enter standby mode after the specified number of minutes (xx):

AC: Specifies battery mode when the AC Adapter is connected.

DC: Specifies ac mode when using battery power.

| <b>ST</b> andby xx | [AC   DC] |
|--------------------|-----------|
|--------------------|-----------|

### Note:

Create the hibernation file using the  ${\tt HFILE}$  command before using the  ${\tt TI}$   ${\tt H}$  command.

Set the power management mode to enter by the automatic power-saving timer:

| <b>TI</b> mer | Suspend   Hibernation | _ |
|---------------|-----------------------|---|

# Display Commands

Set the screen expansion:

| <b>HVEXP</b> ansion | ON   OFf | _ |
|---------------------|----------|---|
|---------------------|----------|---|

Set where to display information:

| <b>SC</b> reen | LCD   CRT   BOTH | _ |
|----------------|------------------|---|
|----------------|------------------|---|

Set the frequency for the external monitor:

| VSYNC | 640×480  | 60   75   85 |
|-------|----------|--------------|
|       | 800×600  | 60   75   85 |
|       | 1024×768 | 60   70   75 |

# Alarm (Sound) Commands

Set the computer to beep in certain conditions:

| Warn | BEEP | ON   OFf | Alarm   System |  |
|------|------|----------|----------------|--|
|------|------|----------|----------------|--|

# System Setup Commands

Display the DMA channel assignments:

| ? DMA | _ | _ |
|-------|---|---|
|-------|---|---|

Set the Fn key lock function:

| <b>FNS</b> ticky | Enable   Disable | _ |
|------------------|------------------|---|
|------------------|------------------|---|

Set the HVEXPansion command to on or off with the Fn+F8 key combination:

| F8 | Enable   Disable | _ |
|----|------------------|---|
|----|------------------|---|

Display the interrupt level assignments:

| ? IRQ | _ | _ |
|-------|---|---|

Set the keyboard typematic speed:

| KRate | Normal   Fast | _ |
|-------|---------------|---|
|-------|---------------|---|

Set the features for the parallel port:

| PARallel | Enable   Disable<br>ADDress | _<br>1 2 3           |
|----------|-----------------------------|----------------------|
|          | <b>MO</b> de                | Uni   Bi   EPP   ECP |
|          | DMA                         | 0   1   3   Disable  |
|          | IRQ                         | Enable   Disable     |

Set the features for the serial port:

| SERA | Enable   Disable | _             |
|------|------------------|---------------|
|      | ADDress          | 1   2   3   4 |

Disable the screen off, standby, and suspend timers for presentations:

| <b>PRESEN</b> tation | Enable   Disable | _ |
|----------------------|------------------|---|
|----------------------|------------------|---|

Set the startup screen when the computer power is turned on:

| <b>START</b> up | Enable   Disable | _ |
|-----------------|------------------|---|

Set the TrackPoint III:

| <b>TPO</b> int | Enable   Disable | _ |
|----------------|------------------|---|
|----------------|------------------|---|

Set the features for the infrared port (IR):

| IR | Enable   Disable | _                           |
|----|------------------|-----------------------------|
|    | ADDress          | 1   2   3   4               |
|    | DMA              | 0   1   3   <b>D</b> isable |

Set the features for the audio:

| <b>AU</b> dio | Enable   Disable | _                        |
|---------------|------------------|--------------------------|
|               | ADDress          | 534   608   E84   F44    |
|               | IRQ              | 5   7   9   10   11   15 |
|               | SBaddress        | 220   230   240   250    |
|               | DMA              | 0   1   3                |

Set the features for the MIDI port:

| MIDIport | Enable   Disable | _                        |
|----------|------------------|--------------------------|
|          | ADDress          | 300   310   320   330    |
|          | IRQ              | 5   7   9   10   11   15 |

Set the features for audio control port:

| AUDIOCTRL | Enable   Disable | _                     |
|-----------|------------------|-----------------------|
|           | ADDress          | 538   D38   E88   FF0 |

Set the system IRQ for PCI device:

| PCIIRQ | Disable or (3   4   5   7   9   10 | _ |
|--------|------------------------------------|---|
|        | 11   15  )                         |   |

Set the I/O address of PCMCIA controller on Port Replicator:

| PCCARD | EXT | 3E2   3E4 |
|--------|-----|-----------|
|--------|-----|-----------|

### Other Commands

Display the help menu:

| ?   <b>H</b> elp | _ | _ |
|------------------|---|---|
|------------------|---|---|

Set the A: drive to the external diskette drive:

| FDD | External | _ |
|-----|----------|---|
|     |          |   |

### Note:

Create the hibernation file using the HFILE command before using this command.

Enter hibernation mode:

| HIBernation | _ | _ |
|-------------|---|---|
|-------------|---|---|

Enter suspend mode:

| OFF   SUSpend | _ | _ |
|---------------|---|---|

Turn off the computer:

| TURN    | OFF |   |
|---------|-----|---|
| I OININ | 011 | _ |

# Appendix D. Features and Specifications

This appendix describes features and specifications for the computer. For more information, refer to the *Technical Reference* manual.

# **Features**

### Microprocessor

Intel Pentium processor

### Memory

Built-in: 16MB

# Storage devices

2.5-inch hard disk drive 3.5-inch diskette drive 380D CD-ROM drive

### **Display**

The color LCD display uses TFT technology or DSTN technology and supports:

### DSTN color LCD

- Width of 12.1 inches (when measured diagonally)
- Up to 65,536 colors
- Up to 800-by-600 resolution
- Up to 1024-by-768 resolution on the external monitor
- Contrast control

#### TFT color LCD

- Width of 12.1 inches (when measured diagonally)
- Up to 65,536 colors
- Up to 800-by-600 resolution
- Up to 1024-by-768 resolution on the external monitor
- Brightness control

### Keyboard

84-key, 85-key, or 89-key TrackPoint III **Fn** key function

Copyright IBM Corp. 1996

### **External interface**

Serial connector (EIA/TIA-232-E)

Parallel connector (Centronics)

External input-device connector

External-monitor connector

Expansion connector

PC Card slots (two Type I or Type II PC Cards, or one Type III PC Card)

Headphone jack

Microphone/line-in jack (supports a dynamic microphone or a self-battery-powered condenser microphone)

Infrared port

# **Specifications**

When you charge the lithium-ion

at least 10°C (50°F).

battery pack, its temperature must be

Note:

### Size

Width: 300 mm (11.8 in.)

Depth: 234 mm (9.2 in.)

Height: 59–62 mm (2.3–2.4 in.)

# Weight

Minimum configuration with the battery pack: With a DSTN display: 3.0 kg (6.6 lb)

380D With a DSTN display: 3.2 kg (7.1 lb)
380D With a TFT display: 3.1 kg (6.9 lb)

#### **Environment**

Temperature (at altitudes less than 2438 m [8000 ft]):

- Operating with no diskette: 5° to 35°C (41° to 95°F)
- Operating with a diskette: 10° to 35°C (50° to 95°F)
- Nonoperating: 5° to 43°C (41° to 109°F)

### Relative humidity:

- Operating with no diskette in the drive: 8% to 95%
- Operating with a diskette in the drive: 8% to 80%

Maximum altitude: 3048 m (10000 ft) in unpressurized conditions

Maximum temperature at 3048 m (10 000 ft): 31.3°C (88° F)

#### **Heat output**

Approximately 119.4 British thermal units (BTUs) per hour (35.0 watts)

### **Electrical (AC Adapter)**

Sine-wave input, at 50 to 60 Hz, is required The input rating of the AC Adapter: 100–240 V ac

# Lithium-ion battery pack

Nominal voltage: 10.8 V dc

Capacity: 2.6 AH

### NiMH battery pack

Nominal voltage: 8.4 V dc

Capacity: 3.5 AH

# **PC Card slots power**

Computer only: total 5 w (two slots)

Computer and ThinkPad 380/385 port replicator: total 7 w (four

slots)

# **IBM Power Cords**

IBM power cords for a specific country are usually available only in that country:

For 2-pin power cords:

| IBM Power<br>Cord<br>Part Number | Used in These Countries                                                                                                    |
|----------------------------------|----------------------------------------------------------------------------------------------------|
| 13H5264                          | Bahamas, Barbados, Bermuda, Bolivia, Canada, Cayman Islands, Colombia, Costa Rica, Dominican Republic, Ecuador, El Salvador, Guatemala, Guyana, Haiti, Honduras, Jamaica, Korea, Mexico, Netherlands Antilles, Nicaragua, Panama, Peru, Philippines, Saudi Arabia, Suriname, Taiwan, Thailand, Trinidad (West Indies), United States of America, Venezuela |
| 13H5267                          | Abu Dhabi, Albania, Antigua, Bahrain, Brunei, Dubai, Fiji, Hong Kong, India, Ireland, Kenya, Kuwait, Macao, Malasia, Nigeria, Oman, People's Republic of China, Qatar, Singapore, United Kingdom                                                                                                    |
| 13H5270                          | Austria, Belgium, Bulgaria, Chile, Czech Republic, Denmark, Egypt, Finland, France, Germany, Greece, Hungary, Iceland, Indonesia, Israel, Italy, Netherlands, Norway, Poland, Portugal, Romania, Slovakia, Spain, Sweden, Switzerland, Turkey, former Yugoslavia                                                                                           |
| 13H5273                          | Japan                                                                                                    |
| 13H5276                          | Argentina, Australia, New Zealand, Papua New<br>Guinea, Paraguay, Uruguay                                                                                                    |
| 13H5279                          | Bangladesh, Pakistan, South Africa, Sri Lanka                                                                                                    |

# For 3-pin power cords:

### Note ──

The grounded adapter is required for full MPRII compliance.

| IBM Power<br>Cord<br>Part Number | Used in These Countries                                                                                                    |
|----------------------------------|----------------------------------------------------------------------------------------------------|
| 76H3514                          | Argentina, Australia, Papua New Guinea, New Zealand, Paraguay, Uruguay                                                                                                    |
| 76H3516                          | Bahamas, Barbados, Bermuda, Bolivia, Canada, Cayman Islands, Colombia, Costa Rica, Dominican Republic, Ecuador, El Salvador, Guatemala, Guyana, Haiti, Honduras, Jamaica, Mexico, Netherlands Antilles, Nicaragua, Panama, Peru, Philippines, Saudi Arabia, Suriname, Taiwan, Thailand, Trinidad (West Indies), United States of America, Venezuela |
| 76H3518                          | Austria, Belgium, Bulgaria, Czech Republic, Egypt, Finland, France, Germany, Greece, Hungary, Iceland, Indonesia, Netherlands, Norway, Poland, Portugal, Romania, Slovakia, Spain, Sweden, Turkey, former Yugoslavia                                                                                                    |
| 76H3520                          | Denmark                                                                                                    |
| 76H3522                          | Bangladesh, Pakistan, South Africa, Sri Lanka                                                                                                    |
| 76H3524                          | Abu Dhabi, Albania, Antigua, Bahrain, Brunei, Dubai, Fiji, Hong Kong, India, Ireland, Kenya, Kuwait, Macao, Malaysia, Nigeria, Oman, People's Republic of China, Qatar, Singapore, United Kingdom                                                                                                    |
| 76H3526                          | Japan                                                                                                    |
| 76H3528                          | Switzerland, Liechtenstein                                                                                                    |
| 76H3530                          | Chile, Italy, Ethiopia, Libia                                                                                                    |
| 76H3532                          | Israel                                                                                                    |
| 76H3535                          | Korea                                                                                                    |

# **Electrical Safety Notice**

# **Important**

If a 3-pin power cord came with your computer, you must follow the following safety notice.

#### Note:

In the U.K., by law:

The telephone line cable must be connected after the power cord. The power cord must be disconnected after the telephone line cable.

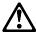

### **DANGER**

Electrical current from power, telephone, and communication cable is hazardous. To avoid shock hazard, connect and disconnect cables as shown below when installing, moving, or opening the covers of this product or attached devices. The 3-pin power cord must be used with a properly grounded outlet.

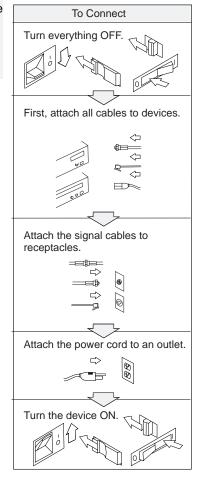

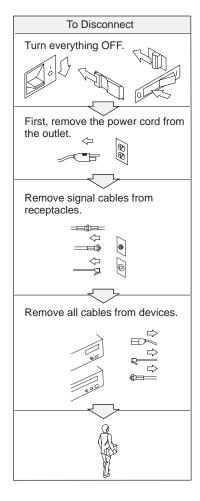

# **Diskette Standards**

To get the best performance from your diskette drives, use high-quality diskettes (such as IBM diskettes) that meet or exceed the following standards:

### 1MB, 3.5-inch, unformatted diskette:

ANSI (American National Standards Institute) X3.137 ISO (International Standards Organization) 8860 ECMA (European Computer Manufacturers Association) 100

### 2MB, 3.5-inch, unformatted diskette:

ANSI X3.171 ISO 9529 **ECMA 125** 

# **Appendix E. Product Warranties and Notices**

International Business Machines Corporation

Armonk, New York 10504

### Statement of Limited Warranty

The warranties provided by IBM in this Statement of Limited Warranty apply only to Machines you originally purchase for your use, and not for resale, from IBM or an IBM authorized reseller. The term "Machine" means an IBM machine, its features, conversions, upgrades, elements, or accessories, or any combination of them. Machines are subject to these terms only if purchased in the United States or Puerto Rico, or Canada, and located in the country of purchase. If you have any questions, contact IBM or your reseller.

Machine: IBM ThinkPad 380 or 380D and the Battery Pack

Warranty Period\*: One Year

\*Elements and accessories are warranted for three months. Contact your place of purchase for warranty service information.

#### **Production Status**

Each Machine is manufactured from new parts, or new and serviceable used parts (which perform like new parts). In some cases, the Machine may not be new and may have been previously installed. Regardless of the Machine's production status, IBM's warranty terms apply.

#### The IBM Warranty

IBM warrants that each Machine 1) is free from defects in materials and workmanship and 2) conforms to IBM's Official Published Specifications. IBM calculates the expiration of the warranty period from the Machine's Date of Installation. The date on your receipt is the Date of Installation, unless IBM or your reseller informs you otherwise.

During the warranty period, IBM or your reseller will provide warranty service under the type of service designated for the Machine and will manage and install engineering changes that apply to the Machine. IBM or your reseller will specify the type of

For a feature, conversion, or upgrade, IBM or your reseller may require that the Machine on which it is installed be 1) the designated, serial-numbered Machine and 2) at an engineering-change level compatible with the feature, conversion, or upgrade. Some of these transactions (called "Net-Priced" transactions) may include additional parts and associated replacement parts that are provided on an exchange basis. All removed parts become the property of IBM and must be returned to IBM.

Replacement parts assume the remaining warranty of the parts they replace.

If a Machine does not function as warranted during the warranty period, IBM or your reseller will repair or replace it (with a Machine that is at least functionally equivalent) without charge. If IBM or your reseller is unable to do so, you may return it to your place of purchase and your money will be refunded.

If you transfer a Machine to another user, warranty service is available to that user for the remainder of the warranty period. You should give your proof of purchase and this Statement to that user.

To obtain warranty service for the Machine, you should contact your reseller or call IBM. In the United States, call IBM at **1-800-772-2227**. In Canada, call IBM at **1-800-565-3344**. You may be required to present proof of purchase.

Depending on the Machine, the service may be 1) a "Repair" service at your location (called "On-site") or at one of IBM's or a reseller's service locations (called "Carry-in") or 2) an "Exchange" service, either On-site or Carry-in.

When a type of service involves the exchange of a Machine or part, the item IBM or your reseller replaces becomes its property and the replacement becomes yours. The replacement may not be new, but will be in good working order and at least functionally equivalent to the item replaced.

It is your responsibility to:

- 1. obtain authorization from the owner (for example, your lessor) to have IBM or your reseller service a Machine that you do not own:
- 2. where applicable, before service is provided
  - a) follow the problem determination, problem analysis, and service request procedures that IBM or your reseller provide,
    b) secure all programs, data, and funds contained in a Machine,
    c) inform IBM or your reseller of changes in a Machine's location, and

211 Copyright IBM Corp. 1996

- d) for a Machine with exchange service, remove all features, parts, options, alterations, and attachments not under warranty service. Also, the Machine must be free of any legal obligations or restrictions that prevent its exchange; and
- 3. be responsible for loss of, or damage to, a Machine in transit when you are responsible for the transportation charges.

#### **Extent of Warranty**

IBM does not warrant uninterrupted or error-free operation of a Machine.

Unless IBM specifies otherwise, IBM provides non-IBM machines on an "AS IS" basis. However, non-IBM manufacturers may provide their own warranties to you.

Misuse, accident, modification, unsuitable physical or operating environment, improper maintenance by you, removal of product labels or parts identification labels, or failure caused by a product for which IBM is not responsible may void the warranties.

THESE WARRANTIES REPLACE ALL OTHER WARRANTIES, EXPRESS OR IMPLIED, INCLUDING, BUT NOT LIMITED TO, THE IMPLIED WARRANTIES OF MERCHANTABILITY AND FITNESS FOR A PARTICULAR PURPOSE. HOWEVER, SOME LAWS DO NOT ALLOW THE EXCLUSION OF IMPLIED WARRANTIES. IF THESE LAWS APPLY, THEN ALL EXPRESS AND IMPLIED WARRANTIES ARE LIMITED IN DURATION TO THE WARRANTY PERIOD. NO WARRANTIES APPLY AFTER THAT PERIOD.

In Canada, warranties include both warranties and conditions.

Some jurisdictions do not allow limitations on how long an implied warranty lasts, so the above limitation may not apply to you.

### Limitation of Liability

Circumstances may arise where, because of a default on IBM's part (including fundamental breach) or other liability (including negligence and misrepresentation), you are entitled to recover damages from IBM. In each such instance, regardless of the basis on which you are entitled to claim damages, IBM is liable only for:

- 1. bodily injury (including death), and damage to real property and tangible personal property; and 2. the amount of any other actual loss or damage, up to the greater of \$100,000 or the charge for the Machine that is the subject of the claim.

Under no circumstances is IBM liable for any of the following:

- 1. third-party claims against you for losses or damages (other than those under the first item listed above);
- loss of, or damage to, your records or data; or
- economic consequential damages (including lost profits or savings) or incidental damages, even if IBM is informed of their possibility.

Some jurisdictions do not allow the exclusion or limitation of incidental or consequential damages, so the above limitation or exclusion may not apply to you.

This warranty gives you specific legal rights and you may also have other rights which vary from jurisdiction to jurisdiction.

# **Notices**

References in this publication to IBM products, programs, or services do not imply that IBM intends to make these available in all countries in which IBM operates. Any reference to an IBM product, program, or service is not intended to state or imply that only that IBM product, program, or service may be used. Any functionally equivalent product, program, or service that does not infringe any of the intellectual property rights of IBM may be used instead of the IBM product, program, or service. The evaluation and verification of operation in conjunction with other products, except those expressly designated by IBM, are the responsibility of the user.

IBM may have patents or pending patent applications covering subject matter in this document. The furnishing of this document does not give you any license to these patents. You can send license inquiries, in writing, to the IBM Director of Licensing, IBM Corporation, 500 Columbus Avenue, Thornwood, NY 10594, U.S.A.

# **Trademarks**

The following terms, in this publication, are trademarks of the IBM Corporation in the United States or other countries or both:

**IBM** PS/2 MMPM/2 RediSafe ThinkPad Multimedia Presentation Manager/2 Operating System/2 TrackPoint III OS/2 WIN-OS/2

PC Card Director

Windows, Windows 95, and Windows NT are trademarks of Microsoft Corporation.

Other company, product, and service names, which may be denoted by a double asterisk (\*\*), may be trademarks or service marks of others.

# **Electronic Emission Notice**

### Federal Communications Commission (FCC) Statement

**Note:** This equipment has been tested and found to comply with the limits for a Class B digital device, pursuant to Part 15 of the FCC Rules. These limits are designed to provide reasonable protection against harmful interference in a residential installation. This equipment generates, uses, and can radiate radio frequency energy and, if not installed and used in accordance with the instructions, may cause harmful interference to radio communications. However, there is no guarantee that interference will not occur in a particular installation. If this equipment does cause harmful interference to radio or television reception, which can be determined by turning the equipment off and on, the user is encouraged to try to correct the interference by one or more of the following measures:

Reorient or relocate the receiving antenna.

Increase the separation between the equipment and receiver.

Connect the equipment into an outlet on a circuit different from that to which the receiver is connected.

Consult an IBM authorized dealer or service representative for help.

Properly shielded and grounded cables and connectors must be used in order to meet FCC emission limits. Proper cables and connectors are available from IBM authorized dealers. IBM is not responsible for any radio or television interference caused by using other than recommended cables and connectors or by unauthorized changes or modifications to this equipment. Unauthorized changes or modifications could void the user's authority to operate the equipment.

This device complies with Part 15 of the FCC Rules. Operation is subject to the following two conditions: (1) this device may not cause harmful interference, and (2) this device must accept any interference received, including interference that may cause undesired operation.

### Canadian Department of Communications Compliance Statement

This equipment does not exceed Class B limits per radio noise emissions for digital apparatus, set out in the Radio Interference Regulation of the Canadian Department of Communications.

# Avis de conformité aux normes du ministère des Communications du Canada

Cet équipement ne dépasse pas les limites de Classe B d'émission de bruits radioélectriques pour les appareils numériques, telles que prescrites par le Règlement sur le brouillage radioélectrique établi par le ministère des Communications du Canada.

# European Community Directive Conformance Statement

This product is in conformity with the protection requirements of EC Council Directive 89/336/EEC on the approximation of the laws of the Member States relating to electro-magnetic compatibility.

A declaration of Conformity with the requirements of the Directive has been signed by IBM United Kingdom Limited, PO BOX 30 Spango Valley Greenock Scotland PA160AH.

This product satisfies the Class B limits of EN 55022.

This glossary includes terms and definitions from the *IBM Dictionary of Computing* (New York: McGraw-Hill, 1994).

ac. Alternating current.

**ac power**. Power that is supplied to the computer through an electrical outlet.

### Advanced Power Management (APM).

A facility consisting of one or more layers of software that support power management in computers with power manageable hardware. The APM software interface allows applications, operating systems, device drivers, and the APM BIOS to work together to reduce power consumption, without reducing system performance.

**ANSI**. American National Standards Institute.

APM. Advanced Power Management.

**application program**. A program that performs specific tasks on your computer, such as word processing or creating spreadsheets.

**ASCII**. American National Standard Code for Information Interchange.

**ATA PC Card.** A PC Card with an AT attachment hard disk drive interface such as a storage device PC Card.

**AUTOEXEC.BAT.** A file that contains a startup procedure of DOS. Each time you start your system, DOS performs the commands that are stored in this file.

**backup copy**. A copy, usually of a file or group of files, that is kept in case the original file or files are unintentionally changed or destroyed.

**batch**. A process method in which a program or programs records with little or no operator action.

#### BIOS (Basic Input/Output System).

Microcode that contains such basic hardware operations as interactions with diskette drives, hard disk drives, and the keyboard.

bitmap graphics. (1) A form of graphics in which all points on the display are directly addressable. (2) In multimedia applications, a form of graphics in an area of computer memory or storage that can be displayed as an image.

**boot**. To prepare a computer system for operation by loading an operating system.

**bps**. Bits per second. In serial transmission, the instantaneous bit speed with which a device or channel transmits a character.

**bus**. A facility for transferring data between several devices located between two end points, only one device being able to transmit at a given moment.

cache memory. A special memory, smaller and faster than main memory, that is used to hold a copy of instructions and data in main memory that are likely to be needed next by the processor, and that have been obtained automatically from main memory.

CD-i. Compact disc-interactive.

**combination keys**. Keys that have specific functions when you hold them down at the same time.

**CONFIG.SYS.** A file that contains a group of commands to load installable device drivers and reserve space in system memory for information processing. This file is referred to by DOS during system startup.

**configuration**. (1) The manner in which the hardware and software of an

Copyright IBM Corp. 1996 217

### **Glossary**

information processing system are organized and interconnected. (2) The physical and logical arrangement of devices and programs that make up a data processing system. (3) The devices and programs that make up a system, subsystem, or network.

CRT. Cathode ray tube display.

**device driver**. A file that contains the code needed to attach and use a device. Operating system loads device drivers for screens, keyboards, printers, diskette drives, hard disk drives, and auxiliary devices. The user can replace these or add other devices by coding and loading a device driver.

**DIMM**. Dual inline memory module.

**DIP switch**. In an IBM personal computer, a two-position switch on a circuit board that is preset to control certain functions; the user can change the position of a DIP switch to satisfy special requirements.

**directory**. A type of file containing the names and controlling information for other files or other directories.

**DMA**. Direct memory access. The transfer of data between memory and input/output units without processor intervention.

**double-click**. To press and release a mouse button twice within a time frame defined by the user, without moving the pointer off the choice.

DSP. Digital signal processor.

ECP. Extended Capability Port.

EGA. Enhanced graphics adapter.

EIA. Electronics Industries Association.

**EIA-232D.** An EIA interface standard that defines the physical, electronic, and functional characteristics of an interface line that connects a communication device and associated workstation. It uses a 25-pin connector and an unbalanced line voltage.

EMS. Expanded memory specification.

FAQ. Frequently asked questions.

**fax.** (1) Facsimile machine. (2) A transmitted document from a facsimile machine.

**fixed disk**. In personal computing, *fixed disk* is synonymous with *hard disk*.

**flash memory**. Electrically rewritable storage.

**folder**. A file used to store and organize documents.

**fuel gauge**. An indicator on the screen that constantly shows the current power status of the battery pack.

HHR. Half-horizontal resolution.

hibernation. One of the power-saving methods that stores data and applications running in the computer's memory on the hard disk. During hibernation, the computer is automatically turned off to save power. When power is turned on again, the computer immediately restores the same data and applications as when hibernation started, without restarting the operating system.

**high-resolution mode**. Video resolutions that are greater than 640 by 480 pels.

icon. A graphic symbol, displayed on a screen, that a user can point to with a pointing device such as a TrackPoint III or mouse to select a particular function or software application.

### Glossary

IDE. Integrated device electronics.

IR. Infrared.

ISA. Industry standard architecture.

**ISO**. International Organization for Standardization.

**JEIDA**. Japan Electronics Industry Development Association.

kilobyte (KB). 1024 bytes.

LAN. Local area network.

MCI. Media Control Interface.

**megabyte (MB)**. 1024 kilobytes. About 1 million bytes.

memory. Often referred to as random-access memory (RAM), measured in kilobytes (KB) or megabytes (MB) of information.

MHz. Megahertz.

**microcode**. One or more microinstructions used in a product as an alternative to hard-wired circuitry to implement functions of a processor or other system component.

**MIDI**. Musical Instrument Digital Interface.

**modem**. A device that connects your computer to a telephone line, allowing it to communicate with another computer at another location.

MPEG. Moving Pictures Experts Group

parallel port. A port used to attach such devices as dot-matrix printers and input/output units; it transmits data 1 byte at a time. **partial suspend mode**. A kind of suspend mode where only a part of the system components uses power.

**password**. A series of letters or numbers that you designate to restrict access to your computer.

**PC Card**. A card that is based on the PCMCIA standard.

**PCMCIA**. Personal Computer Memory Card International Association.

pel. Picture element.

**picture element**. In computer graphics, the smallest element of a display surface that can be independently assigned color and intensity.

pixel. Picture element.

**pointing device**. An instrument, such as a mouse, TrackPoint III, or joystick, that is used to move a pointer on the screen.

POST. Power-on self-test.

**pop-up menu**. On the display screen, a menu that emerges in an upward direction from a particular point or line on a display screen.

**prompt**. A visual or audible message sent by a program to request the user's response.

**pull-down menu**. On the display screen, a menu that emerges in a downward direction from a point or line at or near the top of the screen.

**reboot**. To restart all operations of the computer as if the power had just been turned on.

**resume**. To begin computer operations again from suspend mode.

ROM. Read-only memory.

**serial port**. A port used to attach such devices as display devices, letter-quality printers, modems, plotters, and such pointing devices as light pens and mice; it transmits data 1 bit at a time.

**suspend**. Stops all operations of the computer to reduce power drain and restrict access to the files.

SVGA. Super video graphics adapter.

TFT. Thin film transistor.

**TSRs.** Terminate-and-stay-resident programs, memory-resident programs that are loaded into memory and stay

there so you can conveniently access them whenever you need to.

**vertical expansion**. A video display technique in character-display mode to fit video images on the whole LCD screen by adjusting the number of character dots vertically.

**VESA**. Video Electronics Standards Association.

**VGA**. Video graphics adapter, a video mode that produces up to 640-by-480 resolution.

**VSYNC**. Vertical synchronization frequency.

XMS. Extended memory specification.

| Α                                      | C                                     |
|----------------------------------------|---------------------------------------|
| America Online, about 169              | caps lock indicator 18                |
| API device driver, OS/2 PCMCIA Storage | card service 46                       |
| card 190                               | CardSoft device driver                |
| APM (advanced power                    | installing, for DOS 122               |
| management) 60                         | CardWizard device driver              |
| Windows, installing 124                | installing, for Windows Version       |
| ATA PC Card 188                        | 3.11 126                              |
| audio features 51                      | CardWorks software                    |
| using 51                               | installing, for Windows 95 106        |
| audio support software                 | CD-ROM                                |
| audio support software 106, 116,       | drive, device driver                  |
| 122, 127                               | for DOS/Windows, installing 120       |
| for Windows 95, installing 106         | for OS/2, installing 113              |
| for Windows Version 3.11,              | for Windows 95, installing 104        |
| installing 127                         | charging, battery pack 54             |
| Auto Configurator 181                  | click buttons (TrackPoint III) 20     |
| •                                      | CompuServe 169                        |
| _                                      | config menu, Easy-Setup 34            |
| В                                      | contrast control 16                   |
| battery pack                           | corrective service diskette (CSD) 173 |
| charging 54                            | Create System Disk 3                  |
| fuel-gauge program, using 59           | CSD 173                               |
| low-battery condition 59               | customer support and service 166      |
| maximizing battery-powered             |                                       |
| operation 60                           | <b>D</b>                              |
| monitoring battery power               | D                                     |
| battery status indicator, using 58     | date and time                         |
| fuel-gauge program, using 59           | Easy-Setup 35                         |
| preserving 60                          | dealer locations 166                  |
| problems 154                           | device driver                         |
| replacing 55                           | audio support software                |
| status indicator 18, 58                | for Windows 95, installing 106        |
| BBS                                    | for Windows Version 3.11,             |
| IBM PC company 103, 129                | installing 127                        |
| boot manager, OS/2 111                 | CardSoft device driver                |
| boot, selectable 37                    | for DOS, installing 122               |
| brightness control 16                  | CardWizard device driver              |
| broken keylock 153                     | for Windows Version 3.11,             |
| bulletin boards 168                    | installing 126                        |
|                                        | CardWorks software                    |
|                                        | for Windows 95, installing 106        |
|                                        | CD-ROM device driver                  |
|                                        | for DOS/Windows, installing 120       |
|                                        | for OS/2, installing 113              |
|                                        |                                       |

Copyright IBM Corp. 1996 221

| device driver (continued)        | _                                  |
|----------------------------------|------------------------------------|
| CD-ROM device driver (continued) | E                                  |
| for Windows 95, installing 104   | Easy-Setup                         |
| display driver                   | config menu 34                     |
| for OS/2, installing 118         | date and time menu 35              |
| for Windows 95, installing 108   | password menu 35                   |
| for Windows NT, installing 133   | restart menu 36                    |
| for Windows Version 3.11,        | start up menu 35                   |
| installing 128                   | test menu 36                       |
| for Windows NT, installing 131   | using 33                           |
| for Windows NT, installing 131   | EasyServ 167                       |
| infrared device driver           | electronic support 168             |
| for OS/2, installing 117         | enhanced PC support line 170       |
| for Windows Version 3.11,        | ergonomics information x           |
| installing 127                   | error codes 147                    |
| PC Card Director                 | Ethernet RPL speed 38              |
| for OS/2, installing 115         | external keyboard                  |
| for Windows NT, installing 135   | attaching 97                       |
| ThinkPad features                | external monitor                   |
| for DOS, installing 121          | attaching 42                       |
| for OS/2, installing 113         | display driver                     |
| for Windows 95, installing 106   | for OS/2, installing 118           |
| for Windows NT, installing 131   | for Windows 95, installing 108     |
| for Windows Version 3.11,        | for Windows NT, installing 133     |
| installing 126                   | for Windows Version 3.11,          |
| diagnostic diskette 173          | installing 128                     |
| DIMM, installing 89              | setting 42                         |
| Diskette Factory 2               | motion video playback 45           |
| diskette standards 210           | problems 39, 155                   |
| display                          | SVGA modes, using 44               |
| output type 39                   | using 39                           |
| problems 39, 150                 | external numeric keypad            |
| switching, using Fn key 23       | attaching 95                       |
| using 39                         | problems 158                       |
| display driver                   | external-input-device connector 16 |
| for OS/2, installing 118         |                                    |
| for Windows 95, installing 108   | F                                  |
| for Windows NT, installing 133   | •                                  |
| for Windows Version 3.11,        | FAQ (frequently asked              |
| installing 128                   | questions) 141—144                 |
| DMA channel, system resource 178 | features 203                       |
| DOS                              | fee services 170                   |
| installing 119                   | flash card memory technology       |
| drive-startup sequence 37        | driver 190                         |
| dual boot, OS/2 110              | Fn key                             |

| Fn key (continued) function 22 location 16 lock 22 fuel-gauge program Fn key function, using 22 monitoring battery status 59 using 59                                                                                                    | infrared port (continued) using 49 initialize, Easy-Setup 34 input voltage 205 installing DIMM 90 external keyboard 97 external numeric keypad 95 mose 95                                                                                                    |
|----------------------------------------------------------------------------------------------------|----------------------------------------------------------------------------------------------------|
| hard disk drive securing, with password 78 hard disk password changing 80 removing 81 using 78 wrong hard disk password, entering 79 hardware conflicts 178 hardware features 14—17 hardware specifications 205 heat output, machine specifications 205 hibernation considerations 71 file, creating 69 problems 156 using 69 Fn key function 23 humidity, machine specifications 205 | PC Card 86 software 101 zoomed video port card 86 installing, for OS/2 installing, for OS/2 116 for OS/2, installing 116 Internet address, IBM PC company 103, 129 IR See infrared port IRQ, system resource 178  K Kensington lock keyhole 16 using 83 keyboard external, attaching 97 location 16 problems 158 specifications 203 keyboard/mouse connector 97 |
| I/O address, system resource 178 I99xxxxx See error codes identification numbers, recording 165 indicator panel 18 infrared device driver for OS/2, installing 117 for Windows Version 3.11, installing 127 infrared port location 16 problems 157                                                                                                    | LCD location 16 problems 41, 150 using 39 lcd latch 16 low-battery condition 59                                                                                                    |

| N/I                                   | options (continued)              |
|---------------------------------------|----------------------------------|
| IVI                                   | DIMM 89, 90                      |
| media                                 | external keyboard 97             |
| in use, indicator 18                  | external monitor 42              |
| memory                                | external numeric keypad 95       |
| address, system resource 178          | mouse 95                         |
| Easy-Setup 34                         | PC Card                          |
| increasing capacity 89                | installing 86                    |
| slot                                  | problems 160                     |
| cover 17                              | zoomed video port card           |
| location 17                           | installing 86                    |
| specifications 203                    | OS/2                             |
| memory module (DIMM) 89               | installing 109                   |
| messages on screen 151                | -                                |
| microprocessor, specifications 203    | _                                |
| miscellaneous items envelope 4        | Р                                |
| monitor                               | part numbers, power cords 207    |
| See external monitor                  | password 35                      |
| mouse                                 | Easy-Setup 35                    |
| attaching 95                          | hard disk password               |
| space saver keyboard 96               | using 78                         |
| using with                            | wrong, entering 79               |
| TrackPoint III 95                     | personalization feature, using   |
|                                       | with 82                          |
| A.I.                                  | power-on password                |
| N                                     | using 74                         |
| Network and Server Support fee 170    | wrong, entering 75               |
| network RPL (remote program load) 38, | PC Card                          |
| 176                                   | API device driver 190            |
| notices and warranties, product 211   | ATA PC Card 188                  |
| numeric keypad 24                     | Auto Configurator 181            |
| numeric lock indicator 18             | eject button 16                  |
|                                       | flash card memory technology     |
|                                       | driver 190                       |
| 0                                     | for advanced use 181             |
| online book viii                      | installing 86                    |
| Online Housecall 168                  | problems 161                     |
| online information services 168       | registering 182                  |
| operating systems                     | removing 88                      |
| installing 102                        | resource conflicts, avoiding 193 |
| IBM PC DOS 119                        | resources, checking 191          |
| OS/2 109                              | slot 16                          |
| Windows 3.11 123                      | suspend mode, using with 67      |
| updates 173                           | virtual card services 194        |
| options                               | PC Card Director                 |
| 1                                     |                                  |

| PC Card Director (continued) installing, for OS/2 115 PC DOS installing 119 PCMCIA Card See also PC Card PC Card using 46 | problems (continued) LCD 41, 150 messages on screen 151 options 160 PC Card 161, 193 pointing device 158 port replicator 159 printer 162 |
|----------------------------------------------------------------------------------------------------|----------------------------------------------------------------------------------------------------|
| PCMCIA device driver                                                                                                    | resource conflict 175                                                                                                    |
| See PC Card Director personalization editor 82                                                                            | serial port 160<br>software 162                                                                                                    |
| pointing device                                                                                                    | testing the computer 145                                                                                                    |
| attaching 95                                                                                                    | TrackPoint III 158                                                                                                    |
| problems 158                                                                                                    | troubleshooting charts 147—162                                                                                                    |
| port replicator                                                                                                    | Prodigy 169                                                                                                    |
| problems 159 POST error prompt 151                                                                                        | PS2 commands 195 publications                                                                                                    |
| power command 60                                                                                                    | ordering 173                                                                                                    |
| power cords 207                                                                                                    | · ·                                                                                                    |
| power management                                                                                                    | В                                                                                                    |
| using 63                                                                                                    | R                                                                                                    |
| power mode switching, using Fn key 23                                                                                     | record of identification numbers 165                                                                                                    |
| power saving 63                                                                                                    | RediSafe, suspend 65 release latch 16                                                                                                    |
| power-on lamp 19                                                                                                    | remote technical support 168                                                                                                    |
| power-on password                                                                                                    | repair services 173                                                                                                    |
| changing 76                                                                                                    | getting service 163, 173                                                                                                    |
| removing 77                                                                                                    | identification numbers 165                                                                                                    |
| using 74                                                                                                    | Resource Map Utility 185                                                                                                    |
| wrong, entering 75 printer                                                                                                | restart menu, Easy-Setup 36 resume function 63                                                                                           |
| problems 162                                                                                                    | RPL (remote program load) 37, 176                                                                                                    |
| problems                                                                                                    | Tri E (Terriote program load) - 07, 170                                                                                                  |
| battery pack 154                                                                                                    |                                                                                                    |
| display 39                                                                                                    | S                                                                                                    |
| error codes 147                                                                                                    | safety notice xii                                                                                                    |
| external monitor 155 external numeric keypad 158                                                                          | sales information 166                                                                                                    |
| FAQ (frequently asked                                                                                                    | screen expansion 41 scroll lock indicator 19                                                                                             |
| questions) 141—144                                                                                                    | security                                                                                                    |
| general 153                                                                                                    | password                                                                                                    |
| hibernation 156                                                                                                    | hard disk password 78                                                                                                    |
| infrared communication 157                                                                                                | power-on password 74                                                                                                    |
| IRQ 175<br>keyboard 158                                                                                                   | personalization feature 82                                                                                                    |
| Noyboard 100                                                                                                    | security system lock 83                                                                                                    |
|                                                                                                    |                                                                                                    |

| security lock                    | system-status indicators (continued) |
|----------------------------------|--------------------------------------|
| See Kensington lock              | media in use 18                      |
| security system lock 83          | numeric lock 18                      |
| serial number 165                | power on 19                          |
| serial port                      | scroll lock 19                       |
| problems 160                     | suspend mode lamp 19                 |
| service 173                      | systemboard, Easy-Setup 34           |
| how to get 163, 173              |                                      |
| ServicePak 173                   | _                                    |
| services, fee 170                | T                                    |
| shipped items 4                  | technical support 166                |
| size, machine specifications 205 | fee 170                              |
| socket service 46                | remote 168                           |
| software                         | telephone assistance 166             |
| needed 101                       | temperature, machine                 |
| problems 162                     | specifications 205                   |
| space saver keyboard 96          | test menu, Easy-Setup 36             |
| specifications 203               | testing the computer 145             |
| battery pack 206                 | ThinkPad EasyServ 171                |
| heat output 205                  | ThinkPad features                    |
| humidity, environment 205        | fuel-gauge program 28                |
| input voltage 205                | installing 113, 121                  |
| power cords 207                  | DOS Version 7.0 121                  |
| size 205                         | OS/2 113                             |
| temperature, environment 205     | Windows 3.11 126                     |
| weight 205                       | Windows 95 106                       |
| standards, diskette 210          | Windows NT 131                       |
| standby mode                     | personalization editor 28            |
| Fn key function, using 22        | PS2 commands                         |
| using 65                         | list 195                             |
| start up menu, Easy-Setup 35     | using 32                             |
| startup, changing 38             | starting                             |
| storage card device driver 188   | for DOS 32                           |
| suspend mode                     | for OS/2 and Windows 29              |
| considerations 67                | tool bar 31                          |
| Fn key function, using 23        | using 28                             |
| PS2 command 201                  | ThinkPad media library 4             |
| using 65                         | ThinkPad system management device    |
| suspend-mode lamp 19             | driver 113                           |
| SVGA monitor 39                  | token-ring RPL speed 38              |
| system resource list 178         | TrackPoint III                       |
| system-status indicators         | changing the cap 20                  |
| battery lamp 18                  | location 16                          |
| caps lock 18                     | problems 158                         |
| location 18                      | using 20                             |
|                                  |                                      |

troubleshooting charts 147

# U

updates operating system 173 Utility Diskette 4

# ٧

video driver See display driver virtual card services 194 volume control location 16

# W

warranty 173 extensions and upgrades 171 product 211 service, international 167 weight, machine specifications 205 Windows 3.11 installing 123 Windows 95 installing 104 Windows NT installing 129

# Z

zoomed video port card 86 installing 86 removing 88